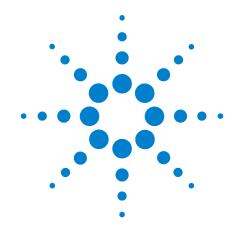

# Agilent N5416A USB 2.0 Compliance Test Option

**Notes on Electrical Testing** 

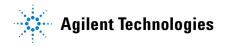

#### **Notices**

© Agilent Technologies, Inc. 1997-2010

No part of this manual may be reproduced in any form or by any means (including electronic storage and retrieval or translation into a foreign language) without prior agreement and written consent from Agilent Technologies, Inc. as governed by United States and international copyright laws.

#### **Manual Part Number**

N5416-97007

#### **Edition**

Eighth edition, April 2010

Available in electronic format only

Agilent Technologies, Inc. 1900 Garden of the Gods Road Colorado Springs, CO 80907 USA

#### Warranty

The material contained in this document is provided "as is," and is subject to being changed, without notice, in future editions. Further, to the maximum extent permitted by applicable law, Agilent disclaims all warranties, either express or implied, with regard to this manual and any information contained herein, including but not limited to the implied warranties of merchantability and fitness for a particular purpose. Agilent shall not be liable for errors or for incidental or consequential damages in connection with the furnishing, use, or performance of this document or of any information contained herein. Should Agilent and the user have a separate written agreement with warranty terms covering the material in this document that conflict with these terms, the warranty terms in the separate agreement shall control.

#### **Technology Licenses**

The hardware and/or software described in this document are furnished under a license and may be used or copied only in accordance with the terms of such license.

#### **Restricted Rights Legend**

If software is for use in the performance of a U.S. Government prime contract or subcontract, Software is delivered and licensed as "Commercial computer software" as defined in DFAR 252.227-7014 (June 1995), or as a "commercial item" as defined in FAR 2.101(a) or as "Restricted computer software" as defined in FAR 52.227-19 (June 1987) or any equivalent agency regulation or contract clause. Use, duplication or disclosure of Software is subject to Agilent Technologies' standard commercial license terms, and non-DOD Departments and Agencies of the U.S. Government will receive no greater than Restricted Rights as defined in FAR 52.227-19(c)(1-2) (June 1987). U.S. Government users will receive no greater than Limited Rights as defined in FAR 52.227-14 (June 1987) or DFAR 252.227-7015 (b)(2) (November 1995), as applicable in any technical data.

#### **Safety Notices**

A CAUTION notice denotes a hazard. It calls attention to an operating procedure, practice, or the like that, if not correctly performed or adhered to, could result in damage to the product or loss of important data. Do not proceed beyond a CAUTION notice until the indicated conditions are fully understood and met.

A WARNING notice denotes a hazard. It calls attention to an operating procedure, practice, or the like that, if not correctly performed or adhered to, could result in personal injury or death. Do not proceed beyond a WARNING notice until the indicated conditions are fully understood and met.

## **USB Automated Testing—At A Glance**

The Agilent N5416A USB 2.0 compliance test option helps you verify USB compliance to specifications using the Agilent 5485xA, 9000 or 80000 or 90000A Series Infinium digital storage oscilloscope.

The USB 2.0 compliance test option runs under an automated test engine that.

- Lets you select individual or multiple tests to run.
- Lets you identify the device being tested and its configuration.
- Shows you how to make oscilloscope connections to the device under test.
- Automatically checks for proper oscilloscope configuration.
- Automatically sets up the oscilloscope for each test.
- Provides detailed information for each test that has been run and lets you specify the thresholds at which marginal or critical warnings appear.
- Creates a printable HTML report of the tests that have been run.

#### In This Book

This manual contains notes on the electrical tests that are performed by the USB 2.0 compliance test option; it describes the equipment used, and it describes how the tests are performed.

- Chapter 1, "Installing the USB 2.0 Compliance Test Option" shows how to install and license the automated test application software (if it was purchased separately).
- Chapter 2, "Preparing to Take Measurements" describes the equipment required, how to set up the equipment, how to start the USB 2.0 Compliance Test Option, and how to run tests.
- Chapter 3, "Device Hi-Speed Tests" describes the equipment used for each test setup.
- Chapter 4, "Hub Hi-Speed Tests" describes the equipment used for each test setup.
- Chapter 5, "Host Hi-Speed Electrical Tests" describes the equipment used for each test setup.
- Chapter 6, "Troubleshooting Hi-Speed Test Failures" describes the Debug Mode options that can be used when troubleshooting hi-speed test failures.
- Chapter 7, "Low and Full Speed Tests" describes the equipment used for each test setup.
- Chapter 8, "On-The-Go Electrical Tests" describes the equipment used for the test setup.

#### See Also

- The USB 2.0 Compliance Test Option's online help, which describes:
  - · Creating or opening a test project.
  - Selecting tests.
  - Configuring selected tests.
  - Connecting the oscilloscope to the DUT.
  - Running tests.
  - Viewing test results.
  - Viewing/printing the HTML test report.
  - Saving test projects.
- The USB 2.0 developers documents are available at the USB Implementers Forum web site, <a href="http://www.usb.org/developers/docs">http://www.usb.org/developers/docs</a>. This web page has test procedure documents for the E2683A USB 2.0 Compliance Test Option, which contain test records used for compliance test submission.

## **Contents**

```
USB Automated Testing—At A Glance
                                                     3
              In This Book
1 Installing the USB 2.0 Compliance Test Option
              Installing the Software
              Installing the License Key 17
2 Preparing to Take Measurements
              Old and New Test Fixture Part Numbers
                                                      20
              Required Equipment and Software
                                                 21
              Setting Up the Equipment
                 Infiniium 5485xA, 9000A, 80000 and 90000A Series Digital Sampling Oscilloscope
                                                                                                 24
                 Differential Connection
                                          24
                 Single-Ended Connection
                 81130A Digital Signal Generator
                                                  26
              Starting the USB 2.0 Compliance Test Option
                                                           27
              Online Help Topics
                                  29
              Running Tests
                              30
3 Device Hi-Speed Tests
              Device Hi-Speed Signal Quality Test
                                                   33
                 Equipment Used
                 Selecting the Tests
                 Configuring the Tests
                                        34
                 Connecting the Equipment - Differential Connection
                 Connecting the Equipment - Single-Ended Connection
                                                                       35
                 Running the Tests
                 Test Instructions, Part 1
                                           36
                 Test Instructions, Part 2
                                           36
                 Viewing Test Results
                                        38
```

| Device Packet Parameters 39                                                                                                    |
|----------------------------------------------------------------------------------------------------|
| Equipment Used 39                                                                                                    |
| Selecting the Tests 39                                                                                                    |
| Configuring the Tests 40                                                                                                    |
| Connecting the Equipment 40                                                                                                    |
| Running the Tests 41                                                                                                    |
| Test Instructions, Part 1 41                                                                                                    |
| Test Instructions, Part 2 42                                                                                                    |
| Viewing Test Results 45                                                                                                    |
| Device CHIRP Timing 46                                                                                                    |
| Equipment Used 46                                                                                                    |
| Selecting the Tests 46                                                                                                    |
| Configuring the Tests 47                                                                                                    |
| Connecting the Equipment 47                                                                                                    |
| Running the Tests 48                                                                                                    |
| Test Instructions 48                                                                                                    |
| Viewing Test Results 48                                                                                                    |
| Device Suspend/Resume/Reset Timing 49                                                                                                    |
| Equipment Used 49                                                                                                    |
| Selecting the Tests 49                                                                                                    |
| Configuring the Tests 50                                                                                                    |
| Connecting the Equipment 50                                                                                                    |
|                                                                                                    |
| Running the Tests 51                                                                                                    |
| Running the Tests 51 Test Instructions 51                                                                                                    |
| •                                                                                                    |
| Test Instructions 51                                                                                                    |
| Test Instructions 51 Viewing Test Results 56                                                                                                    |
| Test Instructions 51 Viewing Test Results 56 Device Test J/K, SE0_NAK 57                                                                                                    |
| Test Instructions 51 Viewing Test Results 56  Device Test J/K, SE0_NAK 57 Equipment Used 57                                                                                 |
| Test Instructions 51 Viewing Test Results 56  Device Test J/K, SE0_NAK 57 Equipment Used 57 Selecting the Tests 57                                                          |
| Test Instructions 51 Viewing Test Results 56  Device Test J/K, SE0_NAK 57 Equipment Used 57 Selecting the Tests 57 Configuring the Tests 58                                 |
| Test Instructions 51 Viewing Test Results 56  Device Test J/K, SE0_NAK 57  Equipment Used 57  Selecting the Tests 57  Configuring the Tests 58  Connecting the Equipment 58 |

| Device Receiver Sensitivity 63                              |     |
|-------------------------------------------------------------|-----|
| Equipment Used 63                                           |     |
| Selecting the Tests 64                                      |     |
| Configuring the Tests 64                                    |     |
| Connecting the Equipment 65                                 |     |
| Running the Tests 66                                        |     |
| Test Instructions 66                                        |     |
| Viewing Test Results 68                                     |     |
| 4 Hub Hi-Speed Tests                                        |     |
| Hub Hi-Speed Signal Quality Test - Upstream Facing Ports 71 |     |
| Equipment Used 71                                           |     |
| Selecting the Tests 71                                      |     |
| Configuring the Tests 72                                    |     |
| Connecting the Equipment - Differential Connection 72       |     |
| Connecting the Equipment - Single-Ended Connection. 72      |     |
| Running the Tests 74                                        |     |
| Test Instructions, Part 1 74                                |     |
| Test Instructions, Part 2 75                                |     |
| Viewing Test Results 75                                     |     |
| Hub Hi-Speed Signal Quality Test - Downstream Facing Ports  | 76  |
| Equipment Used 76                                           | , , |
| Selecting the Tests 76                                      |     |
| Configuring the Tests 77                                    |     |
| Connecting the Equipment 77                                 |     |
| Running the Tests 78                                        |     |
| Test Instructions 78                                        |     |
| Viewing Test Results 79                                     |     |
| •                                                           |     |
| Hub Jitter Test - Downstream Facing Ports 80                |     |
| Equipment Used 80                                           |     |
| Selecting the Tests 80                                      |     |
| Configuring the Tests 81                                    |     |
| Connecting the Equipment 81                                 |     |
| Running the Tests 82                                        |     |
| Test Instructions 82                                        |     |
| Viewing Test Results 83                                     |     |

```
Hub Disconnect Detect
                         84
   Equipment Used
   Selecting the Tests
   Configuring the Tests
   Connecting the Equipment
                                85
   Running the Tests
                       86
   Test Instructions
   Viewing Test Results
                          87
Hub Packet Parameters - Upstream Facing Port
                                                88
   Equipment Used
                      88
   Selecting the Tests
   Configuring the Tests
                                89
   Connecting the Equipment
   Running the Tests
                             90
   Test Instructions, Part 1
                             91
   Test Instructions, Part 2
   Viewing Test Results
Hub Receiver Sensitivity - Upstream Facing Port
                                                 95
   Equipment Used
                      95
   Selecting the Tests
   Configuring the Tests
                                100
   Connecting the Equipment
   Running the Tests
                        101
   Test Instructions
                      101
   Viewing Test Results
                          103
Hub Repeater Test - Downstream Facing Port
                                              104
   Equipment Used
                      104
                         105
   Selecting the Tests
   Configuring the Tests
   Connecting the Equipment
                                105
   Running the Tests
                        107
   Test Instructions
                      107
   Viewing Test Results
                          108
```

```
Hub Repeater Test - Upstream Facing Port
                                          109
   Equipment Used
                     109
   Selecting the Tests
                        110
   Configuring the Tests
   Connecting the Equipment
                               110
   Running the Tests
   Test Instructions, Part 1
                            112
   Test Instructions, Part 2
                            113
   Viewing Test Results
                         114
Hub CHIRP Timing - Upstream Facing Port
                                          115
   Equipment Used 115
   Selecting the Tests
                        115
   Configuring the Tests
                         116
   Connecting the Equipment
                               116
   Running the Tests
                       117
   Test Instructions
                      117
   Viewing Test Results
                         117
Hub Suspend/Resume/Reset Timing - Upstream Facing Port
                                                            118
   Equipment Used
                     118
   Selecting the Tests
                        118
   Configuring the Tests
   Connecting the Equipment
                               119
   Running the Tests
                       120
   Test Instructions
                      120
   Viewing Test Results
                         125
Hub Test J/K, SE0_NAK - Upstream Facing Port
                                                126
   Equipment Used 126
   Selecting the Tests
                        126
   Configuring the Tests
   Connecting the Equipment
                               127
   Running the Tests
                       128
   Test Instructions
                      128
   Viewing Test Results
                          131
```

|   | Hub Test J/K, SE0_NAK - Downstream Facing Port 132     |
|---|--------------------------------------------------------|
|   | Equipment Used 132                                     |
|   | Selecting the Tests 132                                |
|   | Configuring the Tests 133                              |
|   | Connecting the Equipment 133                           |
|   | Running the Tests 134                                  |
|   | Test Instructions 134                                  |
|   | Viewing Test Results 137                               |
| 5 | Host Hi-Speed Electrical Tests                         |
|   | Host Hi-Speed Signal Quality 141                       |
|   | Equipment Used 141                                     |
|   | Selecting the Tests 141                                |
|   | Configuring the Tests 142                              |
|   | Connecting the Equipment - Differential Connection 142 |
|   | Connecting the Equipment - Single-Ended Connection 142 |
|   | Running the Tests 143                                  |
|   | Test Instructions, Part 1 143                          |
|   | Test Instructions, Part 2 144                          |
|   | Viewing Test Results 145                               |
|   | Host Controller Packet Parameters 146                  |
|   | Equipment Used 146                                     |
|   | Selecting the Tests 146                                |
|   | Configuring the Tests 147                              |
|   | Connecting the Equipment 147                           |
|   | Running the Tests 148                                  |
|   | Test Instructions, Part 1 148                          |
|   | Test Instructions, Part 2 149                          |
|   | Viewing Test Results 152                               |
|   | Host Disconnect Detect 153                             |
|   | Equipment Used 153                                     |
|   | Selecting the Tests 153                                |
|   | Configuring the Tests 154                              |
|   | Connecting the Equipment 154                           |
|   | Running the Tests 155                                  |
|   | Test Instructions 155                                  |
|   | Viewing Test Results 156                               |

| Host CHIRP Timing 157      |     |
|----------------------------|-----|
| Equipment Used 157         |     |
| Selecting the Tests 157    |     |
| Configuring the Tests 158  |     |
| Connecting the Equipment   | 158 |
| Running the Tests 160      |     |
| Test Instructions 160      |     |
| Viewing Test Results 161   |     |
| Host Suspend/Resume Timing | 162 |
| Equipment Used 162         |     |
| Selecting the Tests 162    |     |
| Configuring the Tests 163  |     |
| Connecting the Equipment   | 163 |
| Running the Tests 164      |     |
| Test Instructions 164      |     |
| Viewing Test Results 166   |     |
| Host Test J/K, SE0_NAK 167 |     |
| Equipment Used 167         |     |
| Selecting the Tests 167    |     |
| Configuring the Tests 168  |     |
| Connecting the Equipment   | 168 |
| Running the Tests 168      |     |
| Test Instructions 168      |     |
| Viewing Test Results 171   |     |

## **6** Troubleshooting Hi-Speed Test Failures

### 7 Low and Full Speed Tests

```
Droop/Drop Test 176

New E2649-66405 Droop/Drop Test Fixture 176

Host and Self-Powered Hubs 178

Bus-Powered Hubs 186
```

| Inrush Current Test 195                                       |    |
|---------------------------------------------------------------|----|
| Equipment Used 195                                            |    |
| Selecting the Tests 195                                       |    |
| Configuring the Tests 196                                     |    |
| Connecting the Equipment 196                                  |    |
| Running the Tests 197                                         |    |
| Test Instructions, Part 1 197                                 |    |
| Test Instructions, Part 2 197                                 |    |
| Viewing Test Results 197                                      |    |
| Signal Integrity Test 198                                     |    |
| Host Downstream Signal Quality Test 198                       |    |
| Hub Downstream Signal Quality Test 203                        |    |
| Upstream Signal Quality Test 209                              |    |
| Back-Voltage Test Before Enumerate 219                        |    |
| Equipment Used 219                                            |    |
| Selecting the Tests 219                                       |    |
| Configuring the Tests 220                                     |    |
| Connecting the Equipment 220                                  |    |
| Running the Tests 220                                         |    |
| Test Instructions 220                                         |    |
| Viewing Test Results 221                                      |    |
| Back-Voltage Test After Enumerate 222                         |    |
| Equipment Used 222                                            |    |
| Selecting the Tests 222                                       |    |
| Configuring the Tests 222                                     |    |
| Connecting the Equipment 222                                  |    |
| Running the Tests 223                                         |    |
| Test Instructions 223                                         |    |
| Viewing Test Results 224                                      |    |
| 8 On-The-Go Electrical Tests                                  |    |
| Equipment Used 226                                            |    |
| Installing the USB-0ET (OTG Electrical Test) Fixture Driver 2 | 27 |
| Selecting the Tests 227                                       |    |
| Configuring the Tests 228                                     |    |
| Connecting the Equipment 228                                  |    |

```
Running the Tests
                   229
   E1 E8 A-Device Output Voltage
                                  229
   E3 VBUS Rise Time
                        230
   E5 B-Device (SRP capable) to OTG Device Output Voltage
                                                           230
   E6 B-Device (SRP capable) to Host Output Voltage
   E19 A-Device Session Valid
                               230
   E20 B-Device VBUS Valid
                             231
  E22 Data-Line Pulsing Test
                               231
   A-Device VBUS Valid (VA_VBUS_VLD)
                                          231
Viewing Test Results
                      231
```

Index

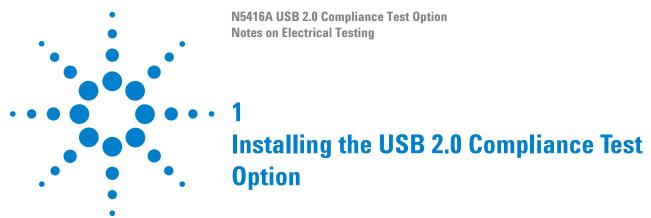

Installing the Software 16
Installing the License Key 17

If you purchased the N5416A USB 2.0 Compliance Test Option separately, you need to install the software and license key.

## **Installing the Software**

- 1 Make sure you have the correct Infiniium software version by choosing **Help>About Infiniium...** from the main menu.
- Version 5.71 or greater of Infiniium software 80000 Series Infiniium Digital Storage Oscilloscope OR
- Version 1.41 or greater of Infiniium software 90000A Series Infiniium Digital Storage Oscilloscope OR
- Version 2.00 or greater of Infiniium software 9000A Series Infiniium Digital Storage Oscilloscope.
- **2** Download the latest version of the N5416A USB 2.0 Compliance Test Option software to your oscilloscope:
  - a Go to: http://www.agilent.com/find/scope-apps-sw
  - f b Click the N5416A USB 2.0 Compliance Test Option links.
- 3 Run the setup program, and follow the instructions.

Be sure to accept the installation of the .NET Framework software; it is required in order to run the USB 2.0 Compliance Test Option.

## **Installing the License Key**

- 1 Request a license code from Agilent by following the instructions on the Entitlement Certificate.
  - You will need the oscilloscope's "Option ID Number", which you can find in the **Help>About Infinium...** dialog.
- 2 After you receive your license code from Agilent, choose Utilities>Install Option License....
- 3 In the Install Option License dialog, enter your license code and click Install License.
- **4** Click **OK** in the dialog that tells you to restart the Infiniium oscilloscope application software to complete the license installation.
- **5** Click **Close** to close the Install Option License dialog.
- 6 Choose File>Exit.
- **7** Restart the Infiniium oscilloscope application software to complete the license installation.

1 Installing the USB 2.0 Compliance Test Option

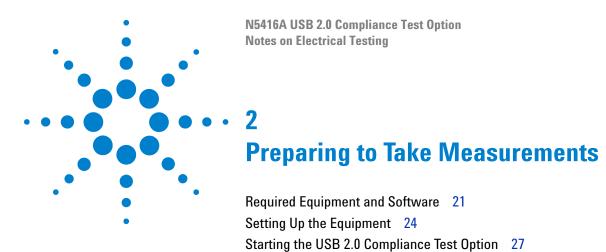

Running Tests 30

After you gather and set up the required equipment and software, you can start the USB 2.0 Compliance Test Option and begin performing the electrical compliance tests.

## **Old and New Test Fixture Part Numbers**

There are five new test fixtures that replace old test fixtures. Most of the time, both part numbers are listed in this manual. The following table is for your reference in case both parts numbers are not listed.

| Test Fixture Description                      | New Part<br>Number | Old Part<br>Number |
|-----------------------------------------------|--------------------|--------------------|
| Device High Speed Signal Quality Test Fixture | E2649-66401        | E2645-66507        |
| Host High Speed Signal Quality Test Fixture   | E2649-66402        | E2645-66508        |
| Receiver Sensitivity Test Fixture             | E2649-66403        | E2645-66503        |
| Host Disconnect Test Fixture                  | E2649-66404        | E2645-66506        |
| Droop/Drop Test Fixture                       | E2649-66405        | n/a                |

## **Required Equipment and Software**

 Table 1
 Digital Storage Oscilloscope, Software, and Accessories

| Equipment Required                                                                                       | Host<br>Hi-Speed | Hub<br>Hi-Speed | Device<br>Hi-Speed | Low/Full<br>Speed |
|----------------------------------------------------------------------------------------------------|------------------|-----------------|--------------------|-------------------|
| Agilent 5485xA, 9000A or 80000 or 90000A Series Infiniium oscilloscope.                                  | 1*,**            | 1*,**           | 1*,**              | 1***              |
| Agilent N5416A USB Compliance Test Option.                                                               | 1                | 1               | 1                  | 1                 |
| Computer monitor (optional).                                                                             | optional         | optional        | optional           | optional          |
| Agilent 1131A, 1133A, or 1134A InfiniiMax differential probe.                                            | 1                | 2               | 1                  | n/a               |
| Agilent E2669A differential connectivity kit, OR E2678A socketed head.                                   | 1                | 2               | 1                  | n/a               |
| Agilent header adapter (P/N 01131-68703), included with E2669A and E2678A purchased after October, 2003. | 1****            | 2***            | 1****              | n/a               |
| Agilent E2697A 1 Mohm adapter with passive probe, OR 1156A, 1157A, or 1158A active probe.                | 2                | 2               | 2                  | 3***              |
| Agilent E2697A high impedance converter, N2774A current probe, and N2775A power supply.                  | n/a              | n/a             | n/a                | 1***              |

Agilent 8710-2063 dual lead adapter (3 units) - to be used with the 10073C passive probe

 Table 2
 Digital Multimeter

| Equipment Required                                     | Host<br>Hi-Speed | Hub<br>Hi-Speed | Device<br>Hi-Speed | Low/Full<br>Speed |
|--------------------------------------------------------|------------------|-----------------|--------------------|-------------------|
| Agilent 33401A digital multimeter or equivalent.       | 1                | 1               | 1                  | 1                 |
| Mini-clip DMM leads - one each of black and red color. | 1                | 1               | 1                  | 1                 |

<sup>\*</sup>The oscilloscope's memory upgrade option is recommended (Option 001 when ordered with the oscilloscope, or after purchase: E2680A for the 5485xA Series oscilloscopes, or N5404A for the 80000 and 90000A Series oscilloscopes). This gives the automated test software more flexibility in making corner case measurements (and improves test performance).

<sup>\*\*</sup>The enhanced bandwidth software option is recommended for the Agilent 54855A oscilloscope (Option 008), and the noise reduction software option is recommended for the 80000 and 90000A Series oscilloscopes (Option 005 when ordered with the oscilloscope or N5403A after purchase). This reduces the bandwidth of the oscilloscope to just what is required by the USB-IF (2 GHz for USB 2.0), which can greatly reduce system measurement noise, allowing the maximum measurement margin.

<sup>\*\*\*</sup>For low/full speed testing, the Agilent 54831B/D or 54832B/D Infiniium oscilloscope with 1165A passive probes and 1147A current probe can be used instead.

<sup>\*\*\*\*</sup>The header adapter is not needed with the new hi-speed test fixtures (E2649-66401 through E2649-66405).

## 2 Preparing to Take Measurements

 Table 3
 Digital Signal Generator

| Equipment Required                                                                                                    | Host<br>Hi-Speed | Hub<br>Hi-Speed | Device<br>Hi-Speed | Low/Full<br>Speed |
|----------------------------------------------------------------------------------------------------|------------------|-----------------|--------------------|-------------------|
| Agilent 81130A Pulse/Pattern Generator with 2 channels of Agilent 81132A (660 MHz) option.                            | n/a              | 1               | 1                  | n/a               |
| 1 MB Memory card option for 81130A (option UFJ).                                                                      | n/a              | 1               | 1                  | n/a               |
| 6dB attenuator (Agilent 8493C Option 006) — for scaling the DSG output voltages needed for receiver sensitivity test. | n/a              | 2               | 2                  | n/a               |
| 50-ohm coaxial cable with male SMA connectors at both ends (Agilent 8120-4948 or equivalent).                         | n/a              | 2               | 2                  | n/a               |
| Agilent 82357B USB/GPIB interface                                                                                     | n/a              | 1               | 1                  | n/a               |

 Table 4
 USB Electrical Test Fixtures

| Equipment Required                                                                                  | Host<br>Hi-Speed | Hub<br>Hi-Speed | Device<br>Hi-Speed | Low/Full<br>Speed |
|----------------------------------------------------------------------------------------------------|------------------|-----------------|--------------------|-------------------|
| Device Hi-Speed Signal Quality test fixture, Agilent P/N E2649-66401 (old fixture P/N E2645-66507). | 1                | 1               | 1                  | n/a               |
| Host Hi-Speed Signal Quality test fixture, Agilent P/N E2649-66402 (old fixture P/N E2645-66508).   | 1                | 1               | n/a                | n/a               |
| Receiver Sensitivity test fixture, Agilent P/N E2649-66403 (old fixture P/N E2645-66503).           | n/a              | 1               | 1                  | n/a               |
| Host Disconnect test fixture, Agilent P/N E2649-66404 (old fixture P/N E2645-66506).                | 1                | n/a             | n/a                | n/a               |
| 5V test fixture power supply, Agilent P/N 0950-2546.                                                | 1                | 1               | 1                  | n/a               |
| E2646A SQiDD board, included in the USB test option.                                                | n/a              | n/a             | n/a                | 1*                |
| 100 mA load board (see the schematic in Figure 4 on page 175)                                       |                  |                 |                    | 1                 |
| 500 mA load board (see the schematic in Figure 5 on page 175)                                       |                  |                 |                    | 1                 |
| Droop/Drop test fixture, Agilent P/N E2649-66405                                                    | n/a              | n/a             | n/a                | 1                 |

<sup>\*</sup>A second SQiDD board is recommended for droop/drop testing (if you are not using the Droop/Drop fixture); additional SQiDD boards can be ordered as Agilent E2646A.

 Table 5
 Miscellaneous Cables and Devices

| Equipment Required                                                                                                    | Host<br>Hi-Speed | Hub<br>Hi-Speed | Device<br>Hi-Speed | Low/Full<br>Speed |
|----------------------------------------------------------------------------------------------------|------------------|-----------------|--------------------|-------------------|
| 5 m USB cable (any listed on USB-IF web site).                                                                                                    | 1                | 1               | 1                  | as<br>needed      |
| 1.5 m USB cable (any listed on USB-IF web site).                                                                                                    | 1                | 1               | n/a                | n/a               |
| 1 m USB cable (any listed on USB-IF web site).                                                                                                    |                  |                 |                    | as<br>needed      |
| Modular AC power cord.                                                                                                    | 2                | 2               | 2                  |                   |
| Hi-Speed USB Hub (any listed on USB-IF web site).                                                                                                    | 1                | n/a             | n/a                |                   |
| Hi-Speed USB Device (any listed on USB-IF web site).                                                                                                    | 1                | n/a             | n/a                |                   |
| USB self-powered hub (and power supply). These are the hubs used for compliance testing and are available from the USB-IF. For development testing, in most cases, a hub that has passed USB compliance testing can be used. | n/a              | n/a             | n/a                | 5                 |

Table 6 High-Speed Electrical Test Bed Computer

| Equipment Required                                                                                                    | Host<br>Hi-Speed | Hub<br>Hi-Speed | Device<br>Hi-Speed | Low/Full<br>Speed |
|----------------------------------------------------------------------------------------------------|------------------|-----------------|--------------------|-------------------|
| High-Speed Electrical Test Bed Computer. This computer hosts a USB 2.0 compliance host controller for hi-speed hub or device electrical test, or serves as a test bed host for a USB 2.0 host controller under test. For instructions on configuring this computer, refer to the <i>High-Speed Electrical Test Toolkit Setup Instruction</i> document which comes with the High-Speed Electrical Test Tool Kit software. | 1                | 1               | 1                  | 1                 |
| High-Speed Electrical Test Tool Kit software (USBHSET)*,**.                                                                                                    | 1                | 1               | 1                  | 1                 |

<sup>\*</sup>You can get this software from the developers tools page at the USB Implementers Forum web site, http://www.usb.org/developers/tools.

<sup>\*\*</sup>Contains a proprietary EHCl driver stack. The Hi-speed Electrical Test Tool software requires the use of a proprietary EHCl driver stack. The use of this proprietary EHCl driver stack facilitates the electrical testing that requires direct control of the command registers of the USB EHCl host controllers. The end result much more robust test bed environment. Since the proprietary EHCl driver stack is designed for debug and test validation purposes, this driver stack does not support the normal functionality as found in the EHCl drivers from Microsoft (or the device vendor). An automatic driver stack switching function has been implemented into the Hi-speed Electrical Test Tool for easy switching between the proprietary EHCl driver stack and that from Microsoft. Upon invocation of the HS Electrical Test Tool software, the driver stack will automatically switch to the Intel proprietary EHCl driver stack. Upon exit of the HS Electrical Test Tool software, the driver stack will automatically switch to the Microsoft EHCl driver stack.

## **Setting Up the Equipment**

# Infiniium 5485xA, 9000A, 80000 and 90000A Series Digital Sampling Oscilloscope

- 1 Connect keyboard and mouse to oscilloscope.
- **2** Connect optional computer monitor to the VGA connector on the rear nearest the right side of the instrument.

#### **Differential Connection**

- **3** Attach the Agilent 113xA differential probe to Channel 1 of the oscilloscope.
  - a Attach the socketed probe head to the differential probe amp.
  - b Attach the header adapter to the socketed probe head (Figure 1). This step is only needed if you are using the old test fixtures (E2645-66504, E2645-66505, E2645-66506, E2645-66507, E2645-66508). If you are using the new test fixtures (E2649-66401, E2649-66402, E2649-66403, E2649-66404, E2649-66405), you do not need to use a header adapter and can work with a socketed probe head.
  - c Handle the socketed probe head and header adapter carefully.
  - **d** For durability, epoxy can be used to strengthen the assembly. Only apply epoxy to back (noncomponent) side of probe head.

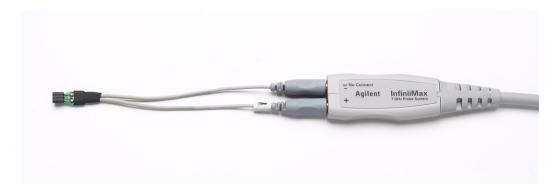

Figure 1 Differential Probe Setup

- 4 Attach the E2697A adapters or 1156A probes to Channels 2 and 3.
  - **a** When using the E2697A adapter, connect the 10073C miniature passive probes to the E2697A adapter.

#### NOTE

These probe assignments will be used through out the entire test procedure.

- **5** Turn on the oscilloscope to allow 30 minutes of warm up time prior to use.
- **6** Configure the second monitor, if being used, while the oscilloscope is warming up.
- 7 If the ambient temperature has changed more than 5 degrees from the previous calibration, perform the calibration procedure built into the oscilloscope (in the [Calibration...] section of [Utilities] pull down menu).
- **8** If the E2697A adapter is being used, compensate the passive probes (see probe instructions).
- **9** Calibrate all the probes.
  - **a** If you will be performing hub hi-speed tests, calibrate out the skew between the differential probes on channel 1 and channel 4 (refer to oscilloscope instructions).

#### NOTE

In certain test situations, there may not be a ground connection between the DSO and the device under test. This may lead to the signal seen by the differential probe to be modulated up and down due to the mid-frequency switching power supply. Connecting the DSO ground to the DUT ground will be required to establish a common ground reference.

## **Single-Ended Connection**

The following tests allow single-ended SMA connection measurements:

- Device Hi-Speed Signal Quality Test
- Device Hi-Speed Manual Tests
- Hub Hi-Speed Signal Quality Test
- Hub Hi-Speed Manual Tests
- Host Hi-Speed Signal Quality Test
- Host Hi-Speed Manual Tests

#### **2** Preparing to Take Measurements

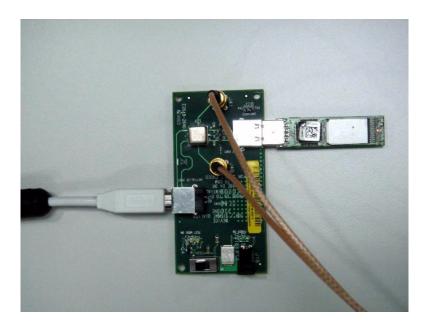

## 81130A Digital Signal Generator

The digital signal generator is needed to perform hi-speed hub and device receiver sensitivity tests. For energy conservation, you may choose to turn on the digital signal generator about 15 minutes prior to performing these measurements.

## **Starting the USB 2.0 Compliance Test Option**

1 From the Infiniium oscilloscope's main menu, choose Analyze>Automated Test Apps>USB Test.

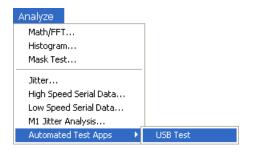

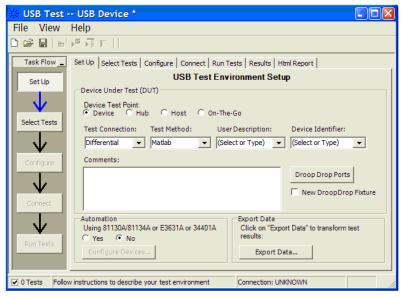

Figure 2 The USB 2.0 Compliance Test Option

NOTE

If "USB Test" does not appear in the Automated Test Apps menu, the USB 2.0 Compliance Test Option has not been installed (see Chapter 1, "Installing the USB 2.0 Compliance Test Option").

Figure 2 shows the USB 2.0 Compliance Test Option main window. The task flow pane, and the tabs in the main pane, show the steps you take in running the automated tests:

Set Up

Lets you identify the test environment, including information about the device being tested and other test instruments that can be automatically configured. The new Hi-Speed fixtures allow you to choose between either differential or single-ended connections (old fixtures only permit differential connections). The **Test Method** choice lets you choose between doing tests automatically or manually. If you want to do the tests automatically, select Matlab for this box. If you want to do the tests manually, select **Both** for this box. When you select **Both** and then go under the **Select Tests** tab, you will see that some manual tests appear. These test only use the oscilloscope whereas the automatic ones use Matlab. Also, if you are using the new Drop/Droop test fixture, check the New DroopDrop Fixture box and use the button above it to select the test ports.

Select Tests

Lets you select the tests you want to run. The tests are organized hierarchically so you can select all tests in a group. After tests are run, status indicators show which tests have passed, failed, or not been run, and there are indicators for the test groups.

Configure

Lets you configure test parameters (like test type).

Connect

Shows you how to connect the oscilloscope to the device under test for the tests to be run.

Run Tests

Starts the automated tests. If the connections to the device under test need to be changed while multiple tests are running, the tests pause, show you how to change the connection, and wait for you to confirm that the connections have been changed before continuing.

Results

Contains more detailed information about the tests that have been run. You can change the thresholds at which marginal or critical warnings appear.

HTML Report

Shows a compliance test report that can be printed. You can choose between a verbose and compact report.

## **Online Help Topics**

For information on using the USB 2.0 Compliance Test Option, see its online help (which you can access by choosing Help>Contents... from the application's main menu).

The USB 2.0 Compliance Test Option's online help describes:

- Creating or opening a test project.
- · Selecting tests.
- Configuring selected tests.
- Connecting the oscilloscope to the DUT.
- Running tests.
- Viewing test results.
  - · To show reference images and flash mask hits.
  - To change margin thresholds.
- Viewing/printing the HTML test report.
- Saving test projects.

## **Running Tests**

To run USB electrical compliance tests:

- 1 Select the tests you want to run.
- 2 Change test configuration options if necessary.
- 3 Connect the oscilloscope to the device under test.
- 4 Run the tests.
- **5** View the detailed test results.
- **6** View/print the HTML test report.

Notes on Electrical Testing

Device Hi-Speed Tests

Device Hi-Speed Signal Quality Test 33

Device Packet Parameters 39

Device CHIRP Timing 46

Device Suspend/Resume/Reset Timing 49

Device Test J/K, SEO\_NAK 57

#### NOTE

To give the automated test software more flexibility in making corner case measurements (and improve test performance), the oscilloscope's memory upgrade option is recommended (Option 001 when ordered with the oscilloscope, or after purchase: E2680A for the 5485xA Series oscilloscopes, or N5404A for the 80000 and 90000A Series oscilloscopes).

Device Receiver Sensitivity 63

Also, to reduce the bandwidth of the oscilloscope to just what is required by the USB-IF (2 GHz for USB 2.0)—this can greatly reduce system measurement noise, allowing the maximum measurement margin—the enhanced bandwidth software option is recommended for the Agilent 54855A oscilloscope (Option 008), and the noise reduction software option is recommended for the 80000 and 90000A Series oscilloscopes (Option 005 when ordered with the oscilloscope or N5403A after purchase).

In addition to the hi-speed electrical tests described in this chapter, the device under test must also pass the following compliance tests applicable to hi-speed capable devices:

- Upstream full speed signal quality.
- Upstream low speed signal quality.
- Inrush current.
- Back-voltage.

#### **Before Running These Tests**

If you haven't already performed the initial equipment set up, see "Setting Up the Equipment" on page 24.

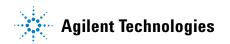

#### **Selecting the Device Test Environment Setup**

- 1 In the USB automated test application, select the **Device** test environment.
- **2** To do automatic testing, select **Matlab** as the **Test Method**. To do manual testing, select **Both** as the **Test Method**. See page 23 for more information.

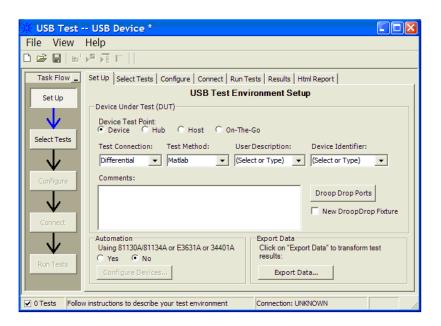

## **Device Hi-Speed Signal Quality Test**

## **Equipment Used**

Table 7 Equipment Used in Device Hi-Speed Signal Quality Tests

| Quantity | ltem                                                                                      | Description/Model                                    |
|----------|-------------------------------------------------------------------------------------------|------------------------------------------------------|
| 1        | Oscilloscope                                                                              | Agilent 5485xA, 9000A Series, 80000 or 90000A Series |
| 1        | Differential probe                                                                        | Agilent 113xA with E2699A or E2678A                  |
| 1        | Header adapter (only<br>needed if you are using<br>the old test fixture -<br>E2645-66507) | Agilent 01131-68703                                  |
| 1        | Host test bed computer                                                                    | Any computer with hi-speed USB ports                 |
| 1        | Device Hi-Speed Signal<br>Quality test fixture and 4"<br>USB cable                        | Agilent E2649-66401 (old fixture P/N E2645-66507)    |
| 1        | 5V power supply                                                                           | Agilent 0950-2546 or equivalent                      |

### **Selecting the Tests**

Note: To do manual testing, choose **Both** for the **Test Method** option under the **Setup** tab. There will then be several manual tests to choose from under the **Select Test** tab.

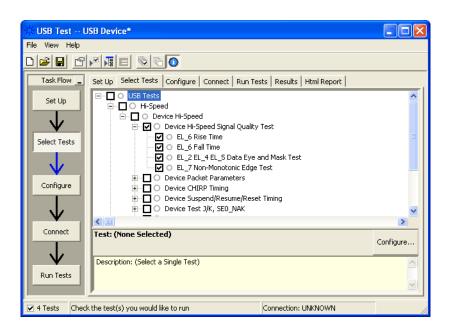

#### **Configuring the Tests**

#### **Connecting the Equipment - Differential Connection**

The USB automated test application will prompt you to perform these connection steps:

- 1 Attach the 5V power supply to J5 of the E2649-66401 (E2645-66507 if you are using the old fixture) Device Hi-Speed signal quality test fixture. Leave the TEST switch at the OFF position. Verify the green Power LED is lit and the yellow Test LED is not lit.
- **2** Connect the [TEST PORT] of the Device Hi-speed Signal Quality test fixture into the upstream facing port of the device under test, using the 4" USB cable.
- **3** Connect the [INIT PORT] of the test fixture to a Hi-speed capable port of the Test Bed Computer, using a USB cable.
- **4** Apply power to the device.
- **5** Attach the differential probe to D+/D- of TP2 on the test fixture, using the damped header adapter (the header adapter is only needed if you are using the old test fixture). Ensure the + polarity on the probe lines up with D+.
- **6** If you are using the new fixture, please terminate the SMA connectors with 50 Ohm terminators.

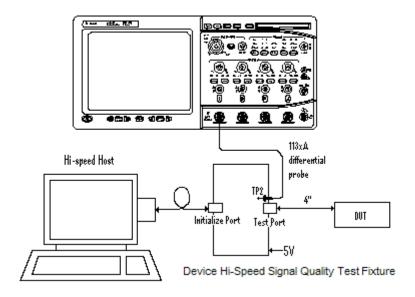

7 Check I have completed these instructions.

## **Connecting the Equipment - Single-Ended Connection**

- 1 Attach the 5V power supply to J5 of the E2649-66401 (E2645-66507 if you are using the old fixture) Device Hi-Speed signal quality test fixture. Leave the TEST switch at the OFF position. Verify the green Power LED is lit and the yellow Test LED is not lit.
- **2** Connect the [TEST PORT] of the Device Hi-speed Signal Quality test fixture into the upstream facing port of the device under test, using the 4" USB cable.
- **3** Connect the [INIT PORT] of the test fixture to a Hi-speed capable port of the Test Bed Computer, using the 5 meter USB cable.
- **4** Apply power to the device.
- **5** Attach the SMA cables to the SMA connectors D+ and D- on the test fixture.

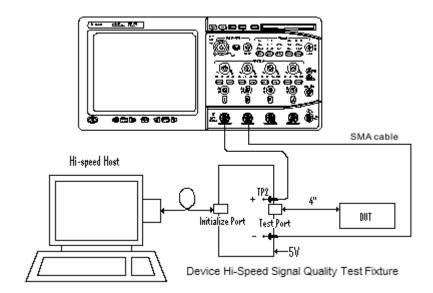

6 Check I have completed these instructions.

## **Running the Tests**

1 Click Run Tests.

#### **Test Instructions, Part 1**

The USB automated test application will prompt you to perform these steps:

- 1 Invoke the HS Electrical Test Tool software on the Hi-Speed Electrical Test Bed computer.
- **2** Select Device and click the [TEST] button to enter the Device Test menu.

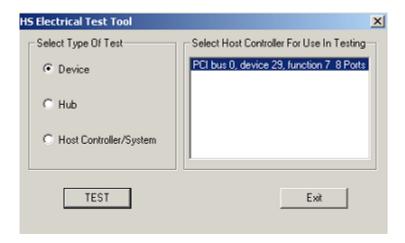

3 Click **OK** to close the Test Instructions dialog.

#### **Test Instructions, Part 2**

The USB automated test application will prompt you to perform these steps:

- **1** The device under test should be enumerated with the device's VID shown together with the root port in which it is connected.
- **2** Select **TEST\_PACKET** from the Device Command drop down menu and click **[EXECUTE]**. This forces the device under test to continuously transmit test packets.

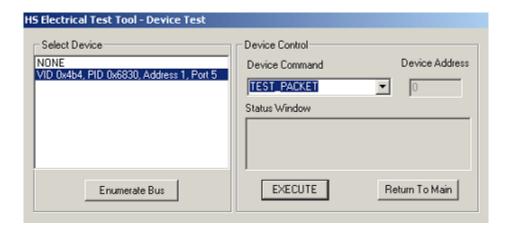

**3** Place the Test Switch (S1) in the **TEST** position. Verify the yellow TEST LED is lit. You should see the transmitted test packet on the oscilloscope as below.

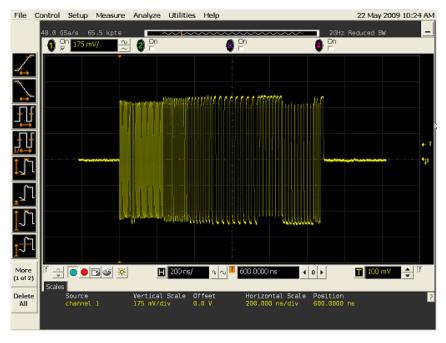

4 Click OK to close the Test Instructions dialog.

### **EL\_6** Rise Time

### **EL\_6 Fall Time**

#### EL 2 EL 4 EL 5 Data Eye and Mask Test

After viewing the test results, click  $\mathbf{OK}$  to close the Test Instructions dialog.

### 3 Device Hi-Speed Tests

## **EL\_7 Non-Monotonic Edge Test**

## **Viewing Test Results**

When the Testing Complete dialog appears, click OK.
 The Results tab shows the test results.

## **Device Packet Parameters**

## **Equipment Used**

 Table 8
 Equipment Used in Device Packet Parameters Tests

| Quantity | ltem                                                                                      | Description/Model                                    |
|----------|-------------------------------------------------------------------------------------------|------------------------------------------------------|
| 1        | Oscilloscope                                                                              | Agilent 5485xA, 9000A Series, 80000 or 90000A Series |
| 1        | Differential probe                                                                        | Agilent 113xA with E2699A or E2678A                  |
| 1        | Header adapter (only<br>needed if you are using<br>the old test fixture -<br>E2645-66507) | Agilent 01131-68703                                  |
| 1        | Host test bed computer                                                                    | Any computer with hi-speed USB ports                 |
| 1        | Device Hi-Speed Signal<br>Quality test fixture and 4"<br>USB cable                        | Agilent E2649-66401 (old fixture P/N E2645-66507)    |

## **Selecting the Tests**

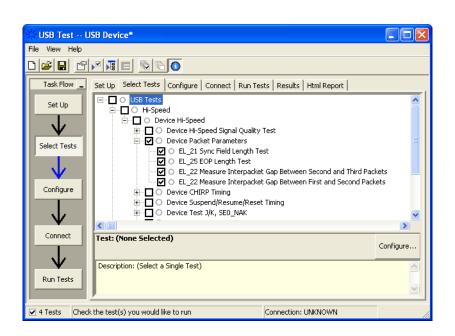

### **Configuring the Tests**

### **Connecting the Equipment**

The USB automated test application will prompt you to perform these connection steps:

- 1 Remove the 5V supply. Connect the E2649-66401 (E2645-66507 if you are using the old fixture) Device Hi-Speed Signal Quality test fixture ([INIT PORT]) into a high-speed capable port of the test bed, using a USB cable.
- **2** Connect the test fixture [TEST PORT] into B receptacle of the upstream facing port under test of the device, using the 4" USB cable. Apply power to the device.
- **3** Ensure that the test switch on the test fixture is in the OFF position, and the test LED is not lit.
- **4** Attach the Agilent 113xA differential probe to D+/D- of TP2 on the test fixture, using a damped header adapter (the damped header adapter is only needed if you are using the old test fixture).
- **5** If you are using the new fixture please terminate the SMA connectors with 50 Ohm terminators.

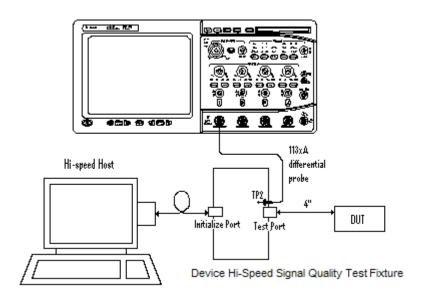

6 Check I have completed these instructions.

## **Running the Tests**

1 Click Run Tests.

## **Test Instructions, Part 1**

The USB automated test application will prompt you to perform these steps:

1 Cycle the device power to restore the device to normal operation. On the Device Test Menu of the HS Electrical Tool, click **Enumerate Bus** once.

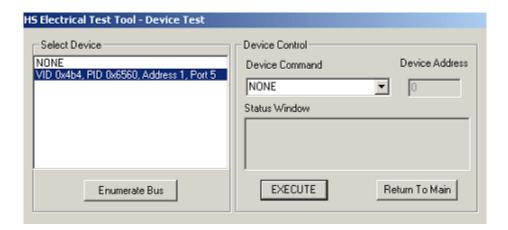

**2** Using the oscilloscope, verify the SOFs (Start Of Frame) packets are being transmitted on the port under test. You may need to lower the trigger level to somewhat below 400 mV.

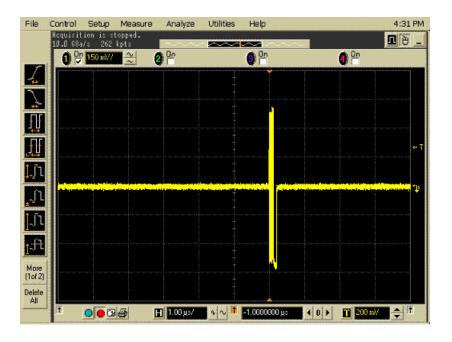

## **Test Instructions, Part 2**

The USB automated test application will prompt you to perform these steps:

- 1 In the Device Test menu of the HS Electrical Test Tool, ensure that the hub under test is selected.
- 2 Select SINGLE STEP SET FEATURE from the Device Command window. Click [EXECUTE] once.

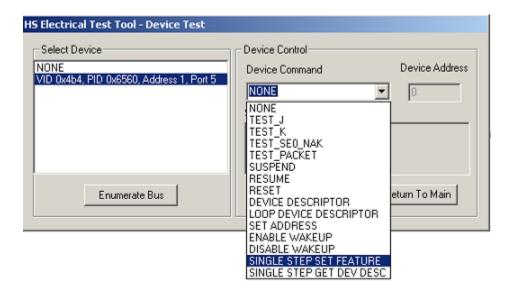

3 You should see the transmitted test packet on the oscilloscope as below.

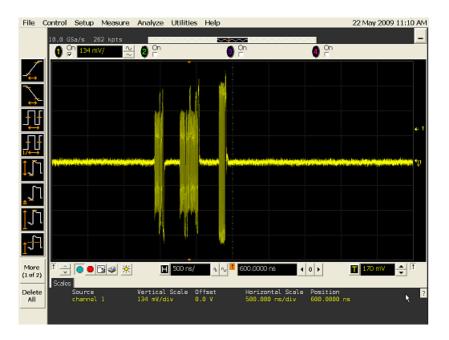

4 Click OK to close the Test Instructions dialog.

### **EL 21 Sync Field Length Test**

### **EL\_25 EOP Length Test**

### EL\_22 Measure Interpacket Gap Between Second and Third Packets

### **EL\_22** Measure Interpacket Gap Between First and Second Packets

The USB automated test application will prompt you to perform these steps:

1 In the Device Test menu of the HS Electrical Test Tool, click [STEP] once again. This is the second step of the two-step Single Step Set Feature command.

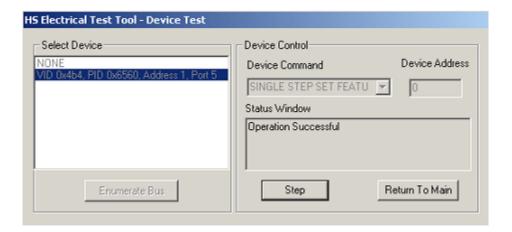

2 You should see the transmitted test packet on the oscilloscope as below.

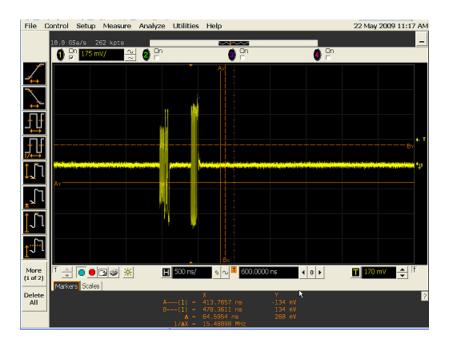

## **Viewing Test Results**

When the Testing Complete dialog appears, click OK.
 The Results tab shows the test results.

## **Device CHIRP Timing**

## **Equipment Used**

 Table 9
 Equipment Used in Device CHIRP Timing Tests

| Quantity | Item                                                               | Description/Model                                    |
|----------|--------------------------------------------------------------------|------------------------------------------------------|
| 1        | Oscilloscope                                                       | Agilent 5485xA, 9000A Series, 80000 or 90000A Series |
| 2        | Passive or active probes                                           | Agilent E2697A with 10073C, or 1156A                 |
| 1        | Host test bed computer                                             | Any computer with hi-speed USB ports                 |
| 1        | Device Hi-Speed Signal<br>Quality test fixture and 4"<br>USB cable | Agilent E2649-66401 (old fixture P/N E2645-66507)    |
| 1        | 5 meter USB 2.0 hi-speed cable                                     | Any listed on USB-IF web site                        |

## **Selecting the Tests**

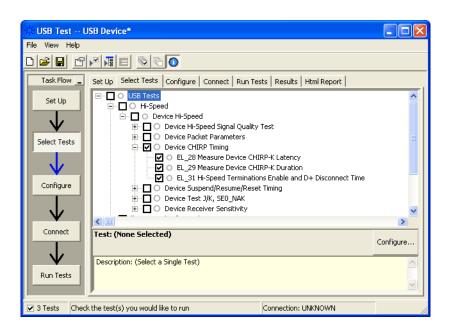

### **Configuring the Tests**

## **Connecting the Equipment**

The USB automated test application will prompt you to perform these connection steps:

- 1 Connect the E2697A with 10073C passive probe or the 1156A active probe on Channel 2 to the D- pin at TP2 of the E2649-66401 (E2645-66507 if you are using the old fixture) Device Hi-Speed Signal Quality test fixture.
- **2** Connect the E2697A with 10073C passive probe or the 1156A active probe on Channel 3 to the D+ pin at TP2.
- **3** Connect both probe grounds to GND leads.
- **4** Connect the [INIT PORT] of the test fixture into the HS host controller port, using the 5-meter USB cable.
- **5** Connect the [TEST PORT] on the fixture to the upstream port of the device under test. Do not apply 5V to the test fixture.
- **6** If you are using the new fixture, please terminate the SMA connectors with 50 Ohm terminators.

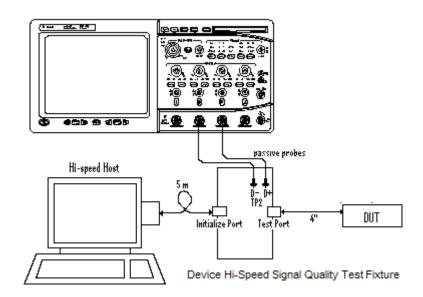

7 Check I have completed these instructions.

## **Running the Tests**

1 Click Run Tests.

### **Test Instructions**

The USB automated test application will prompt you to perform these steps:

1 On the HS Electrical Test Tool software, click [Enumerate Bus] once. You should capture the CHIRP handshake as in the below figure.

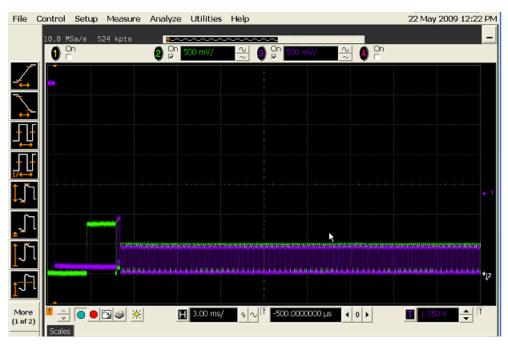

- 2 Click OK to close the Test Instructions dialog.
- **EL 28 Measure Device CHIRP-K Latency**
- **EL 29 Measure Device CHIRP-K Duration**
- EL 31 Hi-Speed Terminations Enable and D+ Disconnect Time

### **Viewing Test Results**

1 When the Testing Complete dialog appears, click **OK**. The Results tab shows the test results.

## **Device Suspend/Resume/Reset Timing**

## **Equipment Used**

Table 10 Equipment Used in Device Suspend/Resume/Reset Timing Tests

| Quantity | Item                                                               | Description/Model                                    |
|----------|--------------------------------------------------------------------|------------------------------------------------------|
| 1        | Oscilloscope                                                       | Agilent 5485xA, 9000A Series, 80000 or 90000A Series |
| 2        | Passive or active probes                                           | Agilent E2697A with 10073C, or 1156A                 |
| 1        | Host test bed computer                                             | Any computer with hi-speed USB ports                 |
| 1        | Device Hi-Speed Signal<br>Quality test fixture and 4"<br>USB cable | Agilent E2649-66401 (old fixture P/N E2645-66507)    |
| 1        | 5 meter USB 2.0 hi-speed cable                                     | Any listed on USB-IF web site                        |

## **Selecting the Tests**

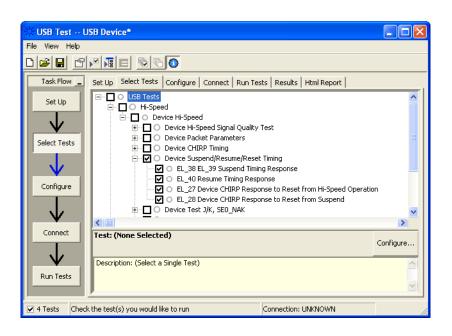

### **Configuring the Tests**

### **Connecting the Equipment**

The USB automated test application will prompt you to perform these connection steps:

- 1 Connect the E2697A with 10073C passive probe or the 1156A active probe on Channel 2 to the D- pin at TP2 of the E2649-66401 (E2645-66507 if you are using the old fixture) Device Hi-Speed Signal Quality test fixture.
- **2** Connect the E2697A with 10073C passive probe or the 1156A active probe on Channel 3 to the D+ pin at TP2. D+ on TP2 is the pin closest to the USB connector.
- **3** Connect both probe grounds to leads COM (leads TP5 on the old fixture).
- **4** Connect the [INIT PORT] of the test fixture into the HS host controller port, using the 5-meter USB cable.
- **5** Connect the [TEST PORT] on the fixture to the upstream port of the device under test. Do not apply 5V to the test fixture.
- **6** If you are using the new fixture, please terminate the SMA connectors with 50 Ohm terminators.

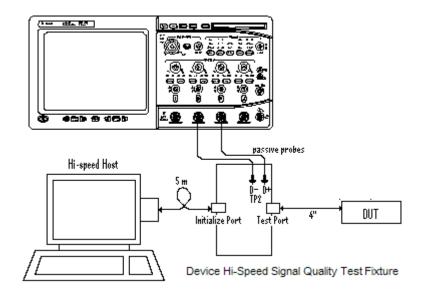

7 Check I have completed these instructions.

## **Running the Tests**

1 Click Run Tests.

### **Test Instructions**

#### **EL 38 EL 39 Suspend Timing Response**

The USB automated test application will prompt you to perform these steps:

- 1 On the Device Test Menu of the HS Electrical Test Tool software, click [Enumerate Bus] once.
- **2** Select **SUSPEND** from the Device Command drop down menu. Click **[EXECUTE]** once to place the device into suspend. The captured transition should be as in the figure below.

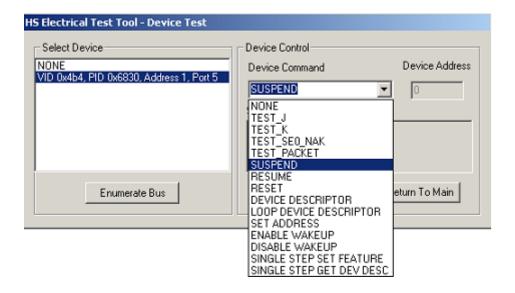

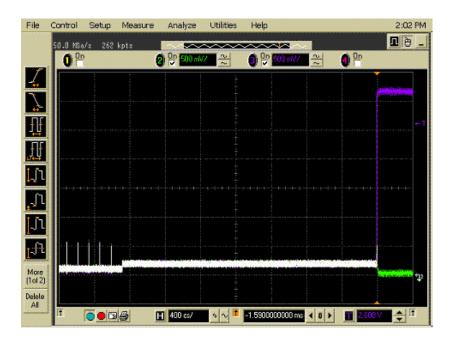

### **EL 40 Resume Timing Response**

The USB automated test application will prompt you to perform these steps:

1 On the Device Test Menu of the HS Electrical Test Tool, select **RESUME** from the Device Command drop down menu. Click **[EXECUTE]** once to resume the hub from suspend. The captured transition should be as in the figure below.

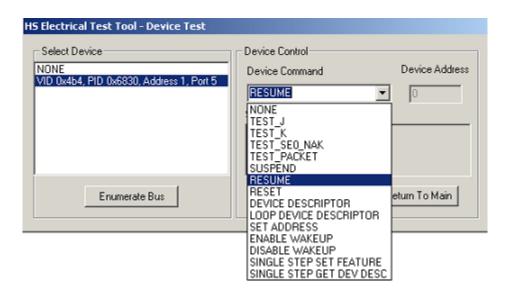

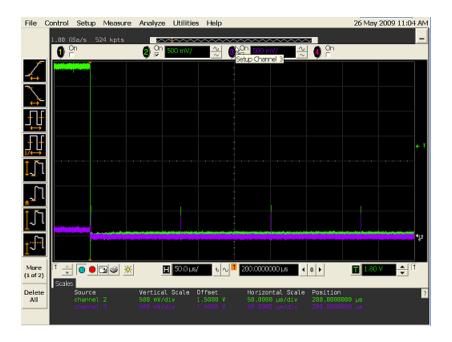

### **EL 27 Device CHIRP Response to Reset from Hi-Speed Operation**

The USB automated test application will prompt you to perform these steps:

1 On the Device Test Menu of the HS Electrical Test Tool, select **RESET** from the Device Command drop down menu. Click **[EXECUTE]** once to reset the device operating in high speed. The captured transition should be as in the figure below.

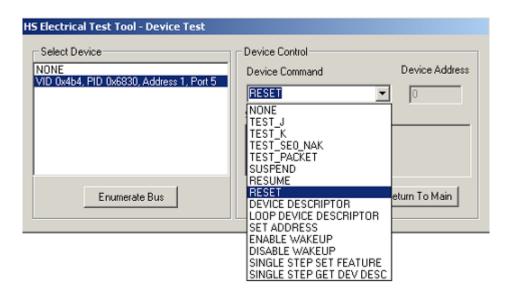

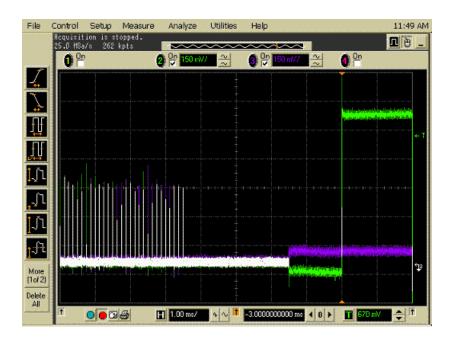

### **EL 28 Device CHIRP Response to Reset from Suspend**

The USB automated test application will prompt you to perform these steps:

1 On the Device Test Menu of the HS Electrical Test Tool software, select **SUSPEND** from the Device Command drop down menu. Click **[EXECUTE]** once to place the device into suspend.

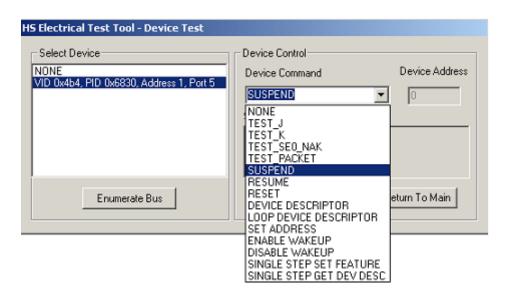

2 Click OK to close the Test Instructions dialog.

The USB automated test application will prompt you to perform these steps:

1 On the Device Test Menu of the HS Electrical Test Tool, select **RESET** from the Device Command drop down menu. Click **[EXECUTE]** once to reset the device operating in high speed. The captured transition should be as in the figure below.

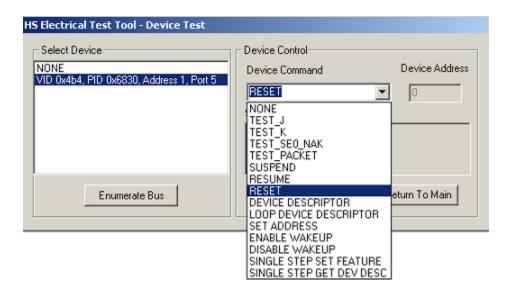

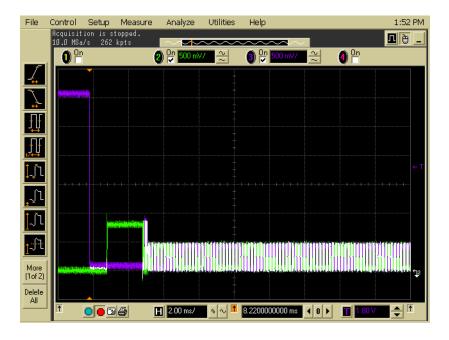

2 Click OK to close the Test Instructions dialog.

## 3 Device Hi-Speed Tests

## **Viewing Test Results**

When the Testing Complete dialog appears, click OK.
 The Results tab shows the test results.

# Device Test J/K, SE0\_NAK

## **Equipment Used**

**Table 11** Equipment Used in Device Test J/K, SE0\_NAK Tests

| Quantity | Item                                                               | Description/Model                                 |
|----------|--------------------------------------------------------------------|---------------------------------------------------|
| 1        | Digital Multimeter<br>(DMM)                                        | Agilent 34401A or equivalent                      |
| 1        | Host test bed computer                                             | Any computer with hi-speed USB ports              |
| 1        | Device Hi-Speed Signal<br>Quality test fixture and 4"<br>USB cable | Agilent E2649-66401 (old fixture P/N E2645-66507) |
| 1        | 5V power supply                                                    | Agilent 0950-2546 or equivalent                   |
| 1        | 5 meter USB 2.0 hi-speed cable                                     | Any listed on USB-IF web site                     |

## **Selecting the Tests**

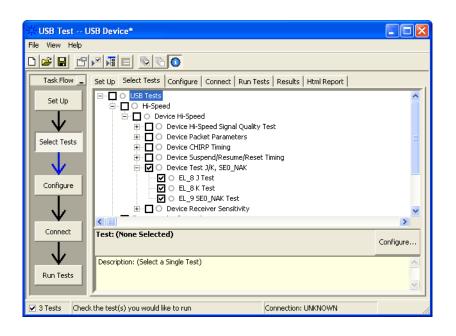

## **Configuring the Tests**

## **Connecting the Equipment**

The USB automated test application will prompt you to perform these connection steps:

- 1 Attach the 5V power supply to J5 of the E2649-66401 (E2645-66507 if you are using the old fixture) Device High-Speed Signal Quality test fixture.
- **2** Place the switch in the test switch to **OFF** position. Verify the green Power LED is lit, and the yellow Test LED is off.
- **3** Connect the [TEST PORT] of the test fixture into the upstream facing port of the device under test, using the 4" USB cable.
- **4** Connect the [INIT PORT] of the test fixture to a port of the Test Bed Computer, using the 5 meter cable.

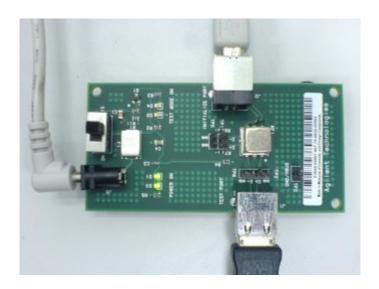

5 Check I have completed these instructions.

## **Running the Tests**

1 Click Run Tests.

### **Test Instructions**

#### EL 8 J Test

The USB automated test application will prompt you to perform these steps:

- 1 On the Device Test Menu of the HS Electrical Test Tool, click [Enumerate Bus] once.
- 2 Select **TEST\_J** from the Device Command drop down menu. Click **[EXECUTE]** once to place the device into TEST J test mode.
- 3 Switch the test fixture into the **TEST** position.

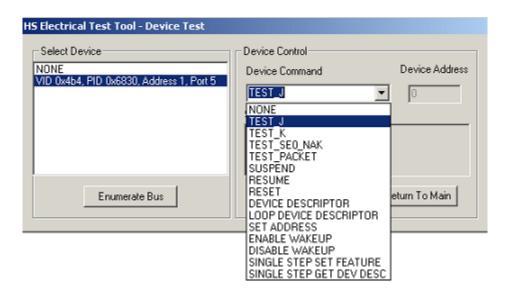

4 Click OK to close the Test Instructions dialog.

The USB automated test application will prompt you for the following voltage measurements:

#### 3 Device Hi-Speed Tests

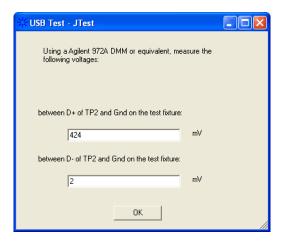

### EL 8 K Test

The USB automated test application will prompt you to perform these steps:

- 1 Return the Test switch of the test fixture to the **NORMAL** position.
- 2 Cycle the device power to restore the device to normal operation. On the Device Test Menu of the HS Electrical Test Tool, click [Enumerate Bus] once.
- 3 Select **TEST\_K** from the Device Command drop down menu. Click **[EXECUTE]** once to place the device into TEST\_K test mode.
- 4 Switch the test fixture into the **TEST** position.

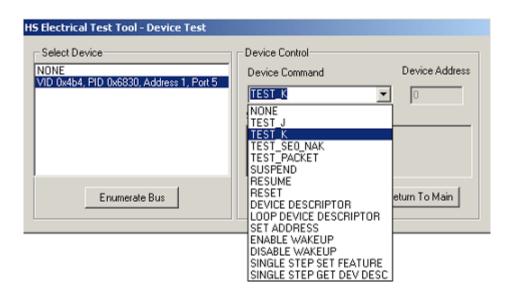

**5** Click **OK** to close the Test Instructions dialog.

The USB automated test application will prompt you for the following voltage measurements:

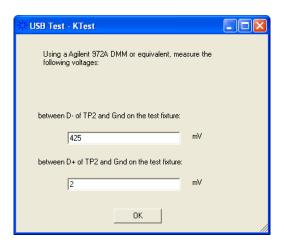

#### **EL 9 SEO NAK Test**

The USB automated test application will prompt you to perform these steps:

- 1 Return the Test switch of the test fixture to the **NORMAL** position.
- 2 Cycle the device power to restore the device to normal operation. On the Device Test Menu of the HS Electrical Test Tool, click [Enumerate Bus] once.
- **3** Select **TEST\_SE0\_NAK** from the Device Command drop down menu. Click **[EXECUTE]** once to place the device into TEST\_SE0\_NAK test mode.
- **4** Switch the test fixture into the **TEST** position.

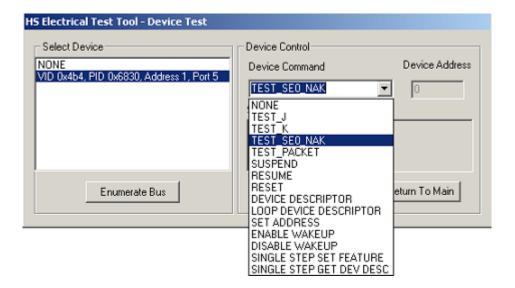

The USB automated test application will prompt you for the following voltage measurements:

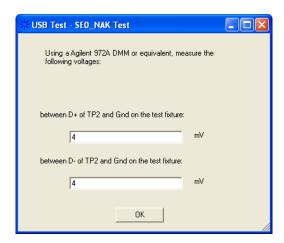

## **Viewing Test Results**

1 When the Testing Complete dialog appears, click **OK**.

The Results tab shows the test results.

# **Device Receiver Sensitivity**

## **Equipment Used**

 Table 12
 Equipment Used in Device Receiver Sensitivity Tests

| Quantity | Item                                                                                      | Description/Model                                                                                              |
|----------|-------------------------------------------------------------------------------------------|----------------------------------------------------------------------------------------------------|
| 1        | Oscilloscope                                                                              | Agilent 5485xA, 9000A Series, 80000 or 90000A Series                                                           |
| 1        | Differential probe                                                                        | Agilent 113xA with E2699A or E2678A                                                                            |
| 1        | Header adapter (only<br>needed if you are using<br>the old test fixture -<br>E2645-66503) | Agilent 01131-68703                                                                                            |
| 1        | Host test bed computer                                                                    | Any computer with hi-speed USB ports                                                                           |
| 1        | Receiver Sensitivity test fixture and 4" USB cable                                        | Agilent E2649-66403 (old fixture P/N E2645-66503)                                                              |
| 1        | 5V power supply                                                                           | Agilent 0950-2546 or equivalent                                                                                |
| 1        | Digital signal generator                                                                  | Agilent 81130A (or 81134A with two 15433B transition time converters connected to the pulse generator outputs) |
| 1        | USB/GPIB interface                                                                        | Agilent 82357A                                                                                                 |
| 2        | 6 dB attenuators                                                                          | Agilent 8493C                                                                                                  |
| 2        | 50 ohm coaxial cable with male SMA connectors at both ends                                | Agilent 8120-4948 or equivalent                                                                                |
| 1        | 5 meter USB 2.0 hi-speed cable                                                            | Any listed on USB-IF web site                                                                                  |

## **Selecting the Tests**

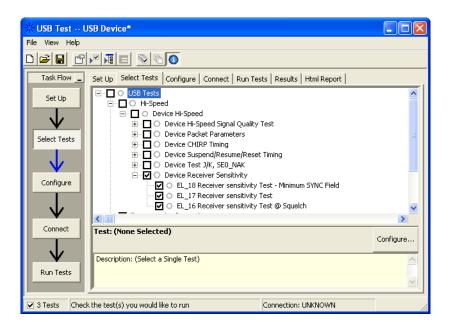

## **Configuring the Tests**

If the pulse generator's SICL address is different from the default, make sure you set the 81134A/81130A Instrument Address configuration option to the pulse generator's SICL address.

See also "Configuring the 81134A pulse generator using the 82357A GPIB-USB converter" on page 96.

### **Connecting the Equipment**

The USB automated test application will prompt you to perform these connection steps:

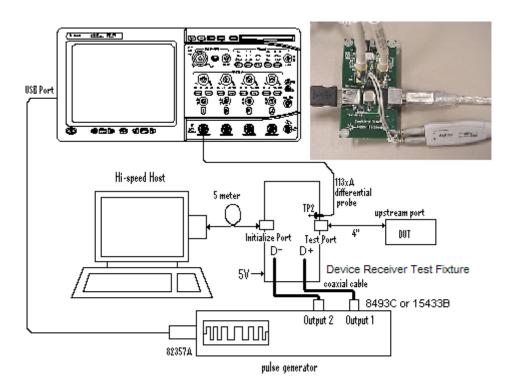

- 1 Attach the 5V power supply to the E2649-66403 (E2645-66503 if you are using the old fixture) Device Receiver test fixture (J5).
  - a Verify the green Power LED is lit.
  - **b** Leave the TEST switch at the OFF position (S1).
  - c The yellow LED should be off.
- **2** Connect the [INIT PORT] of the fixture to a Hi-Speed port on the Test Bed Computer, using the 5 meter USB cable.
- **3** Connect the [TEST PORT] of the fixture to the device under test, using the 4" USB cable.
- **4** Connect the Agilent 113xA differential probe to the test fixture at TP2, using the 01131-68703 header adapter (the damped header adapter is only needed if you are using the old test fixture).

- **5** Connect the 81130A or 81134A pulse generator to the oscilloscope using the 82357A USB/GPIB Interface.
  - **a** If you choose to use the Agilent 81130A Pulse/Pattern Generator, connect the 8493C 6dB attenuators to OUTPUT1 and OUTPUT2 of Agilent 81130A Pulse/Pattern Generator.
  - b If you choose to use the Agilent 81134A Pulse/Pattern Generator, connect the 15433B Transition Time Converters to OUTPUT1 and OUTPUT2 of Agilent 81134A Pulse/Pattern Generator. Agilent 15433B Transition Time Converters are recommended, to reduce the output edge speed of the 81134A to speed close to what the 81130A provides.
- **6** Connect OUTPUT1 to SMA1 (D+) of the E2649-66403 Device Receiver Sensitivity test fixture using the 8120-4948 SMA cables.
- 7 Connect OUTPUT2 to SMA2 (D-) of the E2649-66403 Device Receiver Sensitivity test fixture using the 8120-4948 SMA cables.
- 8 Check I have completed these instructions.

### **Running the Tests**

1 Click Run Tests.

### **Test Instructions**

The USB automated test application will prompt you to perform these steps:

- 1 Cycle the device power to restore the device to normal operation. On the Device Test Menu of the HS Electrical Test Tool, click [Enumerate Bus] button once to force enumeration of the newly connected device.
- **2** Select **TEST\_SE0\_NAK** from the Device Command drop down menu. Click **[EXECUTE]** once to place the device into TEST\_SE0\_NAK test mode.

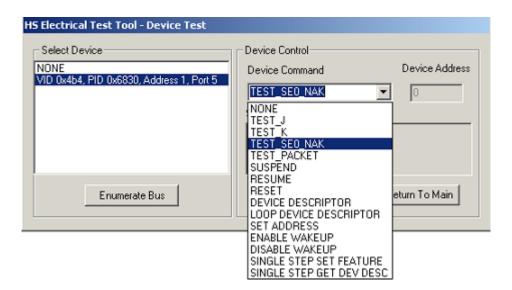

**3** Place the test fixture Test Switch (S1) into the **TEST** position. This switches in the data generator in place of the host controller. The data generator emulates the "IN" packets from the host controller.

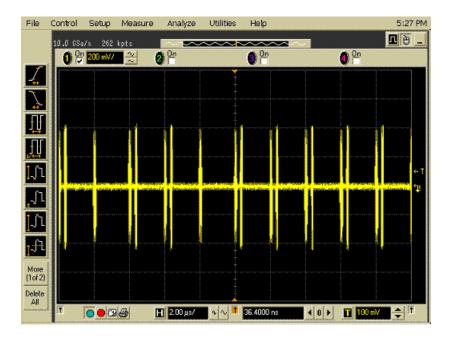

4 Click OK to close the Test Instructions dialog.

## 3 Device Hi-Speed Tests

- EL\_18 Receiver sensitivity Test Minimum SYNC Field
- **EL\_17 Receiver sensitivity Test**
- **EL\_16** Receiver sensitivity Test @ Squelch

## **Viewing Test Results**

When the Testing Complete dialog appears, click OK.
 The Results tab shows the test results.

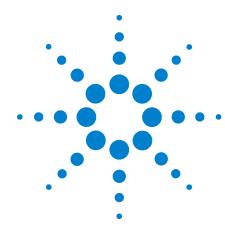

# 4 Hub Hi-Speed Tests

```
Hub Hi-Speed Signal Quality Test - Upstream Facing Ports 71
Hub Hi-Speed Signal Quality Test - Downstream Facing Ports 76
Hub Jitter Test - Downstream Facing Ports 80
Hub Disconnect Detect 84
Hub Packet Parameters - Upstream Facing Port 88
Hub Receiver Sensitivity - Upstream Facing Port 95
Hub Repeater Test - Downstream Facing Port 104
Hub Repeater Test - Upstream Facing Port 109
Hub CHIRP Timing - Upstream Facing Port 115
Hub Suspend/Resume/Reset Timing - Upstream Facing Port 118
Hub Test J/K, SE0_NAK - Upstream Facing Port 126
Hub Test J/K, SE0_NAK - Downstream Facing Port 132
```

#### NOTE

To give the automated test software more flexibility in making corner case measurements (and improve test performance), the oscilloscope's memory upgrade option is recommended (Option 001 when ordered with the oscilloscope, or after purchase: E2680A for the 5485xA Series oscilloscopes, or N5404A for the 80000 and 90000A Series oscilloscopes).

Also, to reduce the bandwidth of the oscilloscope to just what is required by the USB-IF (2 GHz for USB 2.0)—this can greatly reduce system measurement noise, allowing the maximum measurement margin—the enhanced bandwidth software option is recommended for the Agilent 54855A oscilloscope (Option 008), and the noise reduction software option is recommended for the 80000 and 90000A Series oscilloscopes (Option 005 when ordered with the oscilloscope or N5403A after purchase).

In addition to the high-speed electrical tests prescribed in this chapter, the hub under test must also pass the following legacy electrical compliance tests applicable to the high-speed hub:

- Full speed signal quality Upstream and downstream facing ports.
- Low speed signal quality Downstream facing ports only.
- Inrush current Upstream facing port only.

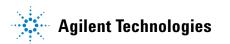

#### 4 Hub Hi-Speed Tests

- Drop/Droop Downstream facing ports.
- · Back-voltage.

#### **Before Running These Tests**

If you haven't already performed the initial equipment set up, see "Setting Up the Equipment" on page 24.

#### **Selecting the Hub Test Environment Setup**

- 1 In the USB automated test application, select the **Hub** test environment.
- **2** To do automatic testing, select **Matlab** as the **Test Method**. To do manual testing, select **Both** as the **Test Method**. See page 23 for more information.

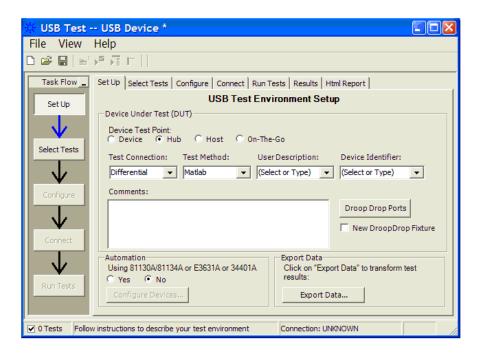

## **Hub Hi-Speed Signal Quality Test - Upstream Facing Ports**

## **Equipment Used**

Table 13 Equipment Used in Hub Hi-Speed Signal Quality Test - Upstream Facing Ports

| Quantity | Item                                                                                      | Description/Model                                    |
|----------|-------------------------------------------------------------------------------------------|------------------------------------------------------|
| 1        | Oscilloscope                                                                              | Agilent 5485xA, 9000A Series, 80000 or 90000A Series |
| 1        | Differential probe                                                                        | Agilent 113xA with E2699A or E2678A                  |
| 1        | Header adapter (only<br>needed if you are using<br>the old test fixture -<br>E2645-66507) | Agilent 01131-68703                                  |
| 1        | Host test bed computer                                                                    | Any computer with hi-speed USB ports                 |
| 1        | Device Hi-Speed Signal<br>Quality test fixture and 4"<br>USB cable                        | Agilent E2649-66401 (old fixture P/N E2645-66507)    |
| 1        | 5V power supply                                                                           | Agilent 0950-2546 or equivalent                      |

## **Selecting the Tests**

Note: To do manual testing, choose **Both** for the **Test Method** option under the **Setup** tab. There will then be several manual tests to choose from under the **Select Test** tab.

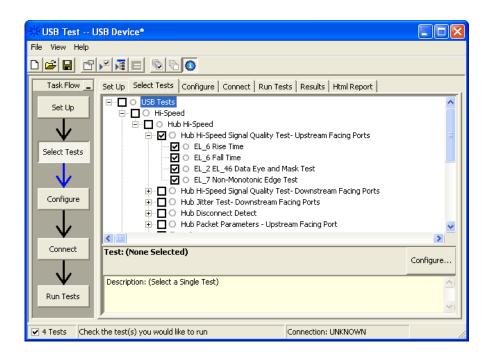

### **Configuring the Tests**

### **Connecting the Equipment - Differential Connection**

The USB automated test application will prompt you to perform these connection steps:

- 1 Attach the 5V power supply to J5 of the E2649-66401 (E2645-66507 if you are using the old fixture) Device Hi-Speed Signal Quality test fixture. Leave the TEST switch at the **OFF** position. Verify green Power LED is lit, and yellow test LED is off.
- **2** Connect the [TEST PORT] of the test fixture into the upstream facing port of the hub under test, using the 4" USB cable.
- **3** Connect the [INIT PORT] of the test fixture to a hi-speed port of the Test Bed Computer. Apply power to the hub.
- 4 Attach the Agilent 113xA differential probe to D+/D- of TP2 on the test fixture, using the header adapter (the header adapter is only needed if you are using the old test fixture). Ensure the + polarity on the probe lines up with D+ on the fixture.
- **5** If you are using the new fixture, please terminate the SMA connectors with 50 Ohm terminators.

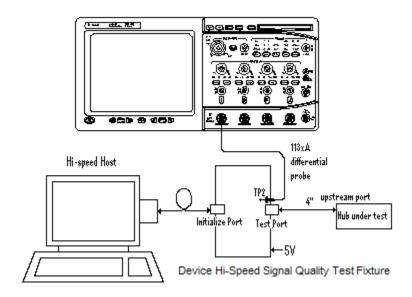

6 Check I have completed these instructions.

## **Connecting the Equipment - Single-Ended Connection.**

1 Attach the 5V power supply to J5 of the E2649-66401 (E2645-66507 if you are using the old fixture) Device Hi-Speed signal quality test

- fixture. Leave the TEST switch at the OFF position. Verify the green Power LED is lit and the yellow Test LED is not lit.
- **2** Connect the [TEST PORT] of the Device Hi-speed Signal Quality test fixture into the upstream facing port of the device under test, using the 4" USB cable.
- **3** Connect the [INIT PORT] of the test fixture to a Hi-speed capable port of the Test Bed Computer, using the 5 meter USB cable.
- 4 Apply power to the device.
- **5** Attach the SMA cables to the SMA connectors D+ and D- of TP2 on the test fixture.

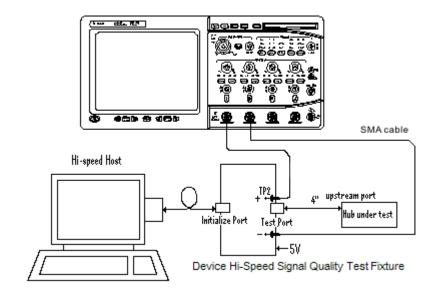

6 Check I have completed these instructions.

1 Click Run Tests.

### **Test Instructions, Part 1**

The USB automated test application will prompt you to perform these steps:

1 Invoke the HS Electrical Test Tool software on the Hi-Speed Electrical Test Bed computer. Select **Hub** and click the **[TEST]** button to enter the Hub Test menu.

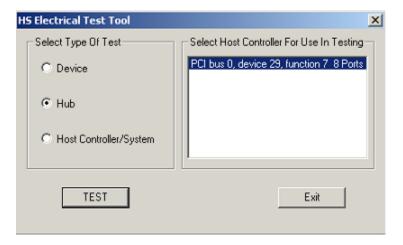

2 The hub under test should be enumerated with the hub's VID shown together with the USB address. Select [TEST\_PACKET] from the Hub Command drop down menu and click [EXECUTE].

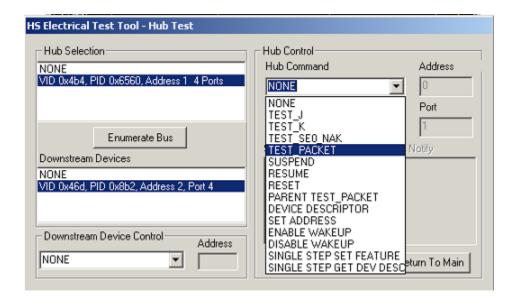

3 Click OK to close the Test Instructions dialog.

### **Test Instructions, Part 2**

The USB automated test application will prompt you to perform these steps:

1 Place the Test Switch (S1) of the test fixture in the **TEST** position. Verify the yellow TEST LED is lit. You should see the transmitted test packet on the oscilloscope as below.

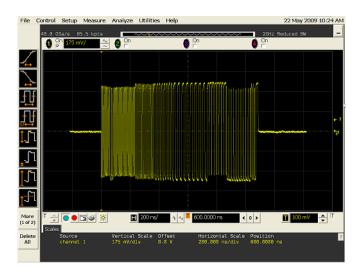

2 Click OK to close the Test Instructions dialog.

#### **EL 6 Rise Time**

#### **EL 6 Fall Time**

#### EL\_2 EL\_46 Data Eye and Mask Test

After viewing the test results, click  $\mathbf{OK}$  to close the Test Instructions dialog.

#### **EL 7 Non-Monotonic Edge Test**

# **Viewing Test Results**

1 When the Testing Complete dialog appears, click **OK**.
The Results tab shows the test results.

# **Hub Hi-Speed Signal Quality Test - Downstream Facing Ports**

# **Equipment Used**

Table 14 Equipment Used in Hub Hi-Speed Signal Quality Test - Downstream Facing Ports

| Quantity | Item                                                                                      | Description/Model                                    |
|----------|-------------------------------------------------------------------------------------------|------------------------------------------------------|
| 1        | Oscilloscope                                                                              | Agilent 5485xA, 9000A Series, 80000 or 90000A Series |
| 1        | Differential probe                                                                        | Agilent 113xA with E2699A or E2678A                  |
| 1        | Header adapter (only<br>needed if you are using<br>the old test fixture -<br>E2645-66508) | Agilent 01131-68703                                  |
| 1        | Host test bed computer                                                                    | Any computer with hi-speed USB ports                 |
| 1        | Host Hi-Speed Signal<br>Quality test fixture and 4"<br>USB cable                          | Agilent E2649-66402 (olf fixture P/N E2645-66508)    |
| 1        | 5V power supply                                                                           | Agilent 0950-2546 or equivalent                      |

# **Selecting the Tests**

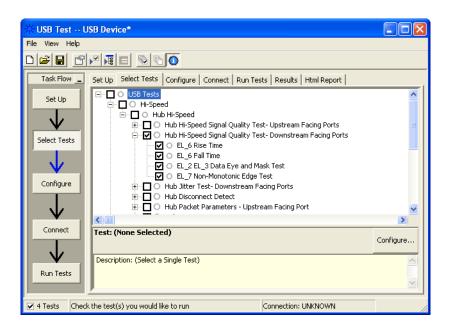

### **Configuring the Tests**

### **Connecting the Equipment**

The USB automated test application will prompt you to perform these connection steps:

- 1 Attach the 5V power supply to J5 of the E2649-66402 (E2545-66508 if you are using the old fixture) Host Hi-Speed Signal Quality test fixture. Set the Test switch to the TEST position. Verify green Power LED and yellow test LED are both lit.
- 2 Attach the Agilent 113xA differential probe to TP2 of the test fixture, using the header adapter (the header adapter is only needed if you are using the old test fixture). Ensure the + polarity on the probe lines up with D+ on the fixture, located nearest to the USB connector.
- **3** Connect the upstream port of the hub to a high-speed root port of the test bed computer.
- **4** Connect the [TEST PORT] of the test fixture into the down stream facing port under the test of the hub. Apply power to the hub.
- **5** If you are using the new fixture, please terminate the SMA connectors with 50 Ohm terminators.

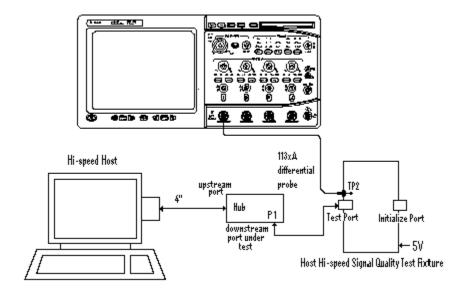

6 Check I have completed these instructions.

1 Click Run Tests.

#### **Test Instructions**

The USB automated test application will prompt you to perform these steps:

- 1 On the Hub Test menu of the HS Electrical Test Tool, click the **[Enumerate Bus]** button once. The hub under test should be enumerated with the hub's VID shown together with the USB address.
- 2 Select TEST\_PACKET from the Port Control drop down menu.
- **3** Enter the port number of the hub port being tested and click **[EXECUTE]**.

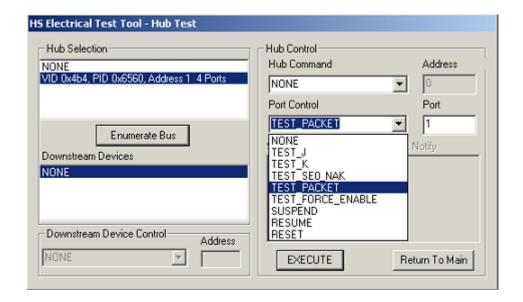

4 Click OK to close the Test Instructions dialog.

#### **EL 6 Rise Time**

#### **EL 6 Fall Time**

#### EL 2 EL 3 Data Eye and Mask Test

After viewing the test results, click  $\mathbf{OK}$  to close the Test Instructions dialog.

#### **EL 7 Non-Monotonic Edge Test**

# **Viewing Test Results**

 $1\,$  When the Testing Complete dialog appears, click OK.

The Results tab shows the test results.

# **Hub Jitter Test - Downstream Facing Ports**

# **Equipment Used**

Table 15 Equipment Used in Hub Jitter Test - Downstream Facing Ports

| Quantity | Item                                                                                      | Description/Model                                    |
|----------|-------------------------------------------------------------------------------------------|------------------------------------------------------|
| 1        | Oscilloscope                                                                              | Agilent 5485xA, 9000A Series, 80000 or 90000A Series |
| 1        | Differential probe                                                                        | Agilent 113xA with E2699A or E2678A                  |
| 1        | Header adapter (only<br>needed if you are using<br>the old test fixture -<br>E2645-66508) | Agilent 01131-68703                                  |
| 1        | Host test bed computer                                                                    | Any computer with hi-speed USB ports                 |
| 1        | Host Hi-Speed Signal<br>Quality test fixture and 4"<br>USB cable                          | Agilent E2649-66402 (old fixture P/N E2645-66508)    |
| 1        | 5V power supply                                                                           | Agilent 0950-2546 or equivalent                      |

# **Selecting the Tests**

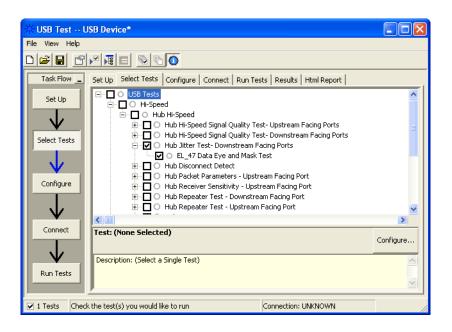

### **Configuring the Tests**

### **Connecting the Equipment**

The USB automated test application will prompt you to perform these connection steps:

- 1 Attach the 5V power supply to J5 of the E2649-66402 (E2645-66508 if you are using the old fixture) Host Hi-Speed Signal Quality test fixture. Set the Test switch to the TEST position. Verify green Power LED and yellow test LED are both lit.
- **2** Attach the differential probe to TP2 of the test fixture, using the header adapter (the header adapter is only needed if you are using the old test fixture). Ensure the + polarity on the probe lines up with D+ on the fixture, located nearest to the USB connector.
- **3** Connect the upstream port of the hub to a high-speed root port of the test bed computer.
- **4** Connect the [TEST PORT] of the test fixture into the down stream facing port under the test of the hub. Apply power to the hub.
- **5** If you are using the new fixture, please terminate the SMA connectors with 50 Ohm terminators.

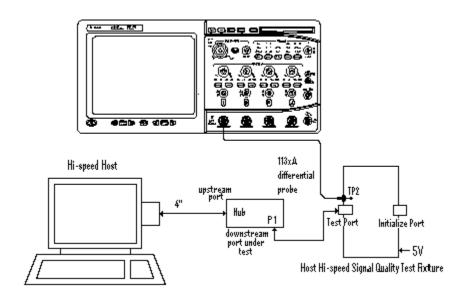

6 Check I have completed these instructions.

1 Click Run Tests.

### **Test Instructions**

#### **EL 47 Data Eye and Mask Test**

The USB automated test application will prompt you to perform these steps:

- 1 On the Hub Test menu of the HS Electrical Test Tool, click [Enumerate Bus] once.
- 2 Select TEST\_FORCE\_ENABLE from the Port Control drop down menu.
- **3** Enter the port number of the hub port being tested and click **[EXECUTE]** once to force-enable the hub port under test.

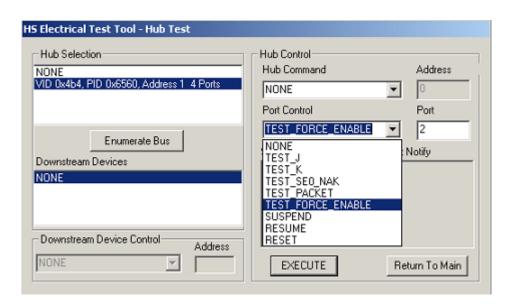

**4** Select **PARENT TEST\_PACKET** from the Hub Command drop down menu and click **[EXECUTE]**.

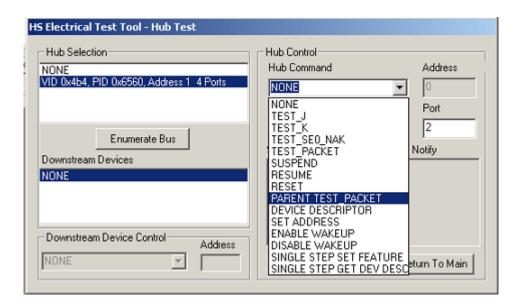

5 Click OK to close the Test Instructions dialog.

After viewing the test results, click  $\mathbf{OK}$  to close the Test Instructions dialog.

# **Viewing Test Results**

1 When the Testing Complete dialog appears, click OK.

The Results tab shows the test results.

### **Hub Disconnect Detect**

# **Equipment Used**

Table 16 Equipment Used in Hub Disconnect Detect

| Quantity | Item                                                                                      | Description/Model                                    |
|----------|-------------------------------------------------------------------------------------------|------------------------------------------------------|
| 1        | Oscilloscope                                                                              | Agilent 5485xA, 9000A Series, 80000 or 90000A Series |
| 1        | Differential probe                                                                        | Agilent 113xA with E2699A or E2678A                  |
| 1        | Header adapter (only<br>needed if you are using<br>the old test fixture -<br>E2645-66506) | Agilent 01131-68703                                  |
| 1        | Host test bed computer                                                                    | Any computer with hi-speed USB ports                 |
| 1        | Host Disconnect test fixture and 4" USB cable                                             | Agilent E2649-66404 (old fixture P/N E2645-66506)    |
| 1        | 5V power supply                                                                           | Agilent 0950-2546 or equivalent                      |
| 1        | 5 meter USB 2.0 hi-speed cable                                                            | Any listed on USB-IF web site                        |

# **Selecting the Tests**

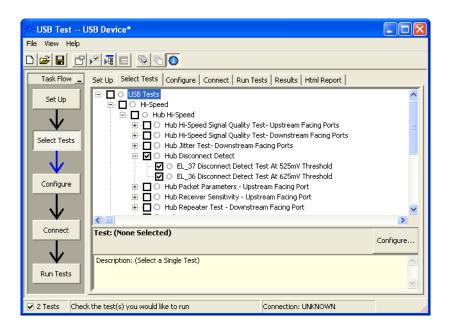

### **Configuring the Tests**

### **Connecting the Equipment**

The USB automated test application will prompt you to perform these connection steps:

- 1 Attach the 5V power supply to E2649-66404 (E2645-66506 if you are using the old fixture) Disconnect test fixture (J5).
- 2 Attach the Agilent 113xA differential probe to TP2 of the test fixture, using a damped header adapter (the header adapter is only needed if you are using the old test fixture). Ensure the + polarity on the probe lines up with D+, which is the pin nearest the USB connector.
- **3** Set the Test switch to the TEST position. This sets the test fixture to emulate a must-not-disconnect threshold.
  - a Verify both the green Power LED and yellow Test LED are lit
- **4** Cycle power on the hub under test. Connect the upstream port of the hub to the host computer, using the 5 meter USB cable.

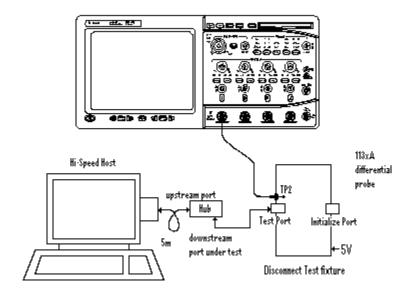

5 Check I have completed these instructions.

1 Click Run Tests.

#### **Test Instructions**

- 1 In the Hub Test menu of the HS Electrical Test Tool, click [Enumerate Bus] once and verify the hub successfully enumerates.
- 2 Attach the [TEST PORT] of the test fixture to the port under test.
- **3** From the Port Control window of the Hub Test menu, select **TEST\_FORCE\_ENABLE**.
- **4** Enter the port number and click **[EXECUTE]** once and ensure operation is successful in the Status Window.
- **5** Click the **Disconnect Notify** check box to monitor the disconnect status in the Status Window.

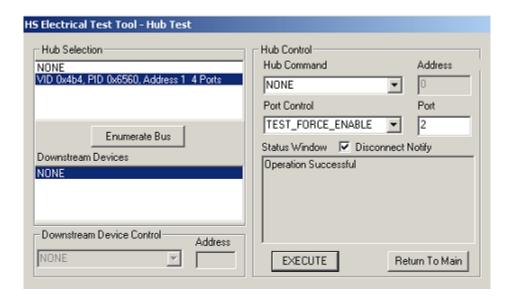

6 Click **OK** to close the Test Instructions dialog.

#### EL 37 Disconnect Detect Test At 525mV Threshold

The USB automated test application will prompt you to answer the question "Does the Status Window display Disconnect Event Detected?"

#### EL 36 Disconnect Detect Test At 625mV Threshold

The USB automated test application will prompt you to: Set the Test switch of the E2645-66506 Disconnect test fixture to the Normal position and verify the yellow TEST LED is not lit.

The USB automated test application will prompt you to answer the question "Does the Status Window now display Disconnect Event Detected?"

# **Viewing Test Results**

1 When the Testing Complete dialog appears, click OK.

The Results tab shows the test results.

# **Hub Packet Parameters - Upstream Facing Port**

# **Equipment Used**

Table 17 Equipment Used in Hub Packet Parameters - Upstream Facing Port

| Quantity | Item                                                                                      | Description/Model                                    |
|----------|-------------------------------------------------------------------------------------------|------------------------------------------------------|
| 1        | Oscilloscope                                                                              | Agilent 5485xA, 9000A Series, 80000 or 90000A Series |
| 1        | Differential probe                                                                        | Agilent 113xA with E2699A or E2678A                  |
| 1        | Header adapter (only<br>needed if you are using<br>the old test fixture -<br>E2645-66507) | Agilent 01131-68703                                  |
| 1        | Host test bed computer                                                                    | Any computer with hi-speed USB ports                 |
| 1        | Device Hi-Speed Signal<br>Quality test fixture and 4"<br>USB cable                        | Agilent E2649-66401 (old fixture P/N E2645-66507)    |
| 1        | 5V power supply                                                                           | Agilent 0950-2546 or equivalent                      |

# **Selecting the Tests**

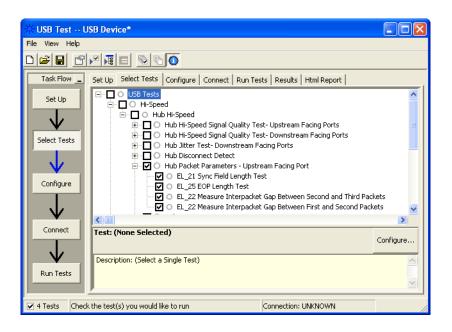

# **Configuring the Tests**

# **Connecting the Equipment**

The USB automated test application will prompt you to perform these connection steps:

- 1 Connect the E2649-66401 (E2645-66507 if you are using the old fixture) Device Hi-Speed Signal Quality test fixture [INIT PORT] into a high-speed capable port of the test bed. Do not apply 5V to the test fixture.
- **2** Connect the test fixture [TEST PORT] into B receptacle of the upstream facing port under test of the hub, using the 4" USB cable. Apply power to the hub.
- **3** Attach the Agilent 113xA differential probe to D+/D- of TP2 on the test fixture, using a damped header adapter (the header adapter is only needed if you are using the old test fixture).
- **4** If you are using the new fixture, please terminate the SMA connectors with 50 Ohm terminators.

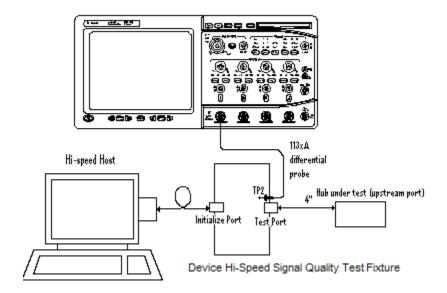

5 Check I have completed these instructions.

1 Click Run Tests.

### **Test Instructions, Part 1**

The USB automated test application will prompt you to perform these steps:

- 1 Exit the Hub Test menu of the HS Electrical Test Tool by clicking the [Return to Main button].
- 2 From the HS Electrical Test Tool main menu select **Device** and click **[TEST]** to enter the Device Test menu.

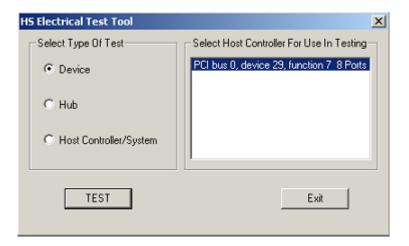

**3** The Device Test menu of the HS Electrical Test Tool should appear as below.

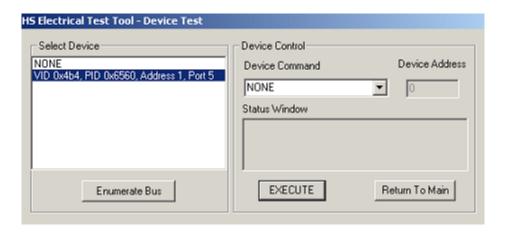

**4** Using the oscilloscope, verify the SOFs (Start Of Frame) packets are being transmitted on the port under test. You may need to lower the trigger level to somewhat below 400 mV.

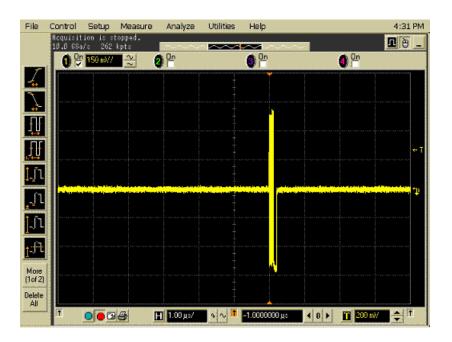

5 Click OK to close the Test Instructions dialog.

### **Test Instructions, Part 2**

The USB automated test application will prompt you to perform these steps:

- 1 In the Device Test menu of the HS Electrical Test Tool, ensure that the hub under test is selected.
- **2** Select **SINGLE STEP SET FEATURE** from the Device Command window. Click **[EXECUTE]** once.

#### 4 Hub Hi-Speed Tests

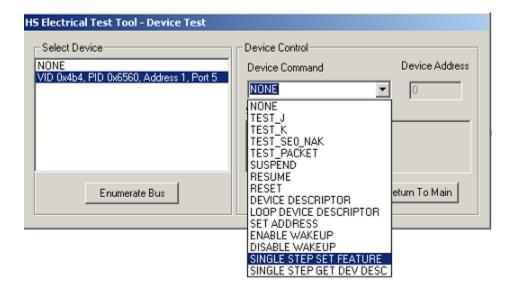

3 You should see the transmitted test packet on the oscilloscope as below.

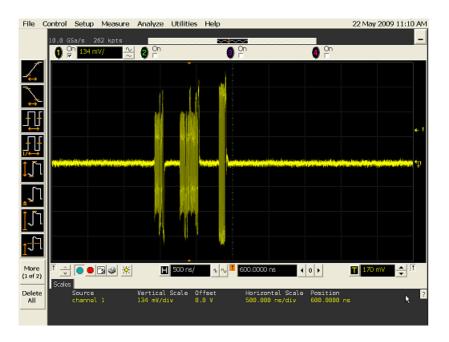

4 Click OK to close the Test Instructions dialog.

### **EL 21 Sync Field Length Test**

#### **EL 25 EOP Length Test**

#### EL\_22 Measure Interpacket Gap Between Second and Third Packets

### **EL\_22** Measure Interpacket Gap Between First and Second Packets

The USB automated test application will prompt you to perform these steps:

1 In the Device Test menu of the HS Electrical Test Tool, click [STEP] once again. This is the second step of the two-step Single Step Set Feature command.

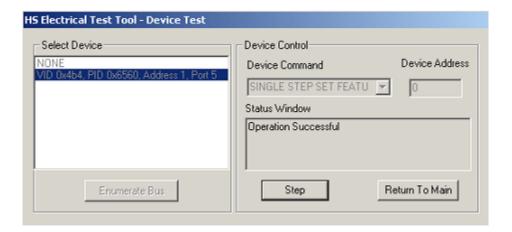

2 You should see the transmitted test packet on the oscilloscope as below.

### 4 Hub Hi-Speed Tests

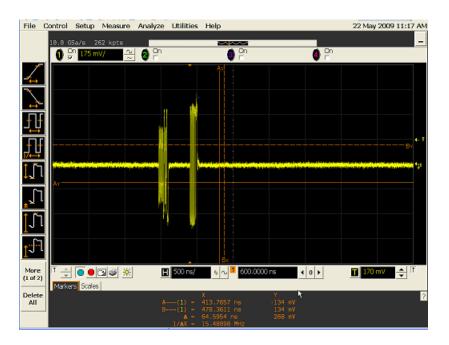

3 Click OK to close the Test Instructions dialog.

# **Viewing Test Results**

When the Testing Complete dialog appears, click OK.
 The Results tab shows the test results.

# **Hub Receiver Sensitivity - Upstream Facing Port**

# **Equipment Used**

 Table 18
 Equipment Used in Hub Receiver Sensitivity - Upstream Facing Port

| Quantity | Item                                                                                      | Description/Model                                                                                              |
|----------|-------------------------------------------------------------------------------------------|----------------------------------------------------------------------------------------------------|
| 1        | Oscilloscope                                                                              | Agilent 5485xA, 9000A Series, 80000 or 90000A Series                                                           |
| 1        | Differential probe                                                                        | Agilent 113xA with E2699A or E2678A                                                                            |
| 1        | Header adapter (only<br>needed if you are using<br>the old test fixture -<br>E2645-66503) | Agilent 01131-68703                                                                                            |
| 1        | Host test bed computer                                                                    | Any computer with hi-speed USB ports                                                                           |
| 1        | Receiver Sensitivity test fixture and 4" USB cable                                        | Agilent E2649-66403 (old fixture P/N E2645-66503)                                                              |
| 1        | 5V power supply                                                                           | Agilent 0950-2546 or equivalent                                                                                |
| 1        | Digital signal generator                                                                  | Agilent 81130A (or 81134A with two 15433B transition time converters connected to the pulse generator outputs) |
| 1        | USB/GPIB interface                                                                        | Agilent 82357A                                                                                                 |
| 2        | 6 dB attenuators                                                                          | Agilent 8493C                                                                                                  |
| 2        | 50 ohm coaxial cable with male SMA connectors at both ends                                | Agilent 8120-4948 or equivalent                                                                                |
| 1        | 5 meter USB 2.0 hi-speed cable                                                            | Any listed on USB-IF web site                                                                                  |

# **Selecting the Tests**

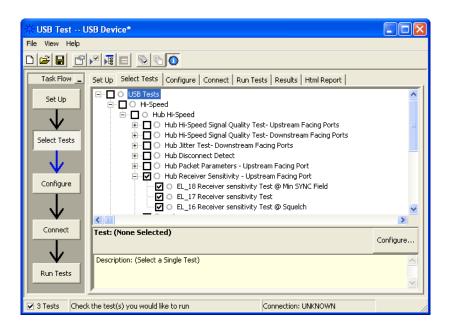

# **Configuring the Tests**

If the pulse generator's SICL address is different from the default, make sure you set the 81134A/81130A Instrument Address configuration option to the pulse generator's SICL address.

#### Configuring the 81134A pulse generator using the 82357A GPIB-USB converter

1 Ensure that IO Controls is already running by checking the task bar at the bottom right of the screen.

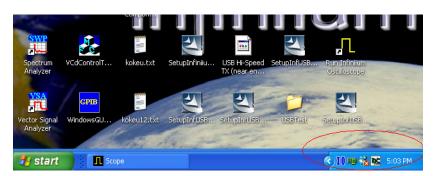

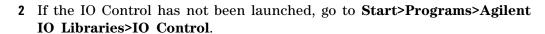

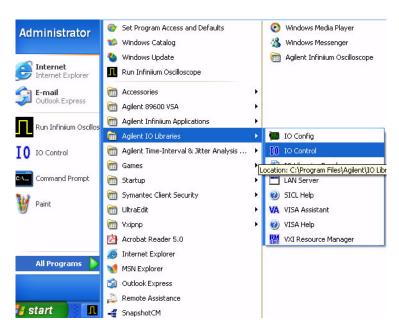

**3** Run **IO** Config>Auto Config. This should automatically detect the 82357 device.

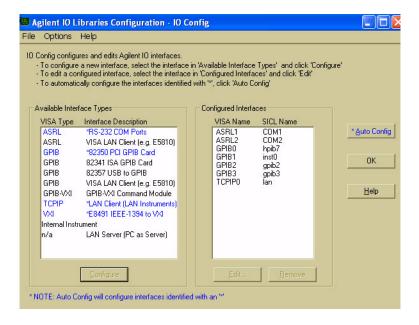

#### 4 Hub Hi-Speed Tests

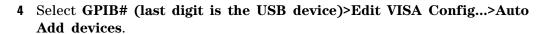

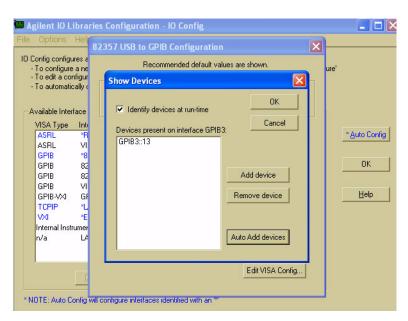

- 5 Click OK, and close the IO Config window.
- 6 Launch VISA Assistant.

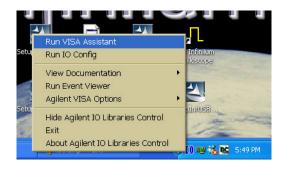

7 You can now verify the device connection.

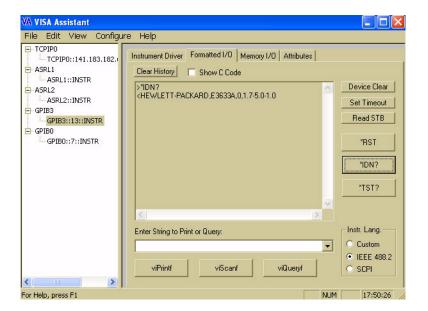

### **Connecting the Equipment**

The USB automated test application will prompt you to perform these connection steps:

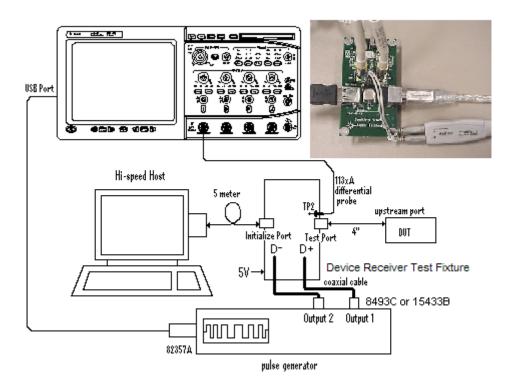

- 1 Attach the 5V power supply to the E2649-66403 (E2645-66503 if you are using the old fixture) Device Receiver test fixture (J5).
  - a Verify the green Power LED is lit.
  - **b** Leave the TEST switch at the OFF position (S1).
  - c The yellow LED should be off.
- **2** Connect the [INIT PORT] of the fixture to a Hi-Speed port on the Test Bed Computer, using the 5 meter USB cable.
- **3** Connect the [TEST PORT] of the fixture to the device under test, using the 4" USB cable.
- **4** Connect the Agilent 113xA differential probe to the test fixture at TP2, using the 01131-68703 header adapter (the header adapter is only needed if you are using the old test fixture).

- **5** Connect the 81130A or 81134A pulse generator to the oscilloscope using the 82357A USB/GPIB Interface.
  - **a** If you choose to use the Agilent 81130A Pulse/Pattern Generator, connect the 8493C 6dB attenuators to OUTPUT1 and OUTPUT2 of Agilent 81130A Pulse/Pattern Generator.
  - b If you choose to use the Agilent 81134A Pulse/Pattern Generator, connect the 15433B Transition Time Converters to OUTPUT1 and OUTPUT2 of Agilent 81134A Pulse/Pattern Generator. Agilent 15433B Transition Time Converters are recommended, to reduce the output edge speed of the 81134A to speed close to what the 81130A provides.
- **6** Connect OUTPUT1 to SMA1 (D+) of the E2649-66403 Device Receiver Sensitivity test fixture using the 8120-4948 SMA cables.
- 7 Connect OUTPUT2 to SMA2 (D-) of the E2649-66403 Device Receiver Sensitivity test fixture using the 8120-4948 SMA cables.
- 8 Check I have completed these instructions.

1 Click Run Tests.

#### **Test Instructions**

The USB automated test application will prompt you to perform these steps:

- 1 Exit the HS Electrical Test Tool Device Test menu by clicking the [Return to Main] button. From the HS Electrical Test Tool main menu select Hub and click [TEST] to enter the Hub Test menu.
- 2 On the Hub Test Menu, click [Enumerate Bus] button once and verify that the hub enumerates properly.
- 3 Select **TEST\_SE0\_NAK** from the Hub Command drop down menu. Click **[EXECUTE]** once to place the hub into TEST\_SE0\_NAK test mode.

#### 4 Hub Hi-Speed Tests

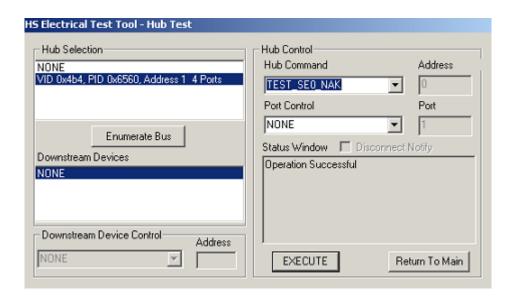

**4** Place the test fixture Test Switch (S1) into the **TEST** position. This switches in the data generator in place of the host controller. The data generator emulates the "IN" packets from the host controller.

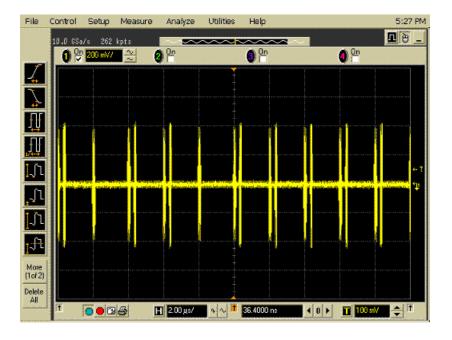

5 Click OK to close the Test Instructions dialog.

- EL\_18 Receiver sensitivity Test @ Min SYNC Field
- **EL\_17 Receiver sensitivity Test**
- **EL\_16** Receiver sensitivity Test @ Squelch

# **Viewing Test Results**

 $1\,$  When the Testing Complete dialog appears, click OK.

The Results tab shows the test results.

# **Hub Repeater Test - Downstream Facing Port**

# **Equipment Used**

Table 19 Equipment Used in Hub Repeater Test - Downstream Facing Port

| Quantity | Item                                                                                                    | Description/Model                                    |
|----------|----------------------------------------------------------------------------------------------------|------------------------------------------------------|
| 1        | Oscilloscope                                                                                                 | Agilent 5485xA, 9000A Series, 80000 or 90000A Series |
| 2        | Differential probe                                                                                           | Agilent 113xA with E2699A or E2678A                  |
| 2        | Header adapter (only<br>needed if you are using<br>the old test fixtures -<br>E2645-66507 or<br>E2645-66508) | Agilent 01131-68703                                  |
| 1        | Host test bed computer                                                                                       | Any computer with hi-speed USB ports                 |
| 1        | Device Hi-Speed Signal<br>Quality test fixture and 4"<br>USB cable                                           | Agilent E2649-66401 (old fixture P/N E2645-66507)    |
| 1        | Host Hi-Speed Signal<br>Quality test fixture and 4"<br>USB cable                                             | Agilent E2649-66402 (old fixture P/N E2645-66508)    |
| 2        | 5 meter USB 2.0 hi-speed cable                                                                               | Any listed on USB-IF web site                        |
| 2        | 1 meter USB cable                                                                                            | Any listed on USB-IF web site                        |

### **Selecting the Tests**

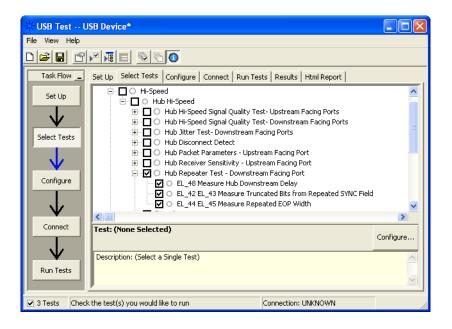

### **Configuring the Tests**

# **Connecting the Equipment**

The USB automated test application will prompt you to perform these connection steps:

- 1 Connect the E2649-66401 (E2645-66507 if you are using the old fixture) Device Hi-Speed Signal Quality test fixture between the upstream facing port of the hub and the host controller port.
  - **a** Attach the differential probe to TP2 of the fixture. Ensure the + polarity on the probe lines up with D+ on the fixture.
  - **b** Connect the fixture's [TEST PORT] to the hub's upstream port with the 4" USB cable.
  - **c** Connect the fixture's [INIT PORT] to the controller port with the 5 meter USB cable.

#### 4 Hub Hi-Speed Tests

- **2** Connect the E2649-66402 (E2645-66508 if you are using the old fixture) Host Hi-Speed Signal Quality test fixture between the downstream port under test of the hub and a known-good hi-speed device.
  - **a** Attach the differential probe to D+/D- of TP2 on the fixture. Ensure the + polarity on the probe lines up with the D+ on the fixture.
  - **b** Connect the test fixture's [TEST PORT] to the hub downstream port under test, using the 4" USB cable.
  - **c** Connect the test fixture's [INIT PORT] to the known good device using the 1 meter USB cable.
  - **d** Apply power to the hub and the known good device.

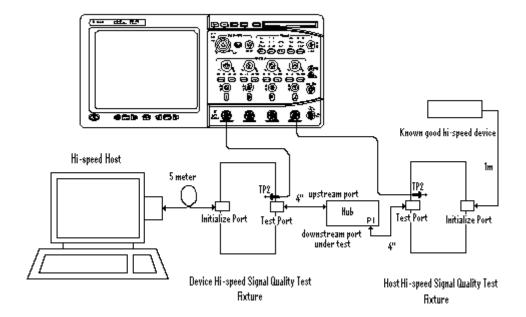

3 Check I have completed these instructions.

1 Click Run Tests.

### **Test Instructions**

The USB automated test application will prompt you to perform these steps:

- 1 On the Hub Test menu of the HS Electrical Test Tool, click [Enumerate Bus] once.
  - **a** The hub under test should be enumerated with the hub's VID shown together with the USB address.
  - **b** Likewise the known good device should be enumerated with its VID shown together with the hub port in which it is connected.

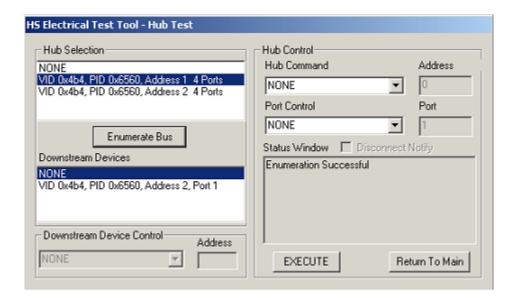

2 The captured transition should be as in the figure below.

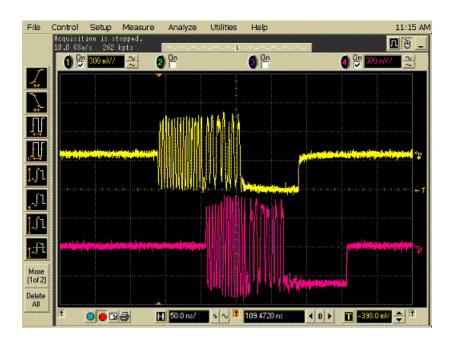

- 3 Check I have completed these instructions.
- **EL\_48 Measure Hub Downstream Delay**
- EL\_42 EL\_43 Measure Truncated Bits from Repeated SYNC Field
- EL\_44 EL\_45 Measure Repeated EOP Width

### **Viewing Test Results**

When the Testing Complete dialog appears, click OK.
 The Results tab shows the test results.

# **Hub Repeater Test - Upstream Facing Port**

# **Equipment Used**

 Table 20
 Equipment Used in Hub Repeater Test - Upstream Facing Port

| Quantity | Item                                                                                                    | Description/Model                                    |
|----------|----------------------------------------------------------------------------------------------------|------------------------------------------------------|
| 1        | Oscilloscope                                                                                                 | Agilent 5485xA, 9000A Series, 80000 or 90000A Series |
| 2        | Differential probe                                                                                           | Agilent 113xA with E2699A or E2678A                  |
| 2        | Header adapter (only<br>needed if you are using<br>the old test fixtures -<br>E2645-66507 or<br>E2645-66508) | Agilent 01131-68703                                  |
| 1        | Host test bed computer                                                                                       | Any computer with hi-speed USB ports                 |
| 1        | Device Hi-Speed Signal<br>Quality test fixture and 4"<br>USB cable                                           | Agilent E2649-66401 (old fixture P/N E2645-66507)    |
| 1        | Host Hi-Speed Signal<br>Quality test fixture and 4"<br>USB cable                                             | Agilent E2649-66402 (old fixture P/N E2645-66508)    |
| 2        | 5 meter USB 2.0 hi-speed cable                                                                               | Any listed on USB-IF web site                        |
| 2        | 1 meter USB cable                                                                                            | Any listed on USB-IF web site                        |

## **Selecting the Tests**

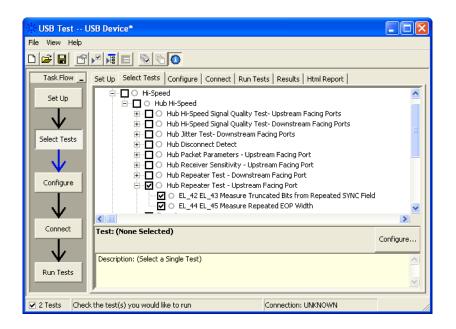

## **Configuring the Tests**

## **Connecting the Equipment**

The USB automated test application will prompt you to perform these connection steps:

- 1 Connect the E2649-66402 (E2645-66508 if you are using the old fixture) Host Hi-Speed Signal Quality test fixture between the upstream facing port of the hub and the host controller port.
  - **a** Attach the differential probe to TP2 of the fixture. Ensure the + polarity on the probe lines up with D+ on the fixture.
  - **b** Connect the fixture's [INIT PORT] to the hub's upstream port, with the 5 meter USB cable.
  - **c** Connect the fixture's [TEST PORT] to the host controller port, using the 4" USB cable.
- **2** Connect the E2649-66401 (E2645-66507 if you are using the old fixture) Device Hi-Speed Signal Quality test fixture between the downstream

port under test of the hub and a known good hi-speed device, nearest to the device.

- **a** Attach the differential probe to D+/D- of TP2 on the fixture. Ensure the + polarity on the probe lines up with the D+ on the fixture.
- **b** Connect the test fixture's [TEST PORT] to a known good device using the 4" USB cable.
- **c** Connect the test fixture's [INIT PORT] to the hub's downstream port under test using the 1 meter USB cable.
- d Apply power to the hub and the known good device.

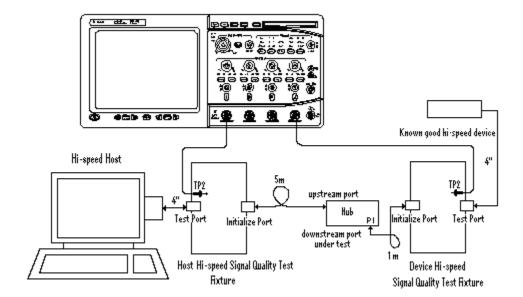

3 Check I have completed these instructions.

## **Running the Tests**

1 Click Run Tests.

#### **Test Instructions, Part 1**

The USB automated test application will prompt you to perform these steps:

- 1 On the Hub Test menu of the HS Electrical Test Tool, click [Enumerate Bus] once.
  - **a** The hub under test should be enumerated with the hub's VID shown together with the USB address.
  - **b** Likewise the known good device should be enumerated with its VID shown together with the hub port in which it is connected.

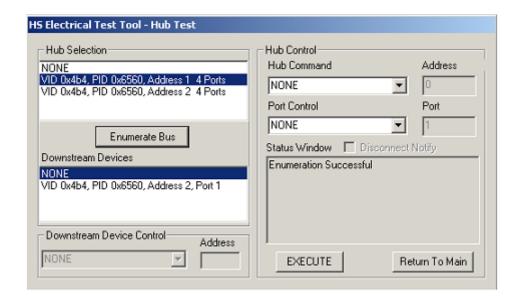

2 Check I have completed these instructions.

#### **Test Instructions, Part 2**

The USB automated test application will prompt you to perform these steps:

1 On the Hub Test menu of the HS Electrical Test Tool, select **SINGLE STEP SET FEATURE** from the Downstream Device Control drop down menu and click **[EXECUTE]** once.

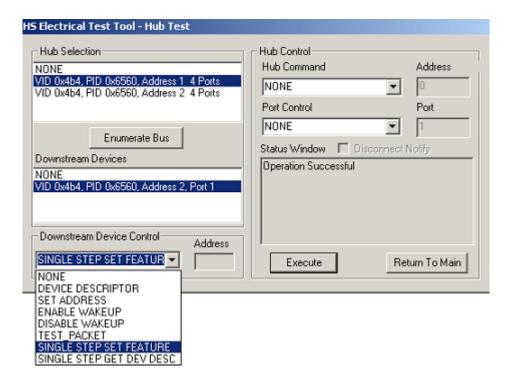

2 The captured transition should be as in the figure below.

#### 4 Hub Hi-Speed Tests

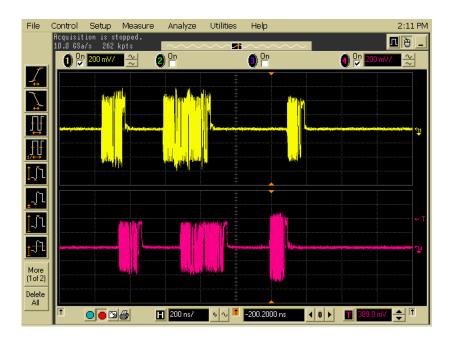

3 Check I have completed these instructions.

#### EL 42 EL 43 Measure Truncated Bits from Repeated SYNC Field

## EL\_44 EL\_45 Measure Repeated EOP Width

# **Viewing Test Results**

When the Testing Complete dialog appears, click OK.
 The Results tab shows the test results.

# **Hub CHIRP Timing - Upstream Facing Port**

## **Equipment Used**

Table 21 Equipment Used in Hub CHIRP Timing - Upstream Facing Port

| Quantity | Item                                           | Description/Model                                    |
|----------|------------------------------------------------|------------------------------------------------------|
| 1        | Oscilloscope                                   | Agilent 5485xA, 9000A Series, 80000 or 90000A Series |
| 2        | Passive or active probes                       | Agilent E2697A with 10073C, or 1156A                 |
| 1        | Host test bed computer                         | Any computer with hi-speed USB ports                 |
| 1        | Device Hi-Speed Signal<br>Quality test fixture | Agilent E2649-66401 (old fixture P/N E2645-66507)    |
| 1        | 5 meter USB 2.0 hi-speed cable                 | Any listed on USB-IF web site                        |

## **Selecting the Tests**

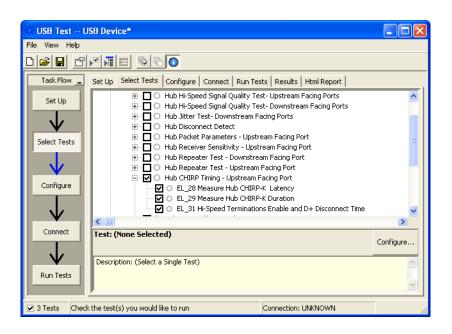

#### **Configuring the Tests**

## **Connecting the Equipment**

The USB automated test application will prompt you to perform these connection steps:

- 1 Connect the E2697A with 10073C passive probe or the 1156A active probe on Channel 2 to the D- pin at TP2 of the E2649-66401 (E2645-66507 if you are using the old fixture) Device Hi-Speed Signal Quality test fixture.
- **2** Connect the E2697A with 10073C passive probe or the 1156A active probe on Channel 3 to the D+ pin at TP2.
- **3** Connect both probe grounds to GND leads.
- **4** Connect the [INIT PORT] of the test fixture into the host controller port, using the 5-meter USB cable.
- **5** Connect the [TEST PORT] on the fixture to the upstream port of the hub.
- 6 Apply power to the hub. Do not apply 5V to the test fixture.
- 7 If you are using the new fixture, please terminate the SMA connectors with 50 Ohm terminators.

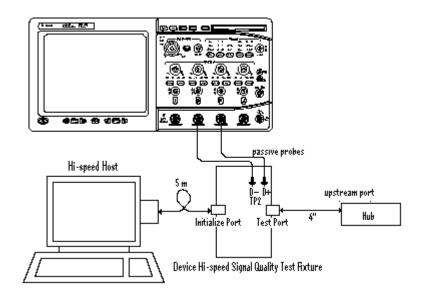

8 Check I have completed these instructions.

## **Running the Tests**

1 Click Run Tests.

#### **Test Instructions**

The USB automated test application will prompt you to perform these steps:

1 On the HS Electrical Test Tool software, click [Enumerate Bus] once. You should capture the CHIRP handshake as in the below figure.

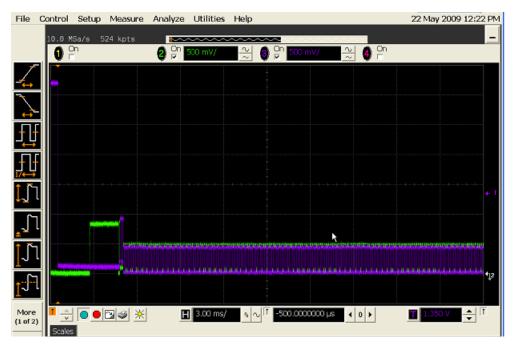

- 2 Click OK to close the Test Instructions dialog.
- **EL 28 Measure Hub CHIRP-K Latency**
- **EL 29 Measure Hub CHIRP-K Duration**
- EL 31 Hi-Speed Terminations Enable and D+ Disconnect Time

#### **Viewing Test Results**

1 When the Testing Complete dialog appears, click **OK**. The Results tab shows the test results.

# **Hub Suspend/Resume/Reset Timing - Upstream Facing Port**

## **Equipment Used**

Table 22 Equipment Used in Hub Suspend/Resume/Reset - Upstream Facing Port

| Quantity | Item                                           | Description/Model                                    |
|----------|------------------------------------------------|------------------------------------------------------|
| 1        | Oscilloscope                                   | Agilent 5485xA, 9000A Series, 80000 or 90000A Series |
| 2        | Passive or active probes                       | Agilent E2697A with 10073C, or 1156A                 |
| 1        | Host test bed computer                         | Any computer with hi-speed USB ports                 |
| 1        | Device Hi-Speed Signal<br>Quality test fixture | Agilent E2649-66401 (old fixture P/N E2645-66507)    |
| 1        | 5 meter USB 2.0 hi-speed cable                 | Any listed on USB-IF web site                        |

## **Selecting the Tests**

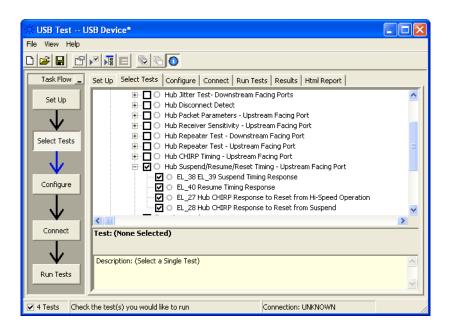

## **Configuring the Tests**

## **Connecting the Equipment**

The USB automated test application will prompt you to perform these connection steps:

- 1 Connect the E2697A with 10073C passive probe or the 1156A active probe on Channel 2 to the D- pin at TP2 of the E2649-66401 (E2645-66507 if you are using the old fixture) Device Hi-Speed Signal Quality test fixture.
- **2** Connect the E2697A with 10073C passive probe or the 1156A active probe on Channel 3 to the D+ pin at TP2. D+ on TP2 is the pin closest to the USB connector.
- **3** Connect both probe grounds to leads COM (leads TP5 on the old fixture).
- **4** Connect the [INIT PORT] of the test fixture into the host controller port, using the 5-meter USB cable.
- **5** Connect the [TEST PORT] on the fixture to the upstream port of the hub.
- 6 Apply power to the hub. Do not apply 5V to the test fixture.
- 7 If you are using the new fixture, please terminate the SMA connectors with 50 Ohm terminators.

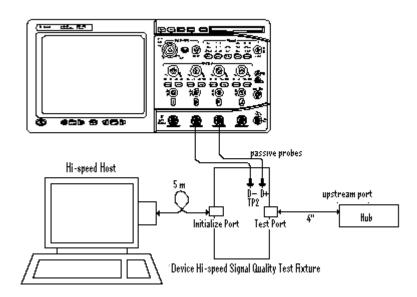

8 Check I have completed these instructions.

## **Running the Tests**

1 Click Run Tests.

#### **Test Instructions**

#### **EL 38 EL 39 Suspend Timing Response**

The USB automated test application will prompt you to perform these steps:

- 1 On the Hub Test menu of the HS Electrical Test Tool software, click [Enumerate Bus] once.
- **2** Select **SUSPEND** from the Hub Command drop down menu. Click **[EXECUTE]** once to place the device into suspend. The captured transition should be as in the figure below.

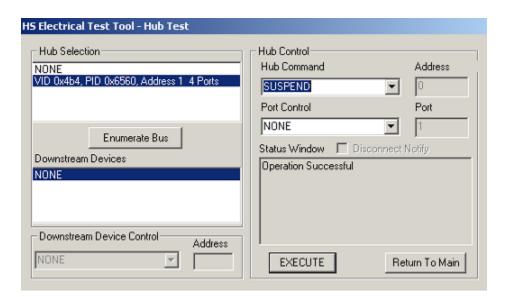

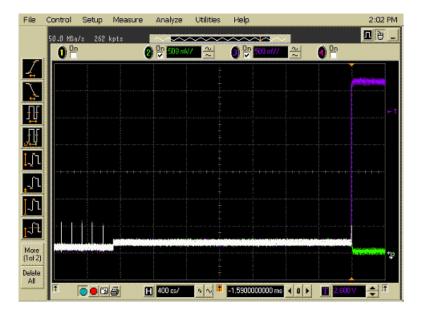

#### **EL\_40 Resume Timing Response**

The USB automated test application will prompt you to perform these steps:

1 On the Hub Test menu of the HS Electrical Test Tool, select **RESUME** from the Hub Command drop down menu. Click **[EXECUTE]** once to resume the hub from suspend. The captured transition should be as in the figure below.

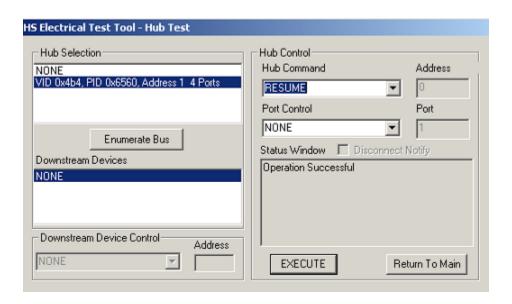

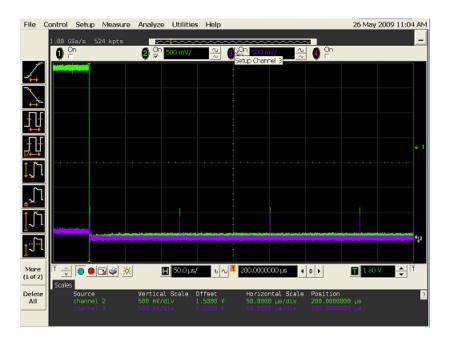

#### EL\_27 Hub CHIRP Response to Reset from Hi-Speed Operation

The USB automated test application will prompt you to perform these steps:

1 On the Hub Test menu of the HS Electrical Test Tool, select **RESET** from the Hub Command drop down menu. Click **[EXECUTE]** once to reset the hub operating in high speed. The captured transition should be as in the figure below.

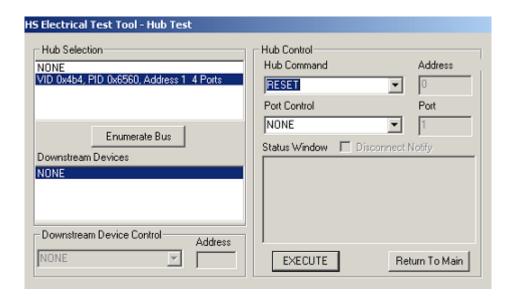

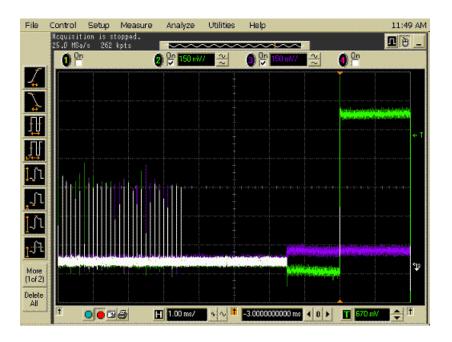

#### **EL\_28 Hub CHIRP Response to Reset from Suspend**

The USB automated test application will prompt you to perform these steps:

1 On the Hub Test menu of the HS Electrical Test Tool software, select **SUSPEND** from the Hub Command drop down menu. Click **[EXECUTE]** once to place the device into suspend.

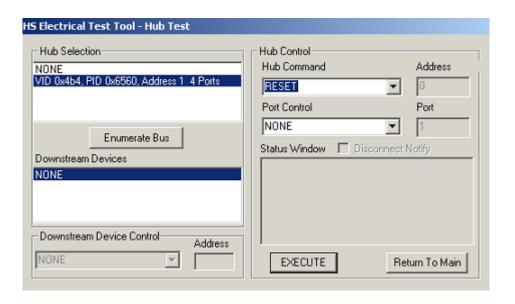

2 Click OK to close the Test Instructions dialog.

#### 4 Hub Hi-Speed Tests

The USB automated test application will prompt you to perform these steps:

1 On the Device Test Menu of the HS Electrical Test Tool, select **RESET** from the Device Command drop down menu. Click **[EXECUTE]** once to reset the device operating in high speed. The captured transition should be as in the figure below.

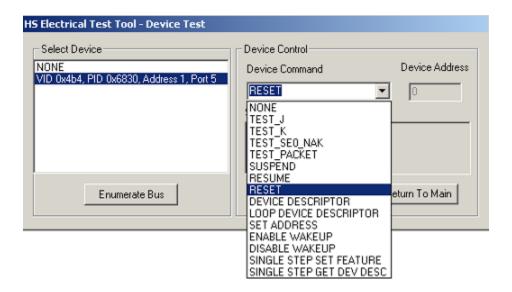

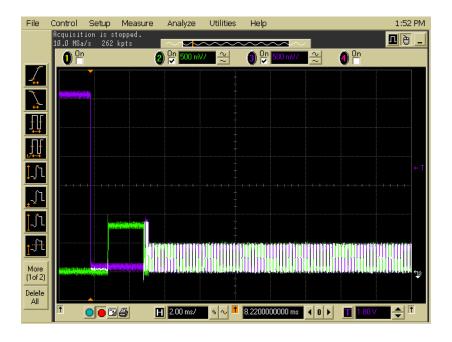

2 Click OK to close the Test Instructions dialog.

# **Viewing Test Results**

 ${\bf 1}\,$  When the Testing Complete dialog appears, click  ${\bf OK}.$ 

The Results tab shows the test results.

# Hub Test J/K, SE0\_NAK - Upstream Facing Port

## **Equipment Used**

Table 23 Equipment Used in Hub Test J/K, SE0\_NAK - Upstream Facing Port

| Quantity | Item                                                               | Description/Model                                 |
|----------|--------------------------------------------------------------------|---------------------------------------------------|
| 1        | Digital Multimeter<br>(DMM)                                        | Agilent 34401A or equivalent                      |
| 1        | Host test bed computer                                             | Any computer with hi-speed USB ports              |
| 1        | Device Hi-Speed Signal<br>Quality test fixture and 4"<br>USB cable | Agilent E2649-66401 (old fixture P/N E2645-66507) |
| 1        | 5V power supply                                                    | Agilent 0950-2546 or equivalent                   |
| 1        | 5 meter USB 2.0 hi-speed cable                                     | Any listed on USB-IF web site                     |

## **Selecting the Tests**

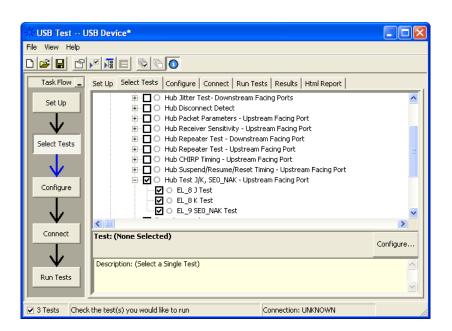

## **Configuring the Tests**

## **Connecting the Equipment**

The USB automated test application will prompt you to perform these connection steps:

- 1 Attach the 5V power supply to J5 of the E2649-66401 (E2645-66507 if you are using the old fixture) Device High-Speed Signal Quality test fixture. Leave the TEST switch at the **OFF** position. Verify the green Power LED is lit, and the yellow Test LED is off.
- **2** Connect the [TEST PORT] of the test fixture into the upstream facing port of the hub under test, using the 4" USB cable.
- **3** Connect the [INIT PORT] of the test fixture to a port of the Test Bed Computer, using the 5 meter cable.
- **4** Apply power to the hub.

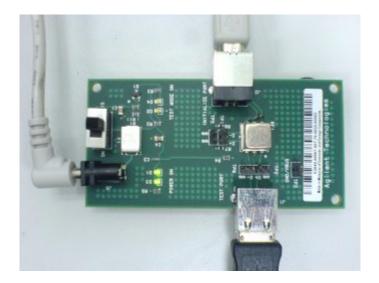

5 Check I have completed these instructions.

## **Running the Tests**

1 Click Run Tests.

#### **Test Instructions**

#### EL 8 J Test

The USB automated test application will prompt you to perform these steps:

- 1 On the Hub Test menu of the HS Electrical Test Tool, click [Enumerate Bus] once.
- 2 Select **TEST\_J** from the Hub Command drop down menu. Click **[EXECUTE]** once to place the hub into TEST\_J test mode.
- **3** Switch the test fixture into the **TEST** position.

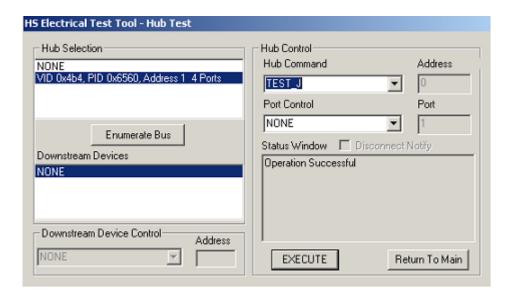

4 Click OK to close the Test Instructions dialog.

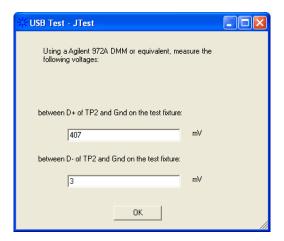

#### **EL 8 K Test**

The USB automated test application will prompt you to perform these steps:

- 1 Return the Test switch of the test fixture to the **NORMAL** position.
- **2** Cycle the hub power to restore the hub to normal operation. On the Hub Test menu of the HS Electrical Test Tool, click **[Enumerate Bus]** once.
- 3 Select **TEST\_K** from the Hub Command drop down menu. Click **[EXECUTE]** once to place the hub into TEST\_K test mode.
- **4** Switch the test fixture into the **TEST** position.

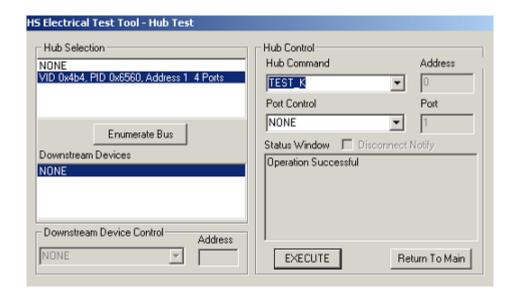

**5** Click **OK** to close the Test Instructions dialog.

#### 4 Hub Hi-Speed Tests

The USB automated test application will prompt you for the following voltage measurements:

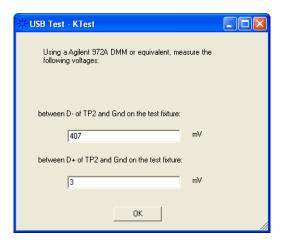

#### EL\_9 SEO\_NAK Test

The USB automated test application will prompt you to perform these steps:

- 1 Return the Test switch of the test fixture to the NORMAL position.
- **2** Cycle the hub power to restore the hub to normal operation. On the Hub Test menu of the HS Electrical Test Tool, click **[Enumerate Bus]** once.
- 3 Select **TEST\_SE0\_NAK** from the Hub Command drop down menu. Click **[EXECUTE]** once to place the hub into TEST\_SE0\_NAK test mode.
- 4 Switch the test fixture into the TEST position.

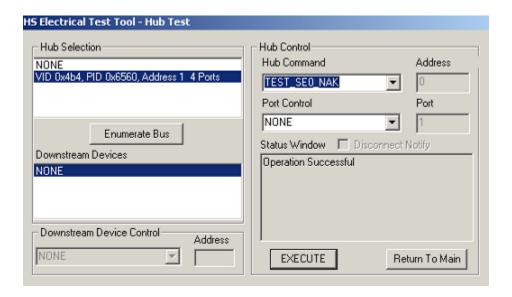

The USB automated test application will prompt you for the following voltage measurements:

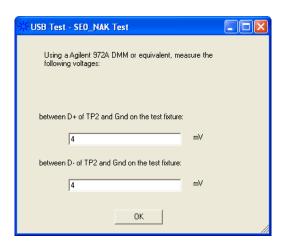

## **Viewing Test Results**

1 When the Testing Complete dialog appears, click OK.

The Results tab shows the test results.

## **Hub Test J/K, SEO NAK - Downstream Facing Port**

## **Equipment Used**

Table 24 Equipment Used in Hub Test J/K, SE0\_NAK - Downstream Facing Port

| Quantity | Item                                                             | Description/Model                                 |
|----------|------------------------------------------------------------------|---------------------------------------------------|
| 1        | Digital Multimeter<br>(DMM)                                      | Agilent 34401A or equivalent                      |
| 1        | Host test bed computer                                           | Any computer with hi-speed USB ports              |
| 1        | Host Hi-Speed Signal<br>Quality test fixture and 4"<br>USB cable | Agilent E2649-66402 (old fixture P/N E2645-66508) |
| 1        | 5V power supply                                                  | Agilent 0950-2546 or equivalent                   |
| 1        | 5 meter USB 2.0 hi-speed cable                                   | Any listed on USB-IF web site                     |

## **Selecting the Tests**

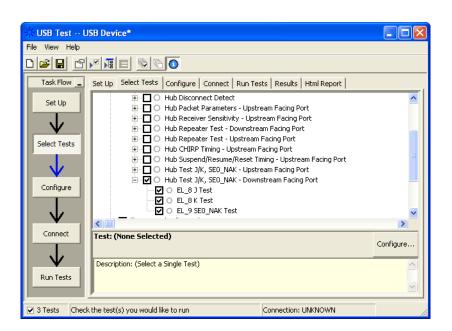

## **Configuring the Tests**

## **Connecting the Equipment**

The USB automated test application will prompt you to perform these connection steps:

- 1 Attach the 5V power supply to J5 of the E2649-66402 (E2645-66508 if you are using the old fixture) Host High-Speed Signal Quality test fixture. Verify the green Power LED is lit. Place the TEST switch (S1) in the Test position and the yellow Test LED is lit.
- **2** Connect the [TEST PORT] of the test fixture into the downstream facing port of the hub under test, using the 4" USB cable.
- **3** Attach the hub upstream port to the host controller port, using the 5 meter cable.
- 4 Apply power to the hub.

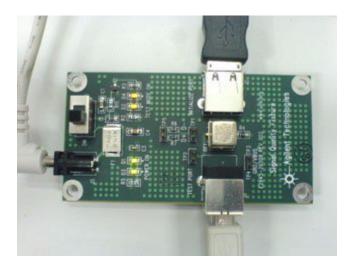

5 Check I have completed these instructions.

## **Running the Tests**

1 Click Run Tests.

#### **Test Instructions**

#### EL 8 J Test

The USB automated test application will prompt you to perform these steps:

- 1 On the Hub Test menu of the HS Electrical Test Tool, click [Enumerate Bus] once.
- **2** Select **TEST\_J** from the Port Control drop down menu. Enter port number and click **[EXECUTE]** once to place the port under test into TEST\_J test mode.

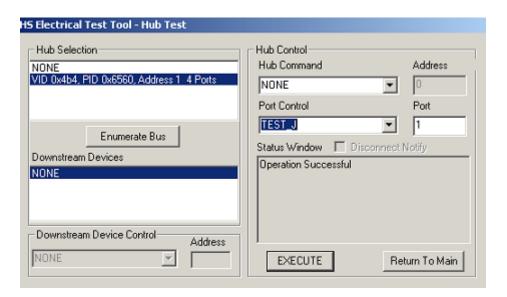

3 Click **OK** to close the Test Instructions dialog.

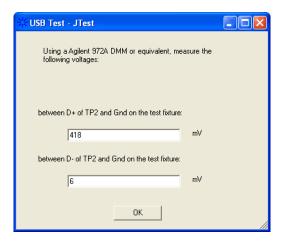

#### **EL 8 K Test**

The USB automated test application will prompt you to perform these steps:

- 1 On the Hub Test menu of the HS Electrical Test Tool, click [Enumerate Bus] once.
- 2 Select **TEST\_K** from the Port Control drop down menu. Enter port number and click **[EXECUTE]** once to place the port under test into TEST K test mode.

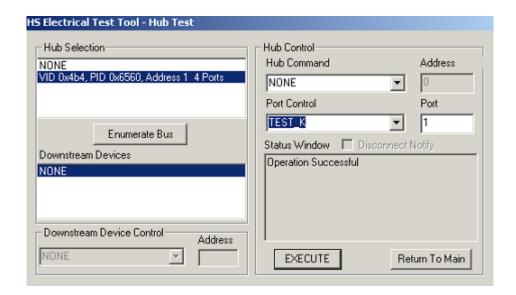

3 Click **OK** to close the Test Instructions dialog.

#### 4 Hub Hi-Speed Tests

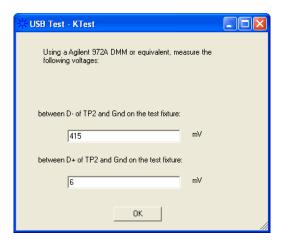

#### **EL 9 SEO NAK Test**

The USB automated test application will prompt you to perform these steps:

- 1 On the Hub Test menu of the HS Electrical Test Tool, click [Enumerate Bus] once.
- 2 Select TEST\_SEO\_NAK from the Port Control drop down menu. Enter port number and click [EXECUTE] once to place the port under test into TEST\_SEO\_NAK test mode.

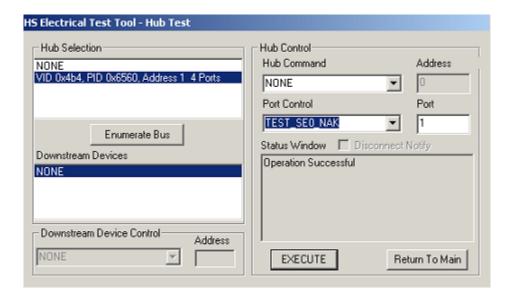

3 Click OK to close the Test Instructions dialog.

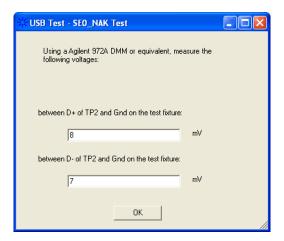

## **Viewing Test Results**

When the Testing Complete dialog appears, click OK.
 The Results tab shows the test results.

4 Hub Hi-Speed Tests

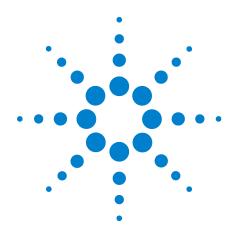

# b Host Hi-Speed Electrical Tests

Host Hi-Speed Signal Quality 141
Host Controller Packet Parameters 146
Host Disconnect Detect 153
Host CHIRP Timing 157
Host Suspend/Resume Timing 162
Host Test J/K, SEO\_NAK 167

#### NOTE

To give the automated test software more flexibility in making corner case measurements (and improve test performance), the oscilloscope's memory upgrade option is recommended (Option 001 when ordered with the oscilloscope, or after purchase: E2680A for the 5485xA Series oscilloscopes, or N5404A for the 80000 and 90000A Series oscilloscopes).

Also, to reduce the bandwidth of the oscilloscope to just what is required by the USB-IF (2 GHz for USB 2.0)—this can greatly reduce system measurement noise, allowing the maximum measurement margin—the enhanced bandwidth software option is recommended for the Agilent 54855A oscilloscope (Option 008), and the noise reduction software option is recommended for the 80000 and 90000A Series oscilloscopes (Option 005 when ordered with the oscilloscope or N5403A after purchase).

In addition to the hi-speed electrical tests prescribed in this chapter, the host controller under test must also pass the following electrical compliance tests applicable to the EHCI Host Controller:

- Full speed signal quality.
- Low speed signal quality.
- Drop/Droop.

#### **Before Running These Tests**

If you haven't already performed the initial equipment set up, see "Setting Up the Equipment" on page 24.

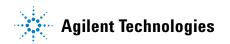

#### **Selecting the Host Test Environment Setup**

- 1 In the USB automated test application, select the **Host** test environment.
- **2** To do automatic testing, select **Matlab** as the **Test Method**. To do manual testing, select **Both** as the **Test Method**. See page 23 for more information.

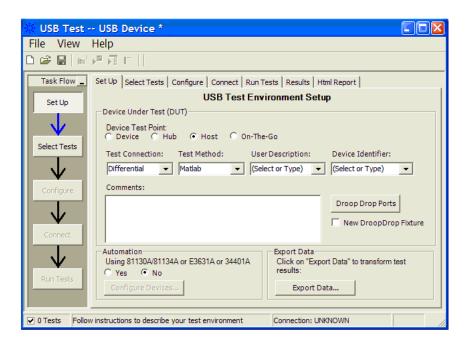

# **Host Hi-Speed Signal Quality**

## **Equipment Used**

 Table 25
 Equipment Used in Host Hi-Speed Signal Quality Tests

| Quantity | Item                                                                                      | Description/Model                                    |
|----------|-------------------------------------------------------------------------------------------|------------------------------------------------------|
| 1        | Oscilloscope                                                                              | Agilent 5485xA, 9000A Series, 80000 or 90000A Series |
| 1        | Differential probe                                                                        | Agilent 113xA with E2699A or E2678A                  |
| 1        | Header adapter (only<br>needed if you are using<br>the old test fixture -<br>E2645-66508) | Agilent 01131-68703                                  |
| 1        | Host test bed computer                                                                    | Any computer with hi-speed USB ports                 |
| 1        | Host Hi-Speed Signal<br>Quality test fixture and 4"<br>USB cable                          | Agilent E2649-66402 (old fixture P/N E2645-66508)    |
| 1        | 5V power supply                                                                           | Agilent 0950-2546 or equivalent                      |

## **Selecting the Tests**

Note: To do manual testing, choose **Both** for the **Test Method** option under the **Setup** tab. There will then be several manual tests to choose from under the **Select Test** tab.

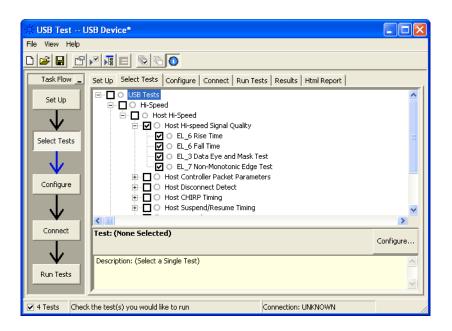

#### **Configuring the Tests**

## **Connecting the Equipment - Differential Connection**

The USB automated test application will prompt you to perform these connection steps:

- 1 Attach the 5V power supply to J5 of the E2649-66402 (E2645-66508 if you are using the old fixture) Host Hi-Speed Signal Quality test fixture and verify the green Power LED is lit.
  - **a** Set the Test switch (S1) of the test fixture to **TEST** and verify the yellow TEST LED is lit.
- 2 Attach the Agilent 113xA differential probe to TP2 of the test fixture, using the damped header adapter (the header adapter is only needed if you are using the old test fixture). Ensure the + polarity on the probe lines up with D+, which is the pin nearest the USB connector.
- **3** If you are using the new fixture, please terminate the SMA connectors with 50 Ohm terminators.

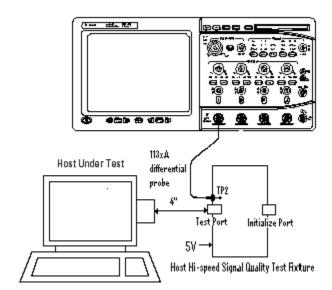

4 Check I have completed these instructions.

## **Connecting the Equipment - Single-Ended Connection**

- 1 Attach the 5V power supply to J5 of the E2649-66402 (E2645-66508 if you are using the old fixture) Hi-Speed signal quality test fixture. Verify the green Power LED is lit.
- 2 Set the Test switch (S1) of the test fixture to TEST and verify that the yellow TEST LED is lit.

**3** Attach the SMA cables to SMA connectors D+ and D- on the test fixture.

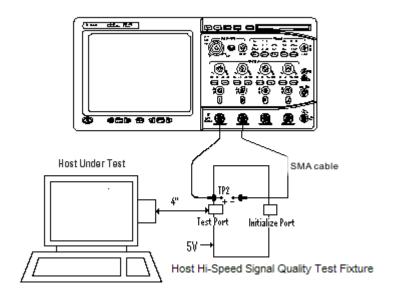

4 Check I have completed these instructions.

# **Running the Tests**

1 Click Run Tests.

#### **Test Instructions, Part 1**

The USB automated test application will prompt you to perform these steps:

- 1 Invoke the HS Electrical Test Tool software on the Hi-Speed Electrical Test Bed computer.
- 2 Select Host Controller/System and click the [TEST] button to enter the Host Test menu.

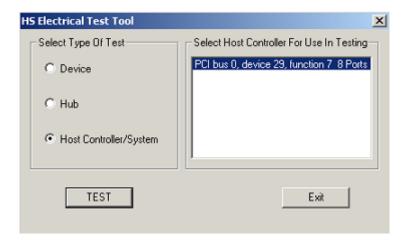

## **Test Instructions, Part 2**

The USB automated test application will prompt you to perform these steps:

- 1 Connect the [TEST PORT] of the E2649-66402 Host Hi-Speed Signal Quality test fixture (E2645-66508 if you are using the old fixture) into the port under test of the host controller, using the 4" USB cable. The host controller here refers to the Hi-speed Electrical Test Bed Computer that has the HS Electrical Test Tool on it.
- 2 Select TEST\_PACKET from the Port Control drop down menu.
- **3** Enter the port number of the port under test and click **[EXECUTE]**. This forces the port under test to continuously transmit test packets.

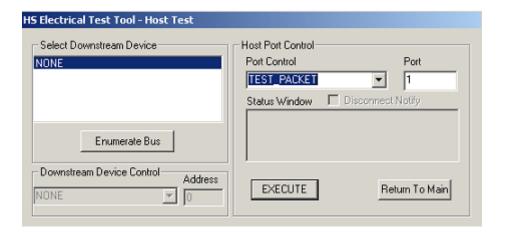

You should see the transmitted test packet on the oscilloscope as below.

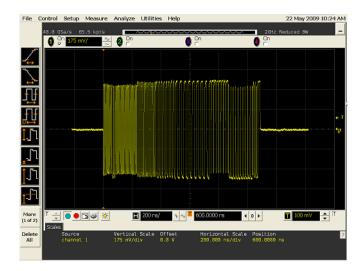

#### **EL\_6** Rise Time

#### **EL\_6 Fall Time**

#### **EL\_3 Data Eye and Mask Test**

After viewing the test results, click  $\mathbf{OK}$  to close the Test Instructions dialog.

### **EL\_7 Non-Monotonic Edge Test**

### **Viewing Test Results**

 ${f 1}$  When the Testing Complete dialog appears, click  ${f OK}.$ 

The Results tab shows the test results.

### **Host Controller Packet Parameters**

### **Equipment Used**

Table 26 Equipment Used in Host Controller Packet Parameters Tests

| Quantity | Item                                                                                      | Description/Model                                    |
|----------|-------------------------------------------------------------------------------------------|------------------------------------------------------|
| 1        | Oscilloscope                                                                              | Agilent 5485xA, 9000A Series, 80000 or 90000A Series |
| 1        | Differential probe                                                                        | Agilent 113xA with E2699A or E2678A                  |
| 1        | Header adapter (only<br>needed if you are using<br>the old test fixture -<br>E2645-66507) | Agilent 01131-68703                                  |
| 1        | Host test bed computer                                                                    | Any computer with hi-speed USB ports                 |
| 1        | Device Hi-Speed Signal<br>Quality test fixture and 4"<br>USB cable                        | Agilent E2649-66401 (old fixture P/N E2645-66507)    |
| 1        | Hi-Speed USB hub                                                                          | Any listed on USB-IF web site                        |

### **Selecting the Tests**

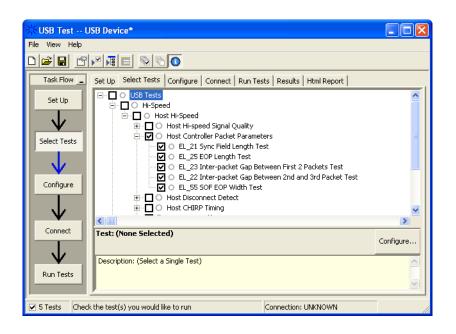

### **Configuring the Tests**

### **Connecting the Equipment**

The USB automated test application will prompt you to perform these connection steps:

- 1 Connect the E2649-66401 (E2645-66507 if you are using the old fixture) Device Hi-Speed Signal Quality test fixture ([TEST PORT]) into B receptable of a known good hi-speed hub, using the 4" USB cable.
  - **a** Apply power to the known good hub. Do not apply 5V to the test fixture.
- **2** Attach the Agilent 113xA differential probe to D+/D- of TP2 on the test fixture, using a damped header adapter (the header adapter is only needed if you are using the old test fixture).
- **3** Connect the test fixture ([INIT PORT]) into the host controller under test, using USB cable.
- **4** If you are using the new fixture, please terminate the SMA connectors with 50 Ohm terminators.

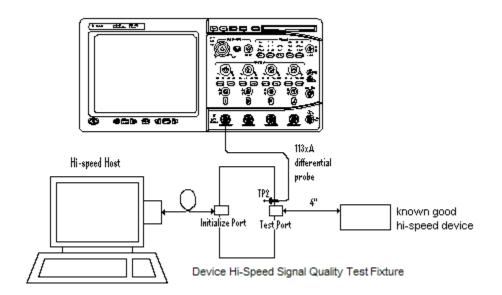

5 Check I have completed these instructions.

### **Running the Tests**

1 Click Run Tests.

#### **Test Instructions, Part 1**

The USB automated test application will prompt you to perform these steps:

1 Click [Enumerate Bus] and verify that the device enumerates properly.

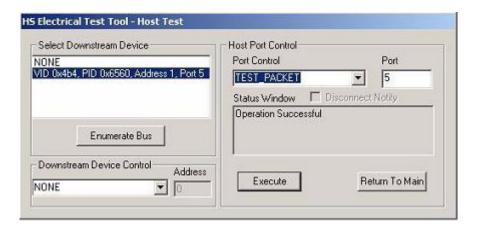

**2** Using the oscillopscope, verify SOFs (Start of Frame packets) are being transmitted by the port under test. You may need to lower the trigger level to somewhat below 400 mV to obtain a trigger.

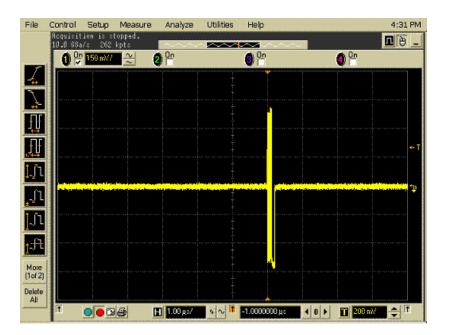

#### **Test Instructions, Part 2**

The USB automated test application will prompt you to perform these steps:

- 1 In the Host Test menu of the HS Electrical Test Tool software, ensure that the device is selected.
- 2 Select SINGLE STEP GET DEV DESC from the Downstream Device Control menu and click [EXECUTE].

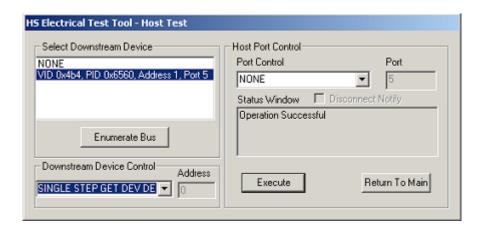

You should see the transmitted test packet on the oscilloscope as below.

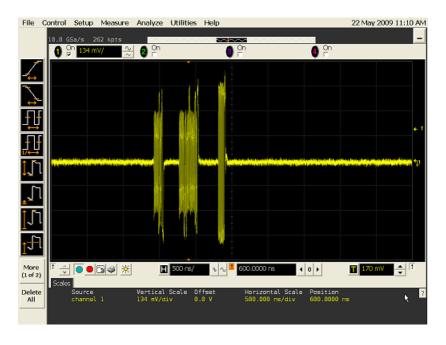

3 Click OK to close the Test Instructions dialog.

#### **EL 21 Sync Field Length Test**

#### **EL 25 EOP Length Test**

#### **EL 23 Inter-packet Gap Between First 2 Packets Test**

#### EL 22 Inter-packet Gap Between 2nd and 3rd Packet Test

#### **Test Instructions, Part 3**

The USB automated test application will prompt you to perform these steps:

1 In the Host Test menu of the HS Electrical Test Tool software, click [STEP] once again.

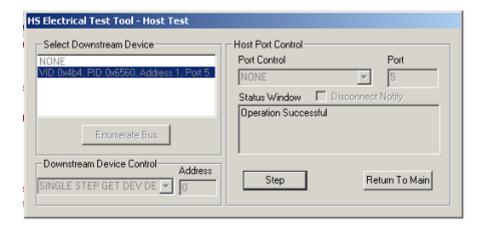

You should see the transmitted test packet on the oscilloscope as below.

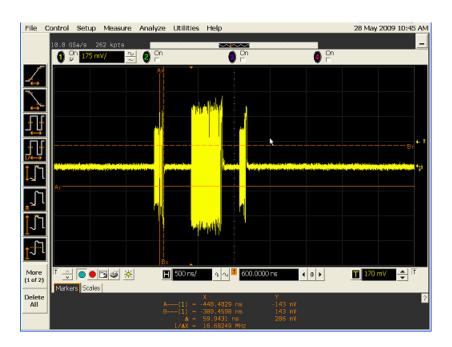

 $2\ \, {\rm Click}\ OK$  to close the Test Instructions dialog.

#### **EL 55 SOF EOP Width Test**

#### **Test Instructions**

The USB automated test application will prompt you to perform these steps:

1 Using the oscillopscope, verify SOFs(Start of Frame packets) are being transmitted by the port under test. You may need to lower the trigger level to somewhat below 400mV to obtain a trigger.

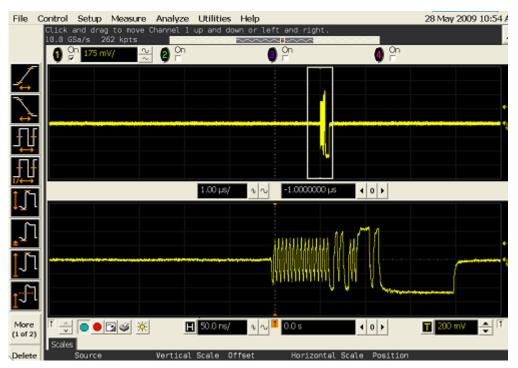

2 Click OK to close the Test Instructions dialog.

#### **Viewing Test Results**

 $1\,$  When the Testing Complete dialog appears, click OK.

The Results tab shows the test results.

### **Host Disconnect Detect**

### **Equipment Used**

 Table 27
 Equipment Used in Host Disconnect Detect Tests

| Quantity | Item                                                                                      | Description/Model                                    |
|----------|-------------------------------------------------------------------------------------------|------------------------------------------------------|
| 1        | Oscilloscope                                                                              | Agilent 5485xA, 9000A Series, 80000 or 90000A Series |
| 1        | Differential probe                                                                        | Agilent 113xA with E2699A or E2678A                  |
| 1        | Header adapter (only<br>needed if you are using<br>the old test fixture -<br>E2645-66506) | Agilent 01131-68703                                  |
| 1        | Host test bed computer                                                                    | Any computer with hi-speed USB ports                 |
| 1        | Host Disconnect test fixture and 4" USB cable                                             | Agilent E2649-66404 (old fixture P/N E2645-66506)    |
| 1        | 5V power supply                                                                           | Agilent 0950-2546 or equivalent                      |

### **Selecting the Tests**

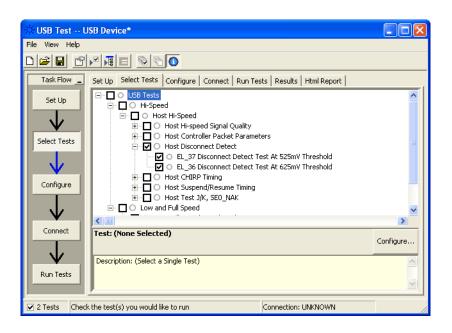

### **Configuring the Tests**

### **Connecting the Equipment**

The USB automated test application will prompt you to perform these connection steps:

- 1 Attach the 5V power supply to E2649-66404 (E2645-66506 if you are using the old fixture) Disconnect test fixture (J5).
- 2 Attach the Agilent 113xA differential probe to TP2 of the test fixture, using a damped header adapter (the header adapter is only needed if you are using the old test fixture). Ensure the + polarity on the probe lines up with D+, which is the pin nearest the USB connector.
- **3** Set the TEST switch to the Test position. This sets the test fixture to emulate a must-not-disconnect threshold.
  - a Verify both the green Power LED and yellow Test LED are lit.

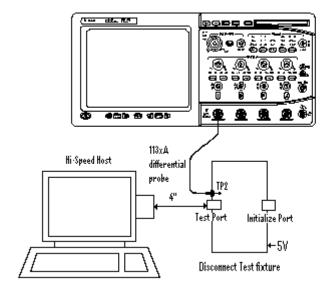

4 Check I have completed these instructions.

#### **Running the Tests**

1 Click Run Tests.

#### **Test Instructions**

The USB automated test application will prompt you to perform these steps:

- 1 Attach the [TEST PORT] of the test fixture to the port under test, using the 4" USB cable.
- 2 In the Host Test Menu of the HS Electrical Test Tool, select TEST\_FORCE\_ENABLE from the Port Control drop down menu.
- **3** Enter the port number and click **[EXECUTE]** once and ensure operation is successful in the Status Window.
- **4** Click the **Disconnect Notify** check box to monitor the disconnect status in the Status Window.

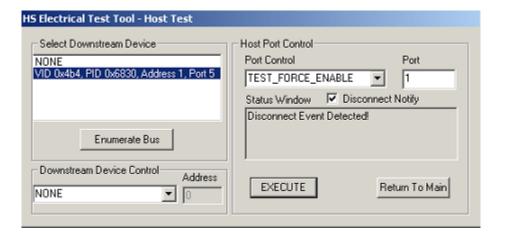

**5** Click **OK** to close the Test Instructions dialog.

#### **EL 37 Disconnect Detect Test At 525mV Threshold**

The USB automated test application will prompt you to answer the question "Does the Status Window display Disconnect Event Detected?"

#### EL 36 Disconnect Detect Test At 625mV Threshold

The USB automated test application will prompt you to: Set the Test switch of the E2649-66404 Disconnect test fixture (E2645-66506 if you are using the old fixture) to the Normal position and verify the yellow TEST LED (D2) is not lit.

#### **5** Host Hi-Speed Electrical Tests

The USB automated test application will prompt you to answer the question "Does the Status Window now display Disconnect Event Detected?"

### **Viewing Test Results**

1 When the Testing Complete dialog appears, click OK.

The Results tab shows the test results.

# **Host CHIRP Timing**

### **Equipment Used**

Table 28 Equipment Used in Host CHIRP Timing Tests

| Quantity | Item                                                             | Description/Model                                    |
|----------|------------------------------------------------------------------|------------------------------------------------------|
| 1        | Oscilloscope                                                     | Agilent 5485xA, 9000A Series, 80000 or 90000A Series |
| 2        | Passive or active probes                                         | Agilent E2697A with 10073C, or 1156A                 |
| 1        | Host test bed computer                                           | Any computer with hi-speed USB ports                 |
| 1        | Host Hi-Speed Signal<br>Quality test fixture and 4"<br>USB cable | Agilent E2649-66402 (old fixture P/N E2645-66508)    |
| 1        | Hi-Speed USB device                                              | Any listed on USB-IF web site                        |
| 1        | 5 meter USB 2.0 hi-speed cable                                   | Any listed on USB-IF web site                        |

### **Selecting the Tests**

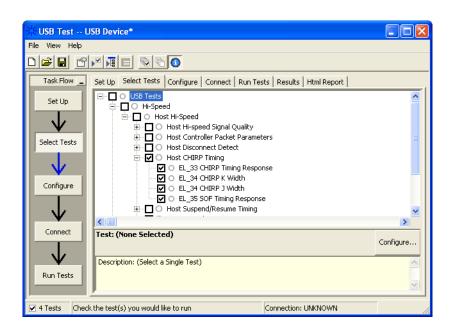

### **Configuring the Tests**

#### **Connecting the Equipment**

- 1 Replace the E2649-66404 (E2645-66506 if you are using the old fixture) Disconnect test fixture with the E2649-66402 (E2645-66508 if you are using the old fixture) Host Hi-Speed Signal Quality test fixture. Do not apply 5V to the test fixture.
- 2 Connect the E2697A with 10073C passive probe or the 1156A active probe on Channel 2 to the D- pin at TP2 of the E2649-66402 (E2645-66508 if you are using the old fixture) Host Hi-Speed Signal Quality test fixture.
- **3** Connect the E2697A with 10073C passive probe or the 1156A active probe on Channel 3 to the D+ pin at TP2. D+ on TP2 is the pin closest to the USB connector.
- **4** Connect both probe grounds to leads COM (leads TP5 on the old fixture).
- **5** Connect a known good Hi-Speed device into the [INIT PORT] of the test fixture, using the 5-meter USB cable.
- **6** Connect the [TEST PORT] on the fixture to the port under test, using the 4" USB cable.
- 7 Apply power to the known good Hi-Speed device.
- **8** If you are using the new fixture, please terminate the SMA connectors with 50 Ohm terminators.

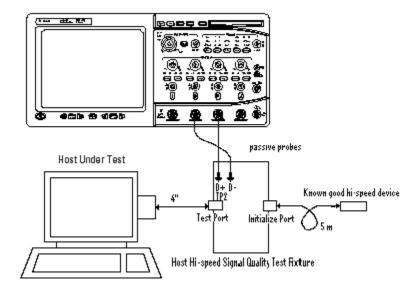

 ${f 9}$  Check I have completed these instructions.

### **Running the Tests**

1 Click Run Tests.

#### **Test Instructions**

The USB automated test application will prompt you to perform these steps:

1 On the HS Electrical Test Tool software, click [Enumerate Bus] once. You should capture the CHIRP handshake as in the below figure.

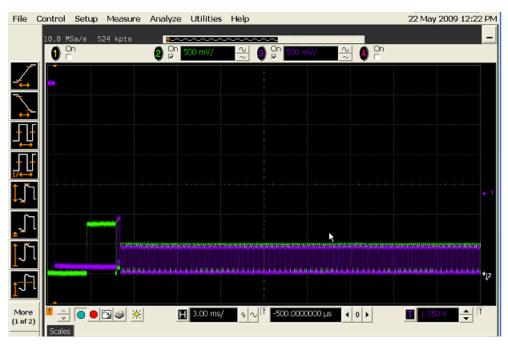

2 Click OK to close the Test Instructions dialog.

#### **EL 33 CHIRP Timing Response**

**EL 34 CHIRP K Width** 

**EL 34 CHIRP J Width** 

#### **EL 35 SOF Timing Response**

The USB automated test application will prompt you to: Unplug the known good device and reattach it.

The USB automated test application will prompt you to perform these steps:

1 On the Host Test menu of the HS Electrical Test Tool software, click **[Enumerate Bus]** once. The oscilloscope should capture as in the below figure.

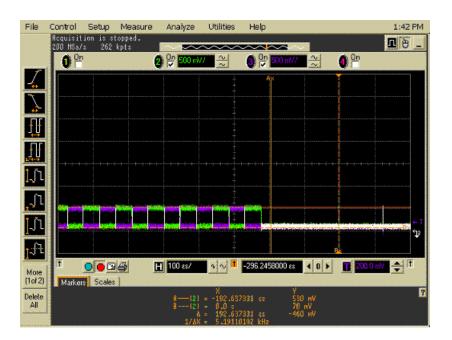

2 Click OK to close the Test Instructions dialog.

### **Viewing Test Results**

When the Testing Complete dialog appears, click OK.
 The Results tab shows the test results.

# **Host Suspend/Resume Timing**

### **Equipment Used**

Table 29 Equipment Used in Host Suspend/Resume Timing Tests

| Quantity | Item                                                             | Description/Model                                    |
|----------|------------------------------------------------------------------|------------------------------------------------------|
| 1        | Oscilloscope                                                     | Agilent 5485xA, 9000A Series, 80000 or 90000A Series |
| 2        | Passive or active probes                                         | Agilent E2697A with 10073C, or 1156A                 |
| 1        | Host test bed computer                                           | Any computer with hi-speed USB ports                 |
| 1        | Host Hi-Speed Signal<br>Quality test fixture and 4"<br>USB cable | Agilent E2649-66402 (old fixture P/N E2645-66508)    |
| 1        | Hi-Speed USB device                                              | Any listed on USB-IF web site                        |
| 1        | 5 meter USB 2.0 hi-speed cable                                   | Any listed on USB-IF web site                        |

### **Selecting the Tests**

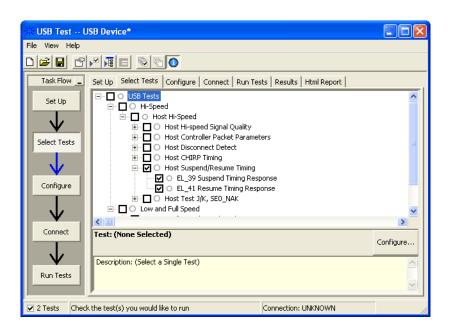

### **Configuring the Tests**

#### **Connecting the Equipment**

- 1 Replace the E2649-66404 (E2645-66506 if you are using the old fixture) Disconnect test fixture with the E2649-66402 (E2645-66508 if you are using the old fixture) Host Hi-Speed Signal Quality test fixture. Do not apply 5V to the test fixture.
- 2 Connect the E2697A with 10073C passive probe or the 1156A active probe on Channel 2 to the D- pin at TP2 of the E2649-66402 (E2645-66508 if you are using the old fixture) Host Hi-Speed Signal Quality test fixture.
- **3** Connect the E2697A with 10073C passive probe or the 1156A active probe on Channel 3 to the D+ pin at TP2. D+ on TP2 is the pin closest to the USB connector.
- **4** Connect both probe grounds to leads COM (leads TP5 on the old fixture).
- **5** Connect a known good Hi-Speed device into the [INIT PORT] of the test fixture, using the 5-meter USB cable.
- **6** Connect the [TEST PORT] on the fixture to the port under test, using the 4" USB cable.
- 7 Apply power to the known good Hi-Speed device.
- **8** If you are using the new fixture, please terminate the SMA connectors with 50 Ohm terminators.

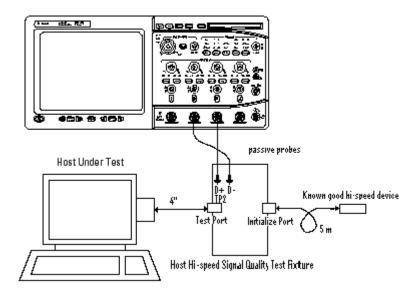

9 Check I have completed these instructions.

### **Running the Tests**

1 Click Run Tests.

#### **Test Instructions**

#### **EL\_39 Suspend Timing Response**

- 1 On the Host Test menu of the HS Electrical Test Tool software, click [Enumerate Bus] once.
- 2 Select SUSPEND from the Port Control drop down menu.
- **3** Enter the port number. Click **[EXECUTE]** once to place the port into suspend. The captured transition should be as in the figure below.

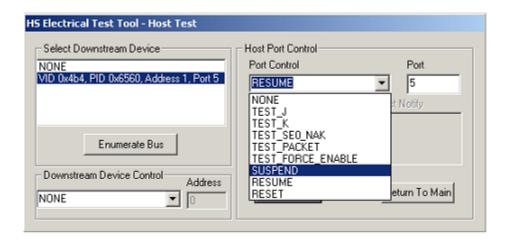

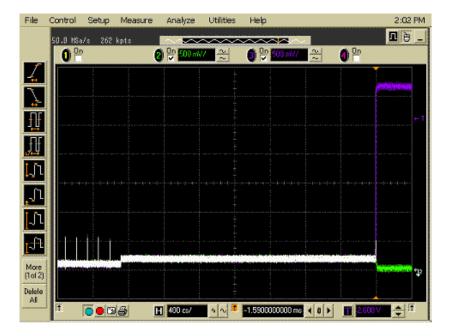

#### **EL 41 Resume Timing Response**

- 1 On the Host Test menu of the HS Electrical Test Tool software, select **RESUME** from the Port Control drop down menu.
- 2 Enter the port number. Click [EXECUTE] once to resume the port.

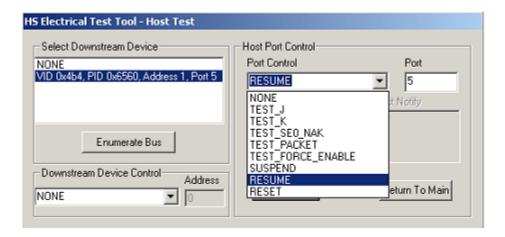

The captured transition should be as in the figure below.

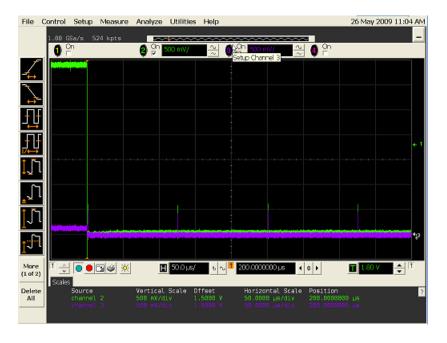

3 Click **OK** to close the Test Instructions dialog.

## **Viewing Test Results**

1 When the Testing Complete dialog appears, click OK.
The Results tab shows the test results.

# Host Test J/K, SE0\_NAK

### **Equipment Used**

**Table 30** Equipment Used in Host Test J/K, SE0\_NAK Tests

| Quantity | Item                                                             | Description/Model                                 |
|----------|------------------------------------------------------------------|---------------------------------------------------|
| 1        | Digital Multimeter<br>(DMM)                                      | Agilent 34401A or equivalent                      |
| 1        | Host test bed computer                                           | Any computer with hi-speed USB ports              |
| 1        | Host Hi-Speed Signal<br>Quality test fixture and 4"<br>USB cable | Agilent E2649-66402 (old fixture P/N E2645-66508) |
| 1        | 5V power supply                                                  | Agilent 0950-2546 or equivalent                   |

### **Selecting the Tests**

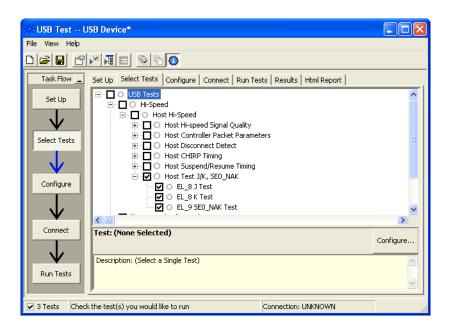

### **Configuring the Tests**

### **Connecting the Equipment**

The USB automated test application will prompt you to perform these connection steps:

- 1 Attach the 5V power supply to J5 of the E2649-66402 (E2645-66508 if you are using the old fixture) Host High-Speed Signal Quality test fixture. Verify the green Power LED is lit. Place the TEST switch (S1) in the Test position and the yellow Test LED is lit.
- 2 Connect the [TEST PORT] of the test fixture into the port of under test, using the 4" USB cable.

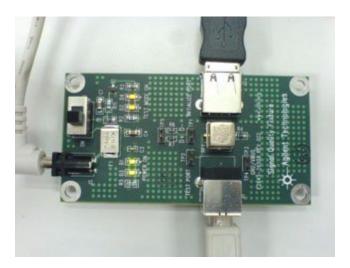

3 Check I have completed these instructions.

### **Running the Tests**

1 Click Run Tests.

#### **Test Instructions**

#### **EL 8 J Test**

- 1 On the Host Test menu of the HS Electrical Test Tool software, select **TEST\_J** from the Port Control drop down menu.
- **2** Enter the port number. Click **[EXECUTE]** once to place the port under test into the TEST\_J test mode.

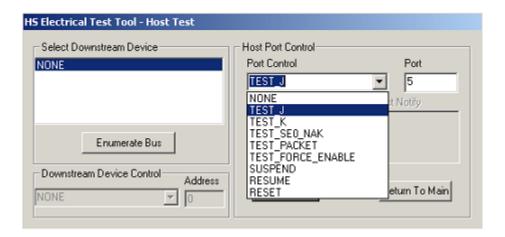

The USB automated test application will prompt you for the following voltage measurements:

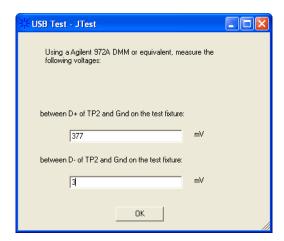

#### **EL 8 K Test**

- 1 On the Host Test menu of the HS Electrical Test Tool software, select **TEST\_K** from the Port Control drop down menu.
- **2** Enter the port number. Click **[EXECUTE]** once to place the port under test into the TEST\_K test mode.

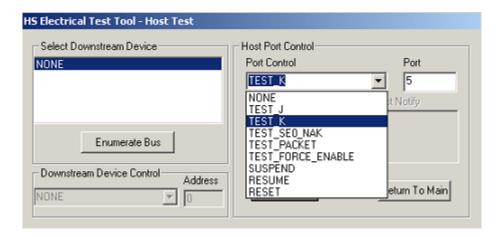

The USB automated test application will prompt you for the following voltage measurements:

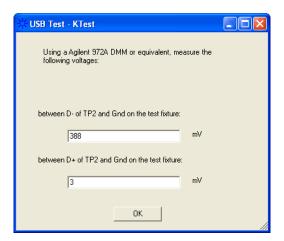

#### **EL 9 SEO NAK Test**

- 1 On the Host Test menu of the HS Electrical Test Tool software, select **TEST\_SE0\_NAK** from the Port Control drop down menu.
- **2** Enter the port number. Click **[EXECUTE]** once to place the port under test into the TEST\_SEO\_NAK test mode.

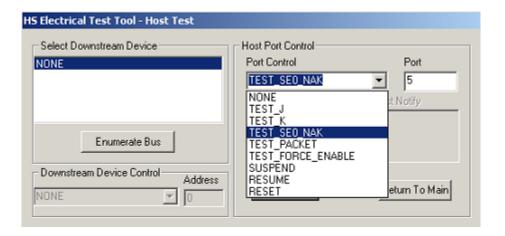

The USB automated test application will prompt you for the following voltage measurements:

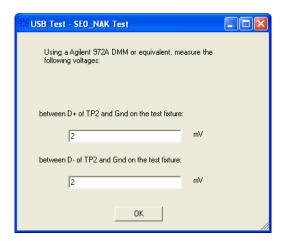

### **Viewing Test Results**

1 When the Testing Complete dialog appears, click OK.

The Results tab shows the test results.

5 Host Hi-Speed Electrical Tests

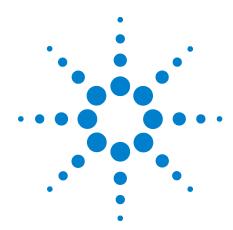

# **Troubleshooting Hi-Speed Test Failures**

In the Configure tab's Debug Mode, there are several options that can help you troubleshoot hi-speed test failures:

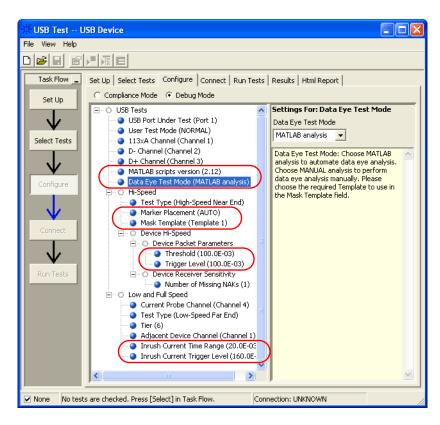

Figure 3 Debug Mode Options for Hi-Speed Testing

- Marker Placement Lets you manually adjust the markers around the required packet/pattern before proceeding with the test analysis. When "MANUAL" is selected, the automated search for the correct pattern/packet to analyze is turned off.
- Data Eye Test Mode Lets you perform the eye test without using the MATLAB scripts. The oscilloscope will form the eye diagram using the E2688A serial data analysis (SDA) and clock recovery software option.

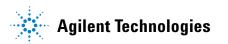

- Mask Template If you choose to use the SDA software option to perform data eye tests, you need to select the appropriate mask template to use for the eye diagram.
- MATLAB scripts version Allows you to select between MATLAB scripts version 2.10 or 2.12.
- Threshold Allows you to select or enter the voltage level to use when measuring SYNC field or EOP widths. Noisy signals may have ripples at the end of the EOP; therefore, a higher level should be chosen to avoid the ripples.
- Trigger Level Allows you to select or enter the voltage level to use when triggering on the inter-packet gaps. Noisy signals may have low amplitudes; therefore, the trigger level should be reduced.
- Inrush Current Time Range Allows you to select the total time range to capture inrush current.
- Inrush Current Trigger Level Allows you to select the trigger level to use to capture inrush current. Self-powered devices may draw very little current, so the trigger level should be reduced.

Also useful for debugging problems is the EZJIT analysis software option for the oscilloscope.

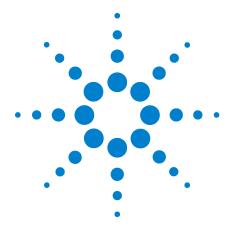

# **Low and Full Speed Tests**

Droop/Drop Test 176
Inrush Current Test 195
Signal Integrity Test 198
Back-Voltage Test Before Enumerate 219
Back-Voltage Test After Enumerate 222

#### 100 mA Load

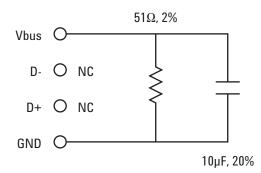

Figure 4 100 mA Load Board Schematic

#### 500 mA Load

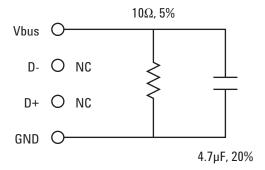

Figure 5 500 mA Load Board Schematic

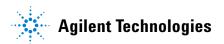

### **Droop/Drop Test**

The Drop test is a measure of a hub's ability to host full load current while keeping the output voltage above spec. To perform this test,  $V_{BUS}$  is measured with all downstream ports loaded with 500 mA loads (for host and self powered hubs) or 100 mA loads (for bus powered hubs). The lowest value measured across all ports must be between 4.75 V and 5.25 V for host and self powered hubs or it must be greater than or equal to 4.4 V for bus powered hubs.

The Droop test is a transient test on adjacent ports. When a device is hot plugged into another port, the droop in  $V_{BUS}$  supplied to a port must be less than or equal to 220 mV for host, self powered, and bus powered hubs.

### New E2649-66405 Droop/Drop Test Fixture

Below is a picture of the new E2649-66405 Droop/Drop test fixture along with labels for each of its main components.

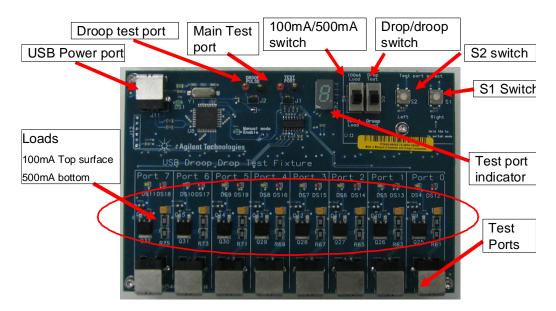

To begin, plug the USB cable from your oscilloscope into the USB Power port to power the test fixture. The DS1 LED should illuminate (green LED). See the picture below for the location of DS1 (the picture is zoomed in on the upper left hand corner of the test fixture).

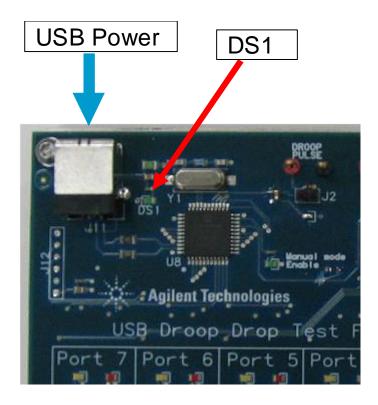

There are several switches/buttons that are used for general control of the test fixture. These include (see picture below):

- Switch S5 allows you to select either the Droop or Drop test.
- Switch S4 allows you to select either the 100 mA or 500 mA load.
- Press and hold S1 for at least three seconds to turn the test fixture on.
- While pressing and holding S2, press S1 to turn the test fixture off.

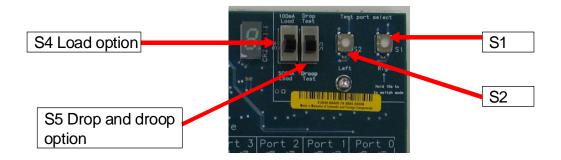

You are now ready to begin the Drop or Droop tests. Continue to read this chapter for specific instructions on performing each of these tests.

#### **Host and Self-Powered Hubs**

#### **Equipment Used**

 Table 31
 Equipment Used in Host and Self-Powered Hubs Droop/Drop Tests

| Quantity | Item                           | Description/Model                                                                                                    |
|----------|--------------------------------|----------------------------------------------------------------------------------------------------|
| 1        | Oscilloscope                   | Agilent 5485xA, 9000A Series, 80000 or 90000A Series, 54831B/D, or 54832B/D                                                                                       |
| 2        | Passive or active probes       | For 5485x, 9000A Series, 80000 and 90000A Series oscilloscopes:  • Agilent E2697A with 10073C, or 1156A For 54831B/D and 54832B/D oscilloscopes:  • Agilent 1165A |
| 1        | Digital Multimeter<br>(DMM)    | Agilent 34401A or equivalent                                                                                                    |
| 1        | Droop/Drop test fixture        | Agilent E2649-66405                                                                                                    |
| 1        | SQiDD board <sup>1</sup>       | Agilent E2646A                                                                                                    |
| 1        | 500 mA load board <sup>1</sup> | (see the schematic in Figure 5 on page 175)                                                                                                    |
| 1        | 1 meter USB cable              | Any listed on USB-IF web site                                                                                                    |

<sup>&</sup>lt;sup>1</sup> If you have the Agilent E2649-66405 Droop/Drop test fixture, you do not need the SQiDD board or the 500 mA load board.

#### **Selecting the Tests**

Note: To do manual testing, choose **Both** for the **Test Method** option under the **Setup** tab. There will then be several manual tests to choose from under the **Select Test** tab.

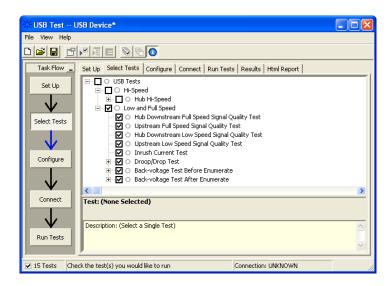

#### **Configuring the Tests**

#### Drop Test - Connecting and Using the New E2649-66405 Droop/Drop Test Fixture

- 1 For 54831B/D and 54832B/D oscilloscopes, use 1165A passive probes. For the 5485XA, 80000, and 90000A Series oscilloscopes, use E2697A high-impendance converter with 10:1 passive probes, or 1156A active probes. The picture after Step 12 shows the connection setup.
- 2 Click on the Set Up tab and check the New DroopDrop Fixture box. Also click on the Droop Drop Ports button and select the test ports you want to use on the fixture. Select either Hub or Host as your Device Test Point.

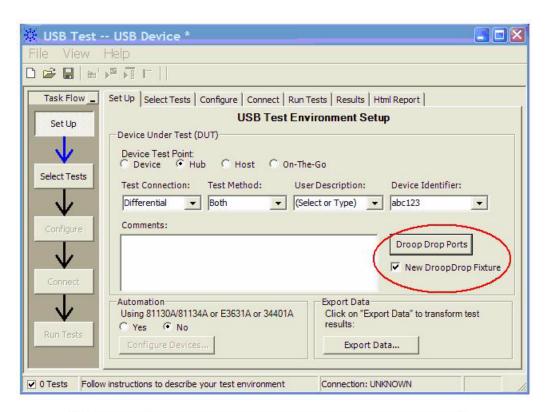

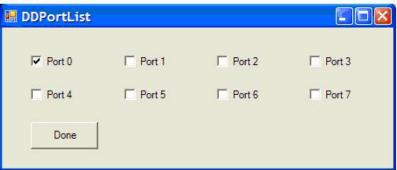

- **3** Under the Select Tests tab, check the box next to Droop/Drop Test.
- 4 Click on the Configure tab and scroll to the bottom of the left pane. There will be several listings under the Droop/Drop Test entry that allow you to configure your tests. Set these to the appropriate values for your specific testing conditions.
- 5 The new E2649-66405 Droop/Drop test fixture supports both manual and automatic testing. Manual testing requires you to adjust the settings on the test fixture manually while automatic testing allows the application to walk you through the testing procedure. The following instructions will be for manual testing as the application will instruct you on how to use automatic testing.

- **6** To configure the fixture for drop testing, switch S5 to the drop mode position.
- 7 Select the 500 mA current load by using the S4 switch.
- **8** Press and hold S1 until the 7-segment LED test port indicator lights up. The test fixture is now turned on.
- 9 U7 will illuminate with a zero, indicating the initial state. This allows you to make the  $V_{no\ load}$  measurement for port 0.
- 10 Select the port under test by pressing either the S2 (switches to the test port on the left) or S1 (switched to the test port on the right).
- 11 After you have measured  $V_{no\_load}$ , press S1 and while holding it down, press S2. This allows you to make the  $V_{load}$  measurement.
- **12** To exit manual mode, press S2 and while holding it down, press S1. All of the LEDs will go off.

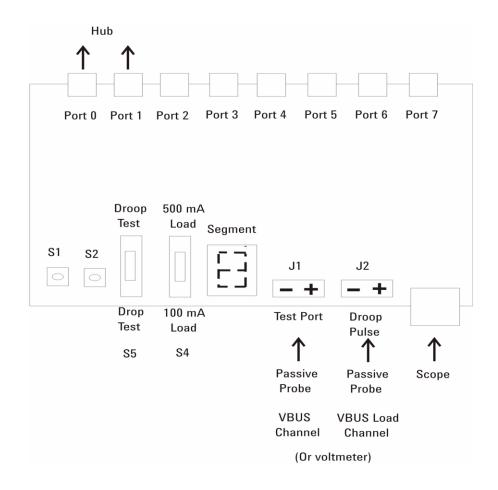

#### Droop Test -Connecting and Using the New E2649-66405 Droop/Drop Test Fixture

- 1 For 54831B/D and 54832B/D oscilloscopes, use 1165A passive probes. For the 5485XA, 80000, and 90000A Series oscilloscopes, use E2697A high-impendance converter with 10:1 passive probes, or 1156A active probes. The picture after Step 12 shows the connection setup.
- 2 Click on the Set Up tab and check the New DroopDrop Fixture box. Also click on the Droop Drop Ports button and select the test ports you want to use on the fixture. Select either Hub or Host as your Device Test Point.

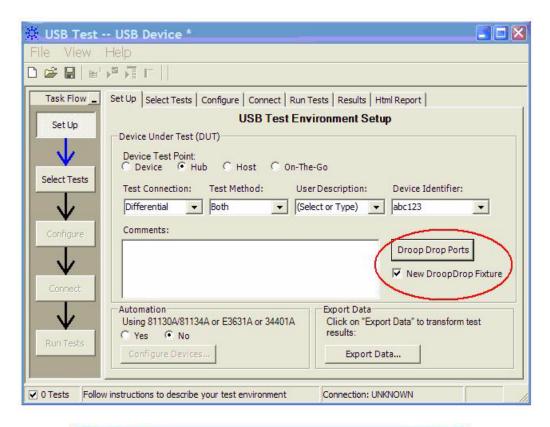

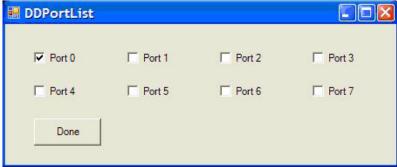

- **3** Under the Select Tests tab, check the box next to Droop/Drop Test.
- 4 Click on the Configure tab and scroll to the bottom of the left pane. There will be several listings under the Droop/Drop Test entry that allow you to configure your tests. Set these to the appropriate values for your specific testing conditions.
- 5 The new E2649-66405 Droop/Drop test fixture supports both manual and automatic testing. Manual testing requires you to adjust the settings on the test fixture manually while automatic testing allows the application to walk you through the testing procedure. The following instructions will be for manual testing as the application will instruct you on how to use automatic testing.
- **6** To configure the fixture for droop testing, switch S5 to the droop mode position.
- 7 Select the 500 mA current load by using the S4 switch.
- **8** Press and hold S1 until the 7-segment LED test port indicator lights up. This turns the test fixture on.
- **9** All of the port LEDs will be lit up, but the Port 1 LED will be blinking. This indicates that Port 1 is the Droop port. Port 0 will be the test port (indicated by the number 0 illuminated on the 7-segment LED test port indicator).
- 10 Press S2 to increase Droop test port sequence (0 & 1, 1 & 2, ...) or press S1 to reverse the Droop test port sequence (2 & 1, 1 & 0, ...). The port under test is always indicated by the 7-segment LED test port indicator while the Droop port is indicated by a blinking LED (see picture below)

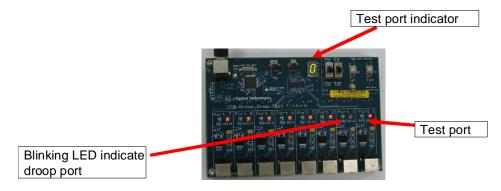

11 To exit manual mode, press S2 and while holding it down, press S1. All of the LEDs will go off.

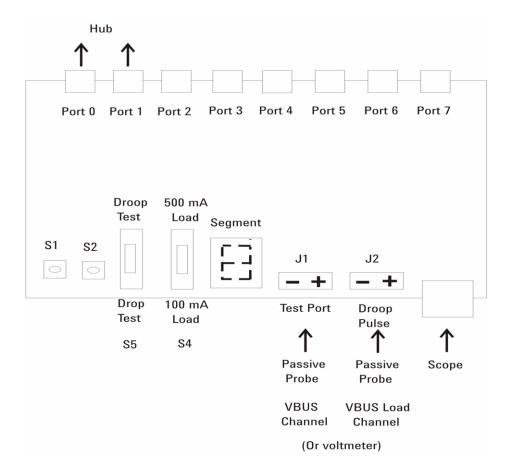

Connecting the Equipment (if you do not have the new E2649-66405 Droop/Drop Test Fixture)

The USB automated test application will prompt you to perform these connection steps:

- 1 For 54831B/D and 54832B/D oscilloscopes, use 1165A passive probes. For the 5485XA, 80000 and 90000A Series oscilloscopes, use E2697A high-impedance converter with 10:1 passive probes, or 1156A active probes.
- **2** Connect 500mA load boards to all but the adjacent port on the host or self-powered hub under test. Connect the SQiDD board to the hub/host port under test prior to connecting the load board .
- **3** Attach the passive probes to the oscilloscope's Channel 1 and Channel 2 inputs.
- **4** Connect the Channel 1 probe to Vbus on the SQiDD board with the probe's ground to GND on one of the 500mA load boards. This is the port under test.

- **5** Connect the Channel 2 probe to the Vbus test point on the load board connected adjacent to the USB port to be measured. This provides the oscilloscope trigger.
- 6 Check I have completed these instructions.

## **Running the Tests**

1 Click Run Tests.

#### **Test Instructions**

The USB automated test application will prompt you to perform these steps:

- 1 For 54831B/D and 54832B/D oscilloscopes, use 1165A passive probes. For the 5485XA, 80000 and 90000A Series oscilloscopes, use E2697A high-impedance converter with 10:1 passive probes, or 1156A active probes.
- **2** Connect 500 mA load boards to all but the adjacent port on the host or self-powered hub under test. Connect the SQiDD board to the hub/host port under test prior to connecting the load board .
- **3** Attach the passive probes to the oscilloscope's Channel 1 and Channel 2 inputs.
- **4** Connect the Channel 1 probe to Vbus on the SQiDD board with the probe's ground to GND on one of the 500mA load boards. This is the port under test.
- **5** Connect the Channel 2 probe to the Vbus test point on the load board connected adjacent to the USB port to be measured. This provides the oscilloscope trigger.
- **6** Click **OK** to close the Test Instructions dialog.

#### **Viewing Test Results**

1 When the Testing Complete dialog appears, click **OK**.

The Results tab shows the test results.

## **Bus-Powered Hubs**

## **Equipment Used**

 Table 32
 Equipment Used in Bus-Powered Hubs Droop/Drop Tests

| Quantity | Item                           | Description/Model                                                                                                    |
|----------|--------------------------------|----------------------------------------------------------------------------------------------------|
| 1        | Oscilloscope                   | Agilent 5485xA Series, 9000A Series, 80000 or 90000A Series, 54831B/D, or 54832B/D                                                                                |
| 2        | Passive or active probes       | For 5485x, 9000 SeriesA, 80000 and 90000A Series oscilloscopes:  • Agilent E2697A with 10073C, or 1156A For 54831B/D and 54832B/D oscilloscopes:  • Agilent 1165A |
| 1        | Droop/Drop test fixture        | Agilent E2649-66405                                                                                                    |
| 1        | Digital Multimeter<br>(DMM)    | Agilent 34401A or equivalent                                                                                                    |
| 1        | SQiDD board <sup>1</sup>       | Agilent E2646A                                                                                                    |
| 1        | 100 mA load board <sup>1</sup> | (see the schematic in Figure 4 on page 175)                                                                                                    |
| 1        | 1 meter USB cable              | Any listed on USB-IF web site                                                                                                    |

<sup>&</sup>lt;sup>1</sup> If you have the Agilent E2649-66405 Droop/Drop test fixture, you do not need the SQiDD board or the 100 mA load board.

## **Selecting the Tests**

Note: To do manual testing, choose **Both** for the **Test Method** option under the **Setup** tab. There will then be several manual tests to choose from under the **Select Test** tab.

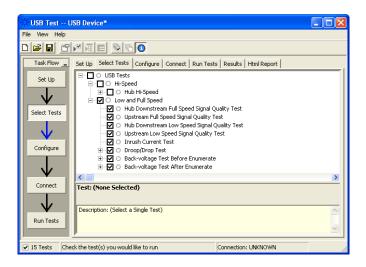

#### **Configuring the Tests**

## Drop Test - Connecting and Using the New E2649-66405 Droop/Drop Test Fixture

- 1 For 54831B/D and 54832B/D oscilloscopes, use 1165A passive probes. For the 5485XA, 9000A Series, 80000, and 90000A Series oscilloscopes, use E2697A high-impendance converter with 10:1 passive probes, or 1156A active probes. The picture after Step 12 shows the connection setup.
- 2 Click on the Set Up tab and check the New DroopDrop Fixture box. Also click on the Droop Drop Ports button and select the test ports you want to use on the fixture. Select either Hub or Host as your Device Test Point.

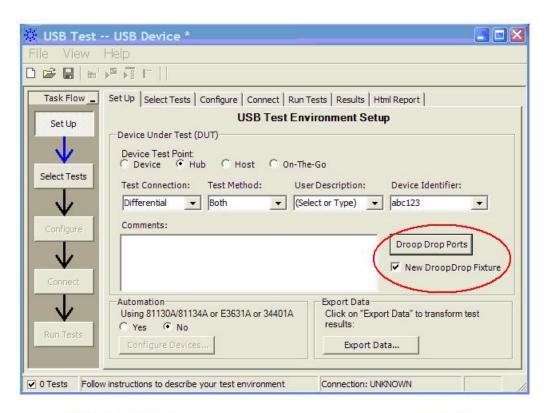

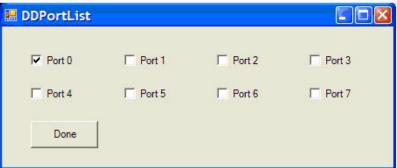

- **3** Under the Select Tests tab, check the box next to Droop/Drop Test.
- 4 Click on the Configure tab and scroll to the bottom of the left pane. There will be several listings under the Droop/Drop Test entry that allow you to configure your tests. Set these to the appropriate values for your specific testing conditions.
- 5 The new E2649-66405 Droop/Drop test fixture supports both manual and automatic testing. Manual testing requires you to adjust the settings on the test fixture manually while automatic testing allows the application to walk you through the testing procedure. The following instructions will be for manual testing as the application will instruct you on how to use automatic testing.

- **6** To configure the fixture for drop testing, switch S5 to the drop mode position.
- 7 Select the 100 mA current load by using the S4 switch.
- **8** Press and hold S1 until the 7-segment LED test port indicator lights up. The test fixture is now turned on.
- 9 U7 will illuminate with a zero, indicating the initial state. This allows you to make the  $V_{no\ load}$  measurement for port 0.
- 10 Select the port under test by pressing either the S2 (switches to the test port on the left) or S1 (switched to the test port on the right).
- 11 After you have measured  $V_{no\_load}$ , press S1 and while holding it down, press S2. This allows you to make the  $V_{load}$  measurement.
- **12** To exit manual mode, press S2 and while holding it down, press S1. All of the LEDs will go off.

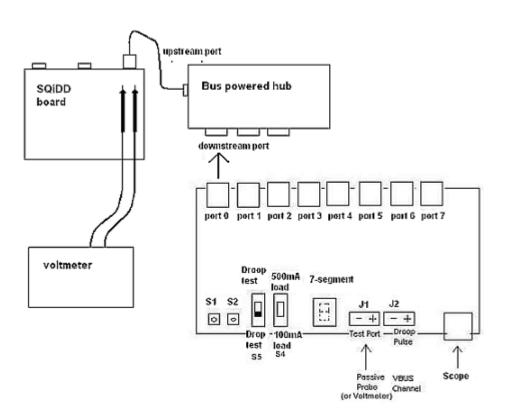

## Droop Test -Connecting and Using the New E2649-66405 Droop/Drop Test Fixture

- 1 For 54831B/D and 54832B/D oscilloscopes, use 1165A passive probes. For the 5485XA, 80000, and 90000A Series oscilloscopes, use E2697A high-impendance converter with 10:1 passive probes, or 1156A active probes.
- 2 Click on the **Set Up** tab and check the **New DroopDrop Fixture** box. Also click on the **Droop Drop Ports** button and select the test ports you want to use on the fixture. Select either **Hub** or **Host** as your **Device Test Point**.

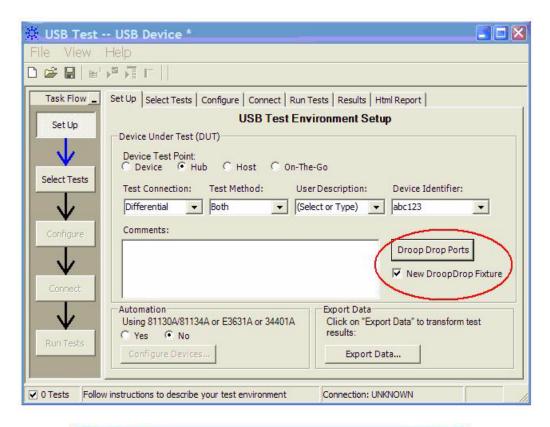

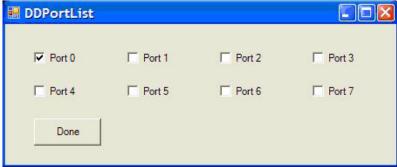

- **3** Under the Select Tests tab, check the box next to Droop/Drop Test.
- 4 Click on the Configure tab and scroll to the bottom of the left pane. There will be several listings under the Droop/Drop Test entry that allow you to configure your tests. Set these to the appropriate values for your specific testing conditions.
- 5 The new E2649-66405 Droop/Drop test fixture supports both manual and automatic testing. Manual testing requires you to adjust the settings on the test fixture manually while automatic testing allows the application to walk you through the testing procedure. The following instructions will be for manual testing as the application will instruct you on how to use automatic testing.
- **6** To configure the fixture for droop testing, switch S5 to the droop mode position.
- 7 Select the 100 mA current load by using the S4 switch.
- **8** Press and hold S1 until the 7-segment LED test port indicator lights up. This turns the test fixture on.
- **9** All of the port LEDs will be lit up, but the Port 1 LED will be blinking. This indicates that Port 1 is the Droop port. Port 0 will be the test port (indicated by the number 0 illuminated on the 7-segment LED test port indicator).
- 10 Press S2 to increase Droop test port sequence (0 & 1, 1 & 2, ...) or press S1 to reverse the Droop test port sequence (2 & 1, 1 & 0, ...). The port under test is always indicated by the 7-segment LED test port indicator while the Droop port is indicated by a blinking LED (see picture below)

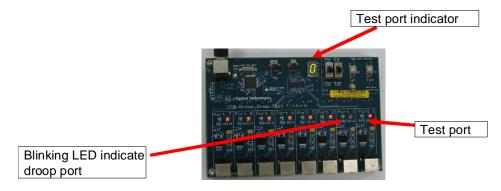

11 To exit manual mode, press S2 and while holding it down, press S1. All of the LEDs will go off.

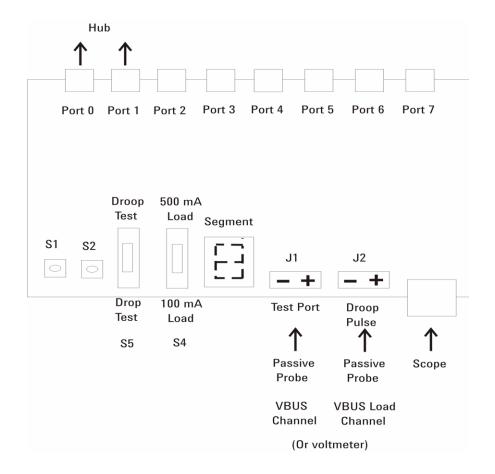

# Connecting the Equipment (if you do not have the E2649-66405 Droop/Drop Test Fixture)

The USB automated test application will prompt you to perform these connection steps:

- 1 For 54831B/D and 54832B/D oscilloscopes, use 1165A passive probes. For the 5485XA, 80000 and 90000A Series oscilloscopes, use E2697A high-impedance converter with 10:1 passive probes, or 1156A active probes.
- **2** Connect 100mA load boards to all but the adjacent port on the bus-powered hub under test. Connect the SQiDD board to the hub/host port under test prior to connecting the load board .
- **3** Attach the passive probes to the oscilloscope's Channel 1 and Channel 2 inputs.

- **4** Connect the Channel 1 probe to Vbus on the SQiDD board with the probe's ground to GND on one of the 100mA load boards. This is the port under test.
- **5** Connect the Channel 2 probe to the Vbus test point on the load board connected adjacent to the USB port to be measured. This provides the oscilloscope trigger.

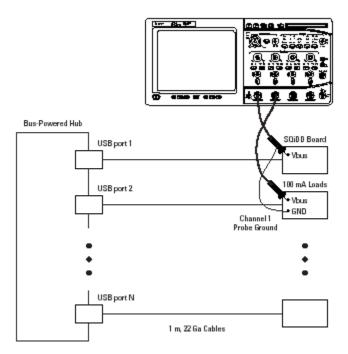

6 Check I have completed these instructions.

#### **Running the Tests**

1 Click Run Tests.

#### **Test Instructions**

The USB automated test application will prompt you to perform these steps:

- 1 For 54831B/D and 54832B/D oscilloscopes, use 1165A passive probes. For the 5485XA, 80000 and 90000A Series oscilloscopes, use E2697A high-impedance converter with 10:1 passive probes, or 1156A active probes.
- **2** Connect 100 mA load boards to all but the adjacent port on the bus-powered hub under test. Connect the SQiDD board to the hub/host port under test prior to connecting the load board .
- **3** Attach the passive probes to the oscilloscope's Channel 1 and Channel 2 inputs.

7

- 4 Connect the Channel 1 probe to Vbus on the SQiDD board with the probe's ground to GND on one of the 100 mA load boards. This is the port under test.
- 5 Connect the Channel 2 probe to the Vbus test point on the load board connected adjacent to the USB port to be measured. This provides the oscilloscope trigger.

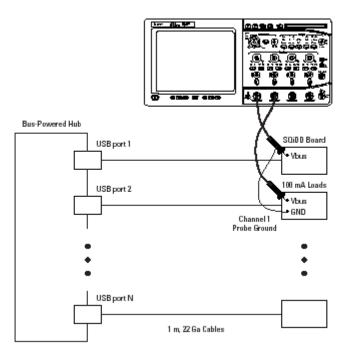

**6** Click **OK** to close the Test Instructions dialog.

## **Viewing Test Results**

1 When the Testing Complete dialog appears, click **OK**. The Results tab shows the test results.

# **Inrush Current Test**

# **Equipment Used**

Table 33 Equipment Used in Inrush Current Test

| Quantity | Item                        | Description/Model                                                                                                    |
|----------|-----------------------------|----------------------------------------------------------------------------------------------------|
| 1        | Oscilloscope                | Agilent 5485xA Series, 80000 or 90000A Series, 54831B/D, or 54832B/D                                                                                                    |
| 1        | Current probe               | <ul> <li>For 5485x, 80000 and 90000A Series oscilloscopes:</li> <li>Agilent E2697A high impedance converter, N2774A current probe, and N2775A power supply</li> <li>For 54831B/D and 54832B/D oscilloscopes:</li> <li>Agilent 1147A</li> </ul> |
| 1        | Digital Multimeter<br>(DMM) | Agilent 34401A or equivalent                                                                                                    |
| 1        | SQiDD board                 | Agilent E2646A                                                                                                    |
| 1        | USB self-powered hub        | Any listed on USB-IF web site                                                                                                    |
| 1        | 1 meter USB cable           | Any listed on USB-IF web site                                                                                                    |

# **Selecting the Tests**

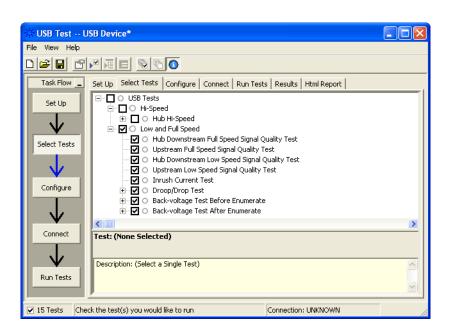

# **Configuring the Tests**

## **Connecting the Equipment**

The USB automated test application will prompt you to perform these connection steps:

1 Attach the current probe:

For the 54831B/D or 54832B/D oscilloscope, attach the 1147A current probe to the oscilloscope's Channel 4 input.

For the 54853A, 54854A, 54855A oscilloscope:

- **a** Attach the E2697A high-impedance connector to the Channel 4 input.
- **b** Attach the N2774A current probe to the E2697A.
- c Attach the N2775A power supply to the N2774A.
- **d** Choose the Setup->Channel 4->Probes->Configure Probing System command and select "Connect 0.1V/A Current Probe".
- **2** Zero the current probe.

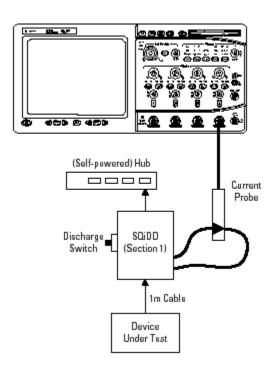

3 Check I have completed these instructions.

## **Running the Tests**

1 Click Run Tests.

## **Test Instructions, Part 1**

The USB automated test application will prompt you to perform these steps:

- 1 Attach the current probe to the current loop on the SQiDD board with the arrow on the probe toward the device under test.
- 2 Attach the device under test to the SQiDD board.
- **3** Place the switch on the SQiDD board to the discharge position (opposite the ON position) .
- 4 Disconnect the device under test from the SQiDD board.
- **5** Place the switch on the SQiDD board to the ON position.
- 6 Click **OK** to close the Test Instructions dialog.

## **Test Instructions, Part 2**

The USB automated test application will prompt you to perform these steps:

- 1 Re-connect the device under test to the SQiDD board in order to capture the inrush current waveform.
- 2 Click **OK** to close the Test Instructions dialog.

## **Viewing Test Results**

1 When the Testing Complete dialog appears, click **OK**.

The Results tab shows the test results.

# **Signal Integrity Test**

# **Host Downstream Signal Quality Test**

#### **Host Low Speed Test**

#### **Equipment Used**

Table 34 Equipment Used in Host Downstream Low Speed Signal Quality Test

| Quantity | Item                     | Description/Model                                                                                                    |
|----------|--------------------------|----------------------------------------------------------------------------------------------------|
| 1        | Oscilloscope             | Agilent 5485xA Series, 80000 or 90000A Series, 54831B/D, or 54832B/D                                                                                 |
| 2        | Passive or active probes | For 5485x, 80000 and 90000A Series oscilloscopes:  • Agilent E2697A with 10073C, or 1156A  For 54831B/D and 54832B/D oscilloscopes:  • Agilent 1165A |
| 1        | Host test bed computer   | Any computer with hi-speed USB ports                                                                                                    |
| 1        | SQiDD board              | Agilent E2646A                                                                                                    |
| 1        | low speed USB device     | Logitech mouse, P/N 830311-1000, Model #: M-BB48                                                                                                    |

## **Selecting the Tests**

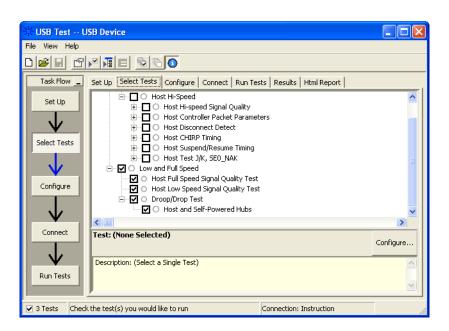

**Configuring the Tests** Make sure you set the Test Type configuration option to "Low-Speed Near End" before running the test.

**Connecting the Equipment** The USB automated test application will prompt you to perform these connection steps:

- 1 For 54831B/D and 54832B/D oscilloscopes, use 1165A passive probes. For the 5485XA, 80000 and 90000A Series oscilloscopes, use E2697A high-impedance converter with 10:1 passive probes, or 1156A active probes.
- **2** Attach the passive probes to the oscilloscope's Channel 3 and Channel 2 inputs.
- 3 Attach the SQiDD board to the root hub on the host under test.
- **4** Attach a low speed device to the same section of the SQiDD board. If the section has a switch, it should be set to ON.
- **5** Connect the oscilloscope Channel 2 probe to D- probe point on the SQiDD board. Connect the oscilloscope Channel 3 probe to the D+ probe point on the SQiDD board.
- 6 Exit the HS Electrical Test Tool if you have previously launched it.

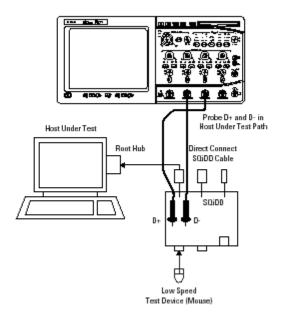

7 Check I have completed these instructions.

## **Running the Tests**

1 Click Run Tests.

## **Viewing Test Results**

When the Testing Complete dialog appears, click OK.
 The Results tab shows the test results.

# **Host Full Speed Test**

## **Equipment Used**

 Table 35
 Equipment Used in Host Downstream Full Speed Signal Quality Test

| Quantity | Item                     | Description/Model                                                                                                    |
|----------|--------------------------|----------------------------------------------------------------------------------------------------|
| 1        | Oscilloscope             | Agilent 5485xA Series, 80000 or 90000A Series, 54831B/D, or 54832B/D                                                                              |
| 2        | Passive or active probes | For 5485x, 80000 and 90000A Series oscilloscopes: • Agilent E2697A with 10073C, or 1156A For 54831B/D and 54832B/D oscilloscopes: • Agilent 1165A |
| 1        | Host test bed computer   | Any computer with hi-speed USB ports                                                                                                    |
| 1        | SQiDD board              | Agilent E2646A                                                                                                    |
| 1        | full speed USB device    | Intel Create and Share USB camera, P/N 735147-001,<br>Model #: CS330                                                                              |
| 5        | USB self-powered hubs    | Any listed on USB-IF web site                                                                                                    |
| 6        | 5 meter USB cables       | Any listed on USB-IF web site                                                                                                    |

#### **Selecting the Tests**

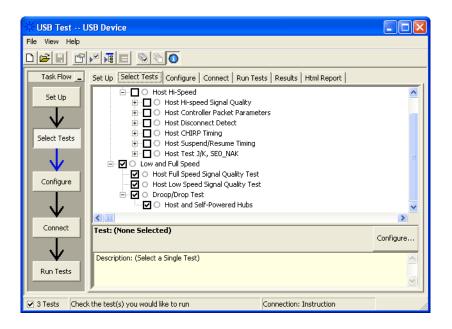

**Connecting the Equipment** The USB automated test application will prompt you to perform these connection steps:

- 1 For 54831B/D and 54832B/D oscilloscopes, use 1165A passive probes. For the 5485XA, 80000 and 90000A Series oscilloscopes, use E2697A high-impedance converter with 10:1 passive probes, or 1156A active probes.
- **2** Attach the passive probes to the oscilloscope's Channel 3 and Channel 2 inputs.
- **3** Attach the SQiDD board to the root hub on the host under test.
- 4 Attach 5 self-powered hubs and a full-speed device to the same section of the SQiDD board. If the section has a switch, it should be set to ON. Hub #1 has to be a full-speed hub and hub #2 a Hi-speed hub. The other hubs can be either full speed or hi-speed hubs.

NOTE

Placing a full speed and/or a high-speed device downstream of a full speed hub forces both to operate in full speed mode.

- **5** Connect the oscilloscope Channel 2 probe to D- probe point of the device under test portion. Connect the oscilloscope Channel 3 probe to the D+ probe point of the device under test portion.
- 6 Exit the HS Electrical Test Tool if you have previously launched.

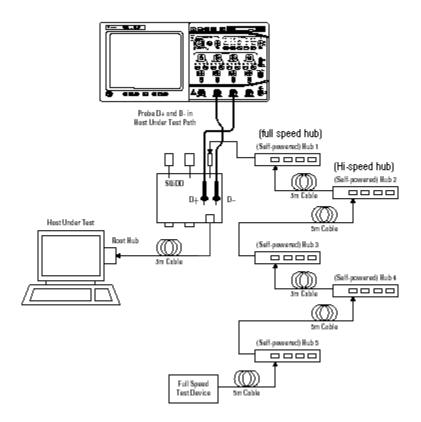

7 Check I have completed these instructions.

## **Running the Tests**

1 Click Run Tests.

## **Viewing Test Results**

1 When the Testing Complete dialog appears, click OK.
The Results tab shows the test results.

# **Hub Downstream Signal Quality Test**

## **Hub Downstream Low Speed Test**

#### **Equipment Used**

 Table 36
 Equipment Used in Hub Downstream Low Speed Signal Quality Test

| Quantity | Item                     | Description/Model                                                                                                    |
|----------|--------------------------|----------------------------------------------------------------------------------------------------|
| 1        | Oscilloscope             | Agilent 5485xA Series, 80000 or 90000A Series, 54831B/D, or 54832B/D                                                                                 |
| 2        | Passive or active probes | For 5485x, 80000 and 90000A Series oscilloscopes:  • Agilent E2697A with 10073C, or 1156A  For 54831B/D and 54832B/D oscilloscopes:  • Agilent 1165A |
| 1        | Host test bed computer   | Any computer with hi-speed USB ports                                                                                                    |
| 1        | SQiDD board              | Agilent E2646A                                                                                                    |
| 1        | low speed USB device     | Logitech mouse, P/N 830311-1000, Model #: M-BB48                                                                                                    |
| 5        | USB self-powered hubs    | Any listed on USB-IF web site                                                                                                    |
| 5        | 5 meter USB cables       | Any listed on USB-IF web site                                                                                                    |

#### **Selecting the Tests**

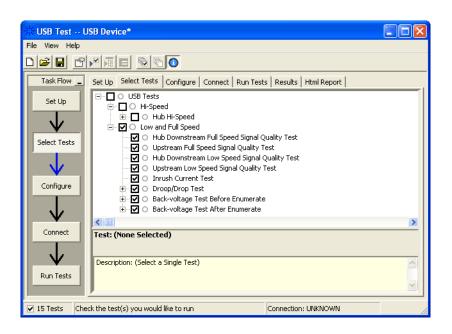

**Configuring the Tests** Make sure you set the Test Type configuration option to "Low-Speed Near End" before running the test.

**Connecting the Equipment** The USB automated test application will prompt you to perform these connection steps:

- 1 For 54831B/D and 54832B/D oscilloscopes, use 1165A passive probes. For the 5485XA, 80000 and 90000A Series oscilloscopes, use E2697A high-impedance converter with 10:1 passive probes, or 1156A active probes.
- **2** Attach the passive probes to the oscilloscope's Channel 3 and Channel 2 inputs.
- 3 Attach the SQiDD board to the hub under test.
- **4** Attach the upstream port of the hub under test to the end of 4 self-powered hubs and a host system. Hub #1 has to be a full speed hub. The other hubs can be either full speed or hi-speed hubs.

NOTE

The best method to capture and analyze low-speed downstream signal quality is to capture both a keep-alive (low speed EOP) if present and a SOF packet. Hubs are required to generate keep-alives when there is full speed traffic and pass them on to low speed devices.

- **5** Attach a low speed device to the same section of the SQiDD board. If the section has a switch, it should be set to ON.
- **6** Connect the oscilloscope Channel 2 probe to D- probe point of the device under test portion. Connect the oscilloscope Channel 3 probe to the D+ probe point of the device under test portion.
- 7 Exit the HS Electrical Test Tool if you have previously launched it.

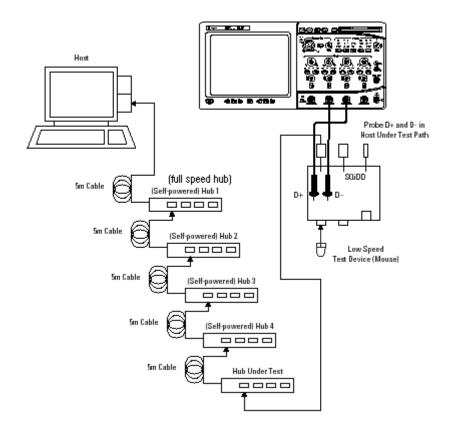

8 Check I have completed these instructions.

## **Running the Tests**

1 Click Run Tests.

## **Viewing Test Results**

When the Testing Complete dialog appears, click OK.
 The Results tab shows the test results.

## **Hub Downstream Full Speed Test**

## **Equipment Used**

Table 37 Equipment Used in Hub Downstream Full Speed Signal Quality Test

| Quantity | Item                     | Description/Model                                                                                                    |
|----------|--------------------------|----------------------------------------------------------------------------------------------------|
| 1        | Oscilloscope             | Agilent 5485xA Series, 80000 or 90000A Series, 54831B/D, or 54832B/D                                                                              |
| 2        | Passive or active probes | For 5485x, 80000 and 90000A Series oscilloscopes: • Agilent E2697A with 10073C, or 1156A For 54831B/D and 54832B/D oscilloscopes: • Agilent 1165A |
| 1        | Host test bed computer   | Any computer with hi-speed USB ports                                                                                                    |
| 1        | SQiDD board              | Agilent E2646A                                                                                                    |
| 1        | full speed USB device    | Intel Create and Share USB camera, P/N 735147-001,<br>Model #: CS330                                                                              |
| 5        | USB self-powered hubs    | Any listed on USB-IF web site                                                                                                    |
| 6        | 5 meter USB cables       | Any listed on USB-IF web site                                                                                                    |

#### **Selecting the Tests**

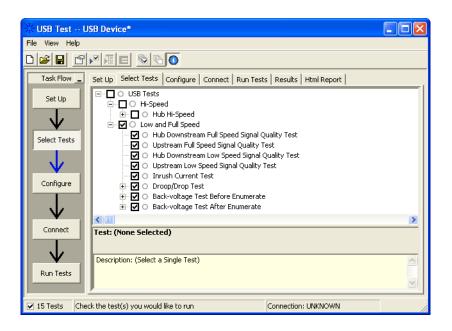

**Connecting the Equipment** The USB automated test application will prompt you to perform these connection steps:

- 1 For 54831B/D and 54832B/D oscilloscopes, use 1165A passive probes. For the 5485XA, 80000 and 90000A Series oscilloscopes, use E2697A high-impedance converter with 10:1 passive probes, or 1156A active probes.
- **2** Attach the passive probes to the oscilloscope's Channel 3 and Channel 2 inputs.
- **3** Attach the SQiDD board to the hub under test.
- 4 Attach the upstream port of the hub under test to the end of 4 self-powered hubs and a host system. Hub #1 has to be a full-speed hub and hub #2 a Hi-speed hub. The other hubs can be either full speed or hi-speed hubs.

NOTE

Placing a full speed and/or a high-speed device downstream of a full speed hub forces both to operate in full speed mode.

- **5** Attach a full speed device to the same section of the SQiDD board. If the section has a switch, it should be set to ON.
- **6** Connect the oscilloscope Channel 2 probe to D- probe point of the device under test portion. Connect the oscilloscope channel Channel 3 probe to the D+ probe point of the device under test portion.
- 7 Exit the HS Electrical Test Tool if you have previously launched it.

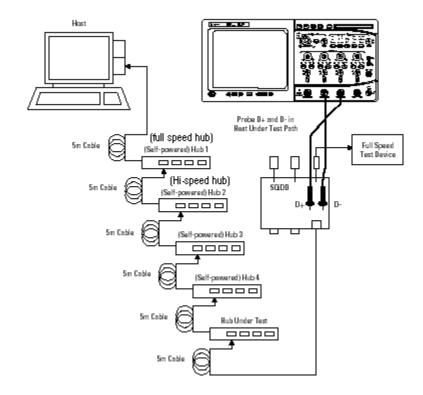

8 Check I have completed these instructions.

## **Running the Tests**

1 Click Run Tests.

## **Viewing Test Results**

 $\begin{tabular}{ll} {\bf 1} & {\bf When the Testing Complete dialog appears, click {\bf OK}.} \\ {\bf The Results tab shows the test results.} \\ \end{tabular}$ 

# **Upstream Signal Quality Test**

## **Upstream Low Speed Test**

#### **Equipment Used**

 Table 38
 Equipment Used in Upstream Low Speed Signal Quality Test

| Quantity | Item                     | Description/Model                                                                                                    |
|----------|--------------------------|----------------------------------------------------------------------------------------------------|
| 1        | Oscilloscope             | Agilent 5485xA Series, 80000 or 90000A Series, 54831B/D, or 54832B/D                                                                                 |
| 3        | Passive or active probes | For 5485x, 80000 and 90000A Series oscilloscopes:  • Agilent E2697A with 10073C, or 1156A  For 54831B/D and 54832B/D oscilloscopes:  • Agilent 1165A |
| 1        | Host test bed computer   | Any computer with hi-speed USB ports                                                                                                    |
| 1        | SQiDD board              | Agilent E2646A                                                                                                    |
| 1        | low speed USB device     | Logitech mouse, P/N 830311-1000, Model #: M-BB48                                                                                                    |
| 5        | USB self-powered hubs    | Any listed on USB-IF web site                                                                                                    |
| 6        | 5 meter USB cables       | Any listed on USB-IF web site                                                                                                    |

#### **Selecting the Tests**

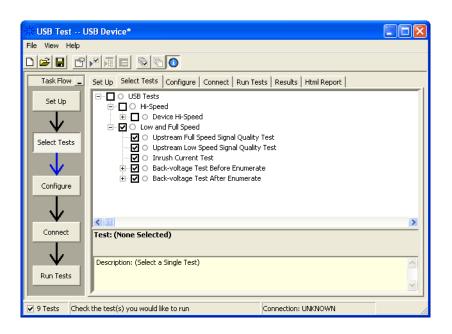

**Configuring the Tests** Make sure you set the Test Type configuration option to "Low-Speed Far End" before running the test.

**Connecting the Equipment** The USB automated test application will prompt you to perform these connection steps:

- 1 For 54831B/D and 54832B/D oscilloscopes, use 1165A passive probes. For the 5485XA, 80000 and 90000A Series oscilloscopes, use E2697A high-impedance converter with 10:1 passive probes, or 1156A active probes.
- **2** Attach the passive probes to the oscilloscope's Channel 2, Channel 3 and Channel 1 inputs.
- **3** Attach the SQiDD board to two USB ports at the end of 5 self-powered hubs and a host system. Hub #1 has to be a hi-speed hub and hub #2 has to be a full speed hub. The rest of the hubs can be either hi-speed or full speed hubs.

NOTE

Placing a full speed and/or a high-speed device downstream of a full speed hub forces both to operate in full speed mode.

- **4** Attach a low speed device under test to the same section of the SQiDD board. If the section has a switch, it should be set to ON.
- **5** Attach another low speed device to the adjacent section of the SQiDD board. This is for triggering purposes.
- 6 Connect the oscilloscope Channel 2 probe to D- probe point of the device under test portion. Connect the oscilloscope Channel 3 probe to the D+ probe point of the device under test portion. Connect the oscilloscope Channel 1 probe to the D- probe point on the adjacent device section of the SQiDD board.

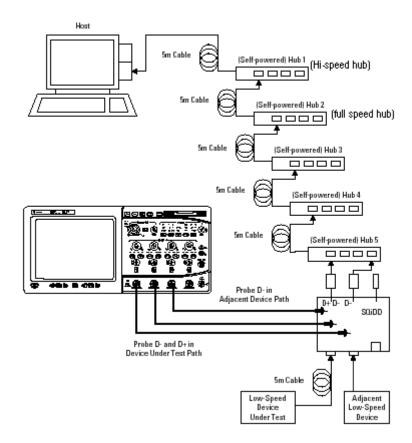

7 Check I have completed these instructions.

## **Running the Tests**

1 Click Run Tests.

#### **Test Instructions**

The USB automated test application will prompt you to perform these steps:

1 Invoke the HS Electrical Test Tool software on the Hi-Speed Electrical Test Bed computer. Select **Device** and click the **[TEST]** button to enter the Device Test menu.

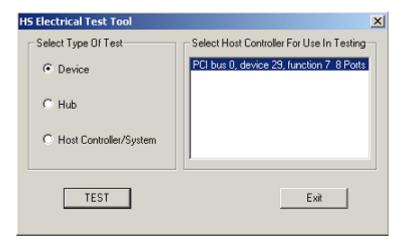

- 2 On the Device Test Menu of the HS Electrical Test Tool software, click [Enumerate Bus] once. All devices attached to the host controller should appear in the device enumeration list.
- 3 Highlight the device under test and select LOOP DEVICE DESCRIPTOR from the Device Command drop down menu. Click EXECUTE once.
- 4 If you do not know which VID/PID belongs to the device under test, unattach the device under test and enumerate the bus once. Then reattach the device under test and enumerate again, this time paying attention to the new device attached.

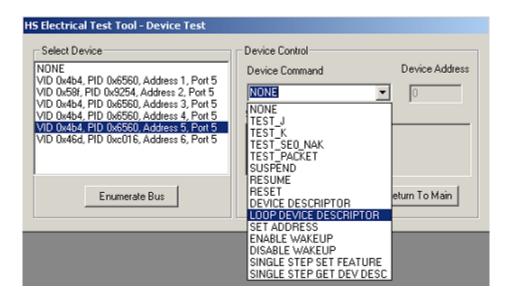

5 Click OK to close the Test Instructions dialog.

#### **Viewing Test Results**

When the Testing Complete dialog appears, click OK.
 The Results tab shows the test results.

## **Upstream Full Speed Test**

## **Equipment Used**

Table 39 Equipment Used in Upstream Full Speed Signal Quality Test

| Quantity | Item                     | Description/Model                                                                                                    |
|----------|--------------------------|----------------------------------------------------------------------------------------------------|
| 1        | Oscilloscope             | Agilent 5485xA Series, 80000 or 90000A Series, 54831B/D, or 54832B/D                                                                              |
| 3        | Passive or active probes | For 5485x, 80000 and 90000A Series oscilloscopes: • Agilent E2697A with 10073C, or 1156A For 54831B/D and 54832B/D oscilloscopes: • Agilent 1165A |
| 1        | Host test bed computer   | Any computer with hi-speed USB ports                                                                                                    |
| 1        | SQiDD board              | Agilent E2646A                                                                                                    |
| 1        | full speed USB device    | Intel Create and Share USB camera, P/N 735147-001, Model #: CS330                                                                                 |
| 5        | USB self-powered hubs    | Any listed on USB-IF web site                                                                                                    |
| 6        | 5 meter USB cables       | Any listed on USB-IF web site                                                                                                    |

#### **Selecting the Tests**

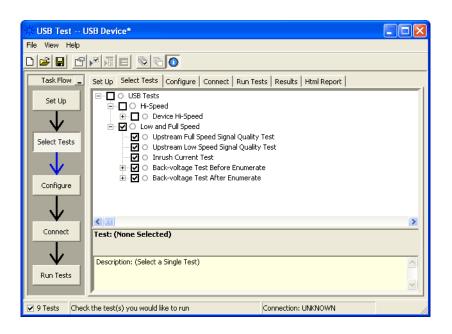

**Connecting the Equipment** The USB automated test application will prompt you to perform these connection steps:

- 1 For 54831B/D and 54832B/D oscilloscopes, use 1165A passive probes. For the 5485XA, 80000 and 90000A Series oscilloscopes, use E2697A high-impedance converter with 10:1 passive probes, or 1156A active probes.
- **2** Attach the passive probes to the oscilloscope's channel Channel 2, Channel 3 and Channel 1 inputs.
- **3** Attach the SQiDD board to two USB ports at the end of 5 self-powered hubs and a host system. Hub #1 has to be a hi-speed hub and hub #2 has to be a full speed hub. The rest of the hubs can be either hi-speed or full speed hubs.

#### NOTE

Placing a full speed and/or a high-speed device downstream of a full speed hub forces both to operate in full speed mode.

- **4** Attach a full speed device under test to the same section of the SQiDD board. If the section has a switch, it should be set to ON.
- **5** Attach another full speed device to the adjacent section of the SQiDD board. This is for triggering purposes.

## NOTE

Use a full-speed hub if device under test has embedded hub function. Otherwise the scope will falsely trigger.

**6** Connect the oscilloscope Channel 2 probe to D- probe point of the device under test portion. Connect the oscilloscope Channel 3 probe to the D+ probe point of the device under test portion. Connect the oscilloscope Channel 1 probe to the D+ probe point on the adjacent device section of the SQiDD board.

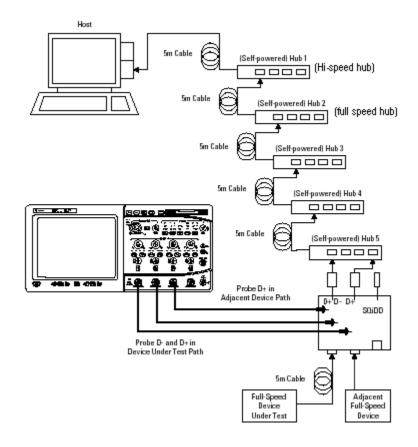

7 Check I have completed these instructions.

# **Running the Tests**

1 Click Run Tests.

#### **Test Instructions**

The USB automated test application will prompt you to perform these steps:

1 Invoke the HS Electrical Test Tool software on the Hi-Speed Electrical Test Bed computer. Select **Device** and click the **[TEST]** button to enter the Device Test menu.

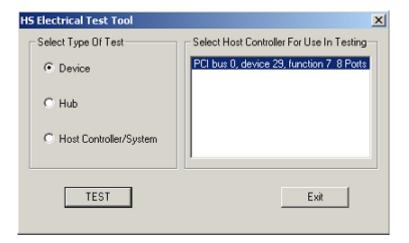

- 2 On the Device Test Menu of the HS Electrical Test Tool software, click [Enumerate Bus] once. All devices attached to the host controller should appear in the device enumeration list.
- 3 Highlight the device under test and select LOOP DEVICE DESCRIPTOR from the Device Command drop down menu. Click EXECUTE once.
- 4 If you do not know which VID/PID belongs to the device under test, unattach the device under test and enumerate the bus once. Then reattach the device under test and enumerate again, this time paying attention to the new device attached.

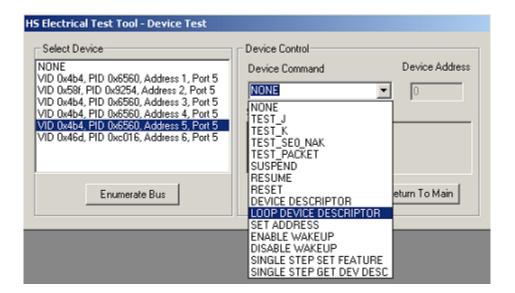

5 Click OK to close the Test Instructions dialog.

#### **Viewing Test Results**

1 When the Testing Complete dialog appears, click OK.
The Results tab shows the test results.

# **Back-Voltage Test Before Enumerate**

### **Equipment Used**

Table 40 Equipment Used in Back-Voltage Test

| Quantity | Item                                     | Description/Model             |
|----------|------------------------------------------|-------------------------------|
| 1        | Digital Multimeter<br>(DMM)              | Agilent 34401A or equivalent  |
| 1        | SQiDD board or back-voltage test fixture | Agilent E2646A                |
| 1        | 1 meter USB cable                        | Any listed on USB-IF web site |

### **Selecting the Tests**

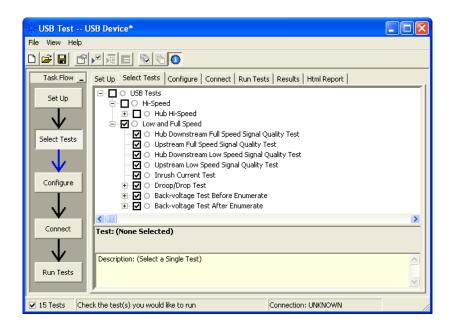

### **Configuring the Tests**

### **Connecting the Equipment**

The USB automated test application will prompt you to perform these connection steps:

1 Connect power supply to device/hub under test, and connect the device/hub upstream port to the SQiDD board using a known good USB cable.

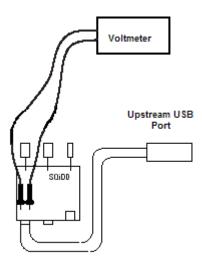

2 Check I have completed these instructions.

### **Running the Tests**

1 Click Run Tests.

#### **Test Instructions**

#### **VBUS**

The USB automated test application will prompt you to: measure the voltage between Vbus and Gnd on the SQiDD board and record the value.

#### D+

The USB automated test application will prompt you to: measure the voltage between D+ and Gnd on the SQiDD board and record the value.

#### D-

The USB automated test application will prompt you to: measure the voltage between D- and Gnd on the SQiDD board and record the value.

### **Viewing Test Results**

1 When the Testing Complete dialog appears, click OK.
The Results tab shows the test results.

### **Back-Voltage Test After Enumerate**

### **Equipment Used**

Table 41 Equipment Used in Back-Voltage Test

| Quantity | Item                                     | Description/Model             |
|----------|------------------------------------------|-------------------------------|
| 1        | Digital Multimeter<br>(DMM)              | Agilent 34401A or equivalent  |
| 1        | SQiDD board or back-voltage test fixture | Agilent E2646A                |
| 1        | 1 meter USB cable                        | Any listed on USB-IF web site |

#### **Selecting the Tests**

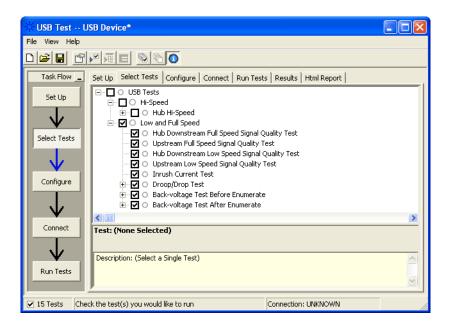

## **Configuring the Tests**

### **Connecting the Equipment**

The USB automated test application will prompt you to perform these connection steps:

1 Connect power supply to device/hub under test. Plug device/hub under test into a known good host. Verify proper enumeration. Unplug USB

cable from the host. Connect the device/hub upstream port to the SQiDD board using a known good USB cable.

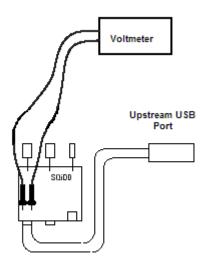

2 Check I have completed these instructions.

#### **Running the Tests**

1 Click Run Tests.

#### **Test Instructions**

#### **VBUS**

The USB automated test application will prompt you to: measure the voltage between Vbus and Gnd on the SQiDD board and record the value.

#### D+

The USB automated test application will prompt you to: measure the voltage between D+ and Gnd on the SQiDD board and record the value.

#### D-

The USB automated test application will prompt you to: measure the voltage between D- and Gnd on the SQiDD board and record the value.

# **Viewing Test Results**

When the Testing Complete dialog appears, click OK.
 The Results tab shows the test results.

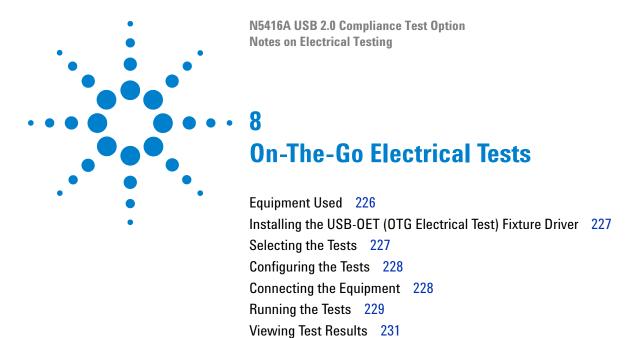

All of the On-The-Go electrical tests use the same test setup.

# **Equipment Used**

 Table 42
 Equipment Used in On-The-Go Electrical Tests

| Quantity | Item                        | Description/Model                                                                                                    |
|----------|-----------------------------|----------------------------------------------------------------------------------------------------|
| 1        | Oscilloscope                | Agilent 5485xA Series, 9000A Series, 80000 or 90000A Series, 54831B/D, or 54832B/D                                         |
| 2        | Passive or active probes    | For 5485x, 80000 and 90000A Series oscilloscopes: • Agilent 1156A For 54831B/D and 54832B/D oscilloscopes: • Agilent 1165A |
| 1        | Digital Multimeter<br>(DMM) | Agilent 34401A or equivalent                                                                                               |
| 1        | USB OTG test fixture        | Agilent N5417A                                                                                                    |
| 1        | Power supply                | Agilent E3631A or equivalent                                                                                               |
| 1        | USB/GPIB interface          | Agilent E2357A                                                                                                    |
| 1        | GPIB cable                  | Agilent 10833B                                                                                                    |

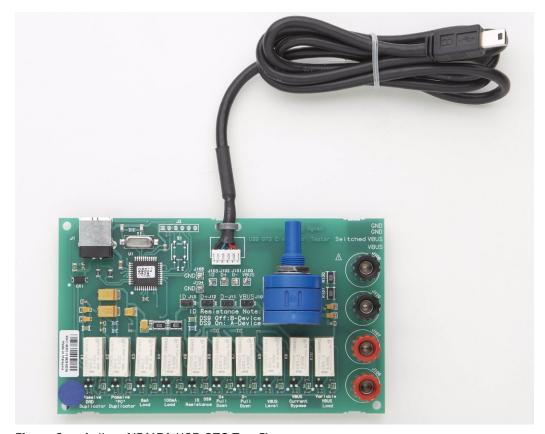

Figure 6 Agilent N5417A USB OTG Test Fixture

## Installing the USB-OET (OTG Electrical Test) Fixture Driver

- 1 Plug the OET fixture to any USB port.
- 2 A Found New Hardware Wizard window will pop up (Windows XP).

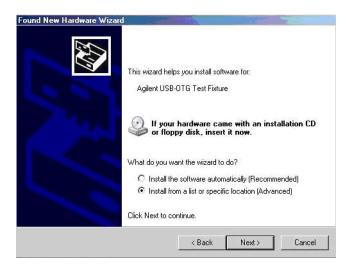

3 Select Install the software automatically from the wizard window.

### **Selecting the Tests**

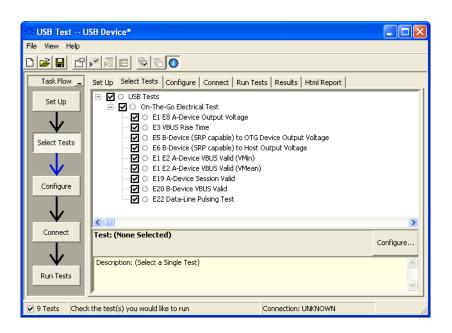

### **Configuring the Tests**

If the power supply's SICL address is different from the default, make sure you set the E3631A Instrument Address configuration option to the power supply's SICL address.

### **Connecting the Equipment**

The USB automated test application will prompt you to perform these connection steps:

NOTE

Note: For 54831B/D and 54832B/D oscilloscopes, use 1165A passive probes. For the 5485XA, 80000 and 90000A Series oscilloscopes, use 1156A active probes.

- 1 Please refer to the "Installing the USB-OET (OTG Electrical Test) Fixture Driver" on page 227 for instructions on installing the drivers for the N5417A OTG Electrical Test board.
- **2** Connect the Channel 1 probe of the oscilloscope to the J100, VBUS test point of the OET. Connect the probe's ground to the J104, GND test point nearest to the VBUS test point.
- **3** Connect the Channel 3 probe of the oscilloscope to the J102, D+ test point of the OET. Connect the probe's ground to the J105, GND test point nearest to the D+ test point.
- **4** Connect the black multimeter lead from INPUT LOW to J109, GND terminal, of the OET.
- **5** Connect the red multimeter lead from INPUT HI to J107, Switched VBUS terminal, of the OET.

#### WARNING

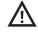

Make sure the power supply voltage is 6 V. An incorrect voltage can damage the USB-OET test fixture, and a damaged test fixture can be a shock hazard to the operator.

- 6 Connect the black supply lead from the power supply 6 volt supply negative output to J110, GND terminal, of the OET.
- 7 Connect the red power supply lead from the power supply 6 volt supply positive output to J108, VBUS terminal, of the OET.
- **8** Connect the 34401A digital multi-meter to E3631A power supply using the 10833B GPIB cable.

- **9** Connect the E3631A power supply to the oscilloscope using the 82357A USB/GPIB Interface.
- 10 Connect the OET test fixture to the oscilloscope's USB port .

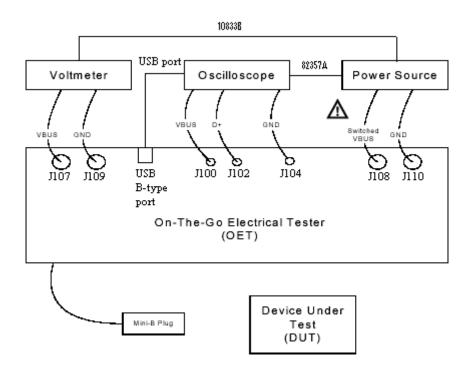

11 Check I have completed these instructions.

# **Running the Tests**

1 Click Run Tests.

#### E1 E8 A-Device Output Voltage

1 Set the OET switches to the following settings.

| Mode      | SW1 | SW2 | SW3 | SW4 | SW5 | SW6 | SW7 | SW8 | SW9      | SW10 |
|-----------|-----|-----|-----|-----|-----|-----|-----|-----|----------|------|
| 8 mA Load | OFF | OFF | ON  | OFF | OFF | OFF | OFF | OFF | A-Device | OFF  |

#### **E3 VBUS Rise Time**

1 Set the OET switches to the following settings.

| Mode      | SW1 | SW2 | SW3 | SW4 | SW5 | SW6 | SW7 | SW8 | SW9      | SW10 |
|-----------|-----|-----|-----|-----|-----|-----|-----|-----|----------|------|
| 8 mA Load | OFF | OFF | ON  | OFF | OFF | OFF | OFF | OFF | A-Device | OFF  |

### E5 B-Device (SRP capable) to OTG Device Output Voltage

1 Set the OET switches to the following settings.

| Mode                                   | SW1 | SW2 | SW3 | SW4 | SW5 | SW6 | SW7 | SW8 | SW9      | SW10 |
|----------------------------------------|-----|-----|-----|-----|-----|-----|-----|-----|----------|------|
| Passive<br>OTG<br>Device<br>Duplicator | ON  | OFF | OFF | OFF | OFF | OFF | ON  | ON  | B-Device | OFF  |

### E6 B-Device (SRP capable) to Host Output Voltage

1 Set the OET switches to the following settings.

| Mode                          | SW1 | SW2 | SW3 | SW4 | SW5 | SW6 | SW7 | SW8 | SW9      | SW10 |
|-------------------------------|-----|-----|-----|-----|-----|-----|-----|-----|----------|------|
| Passive<br>"PC"<br>Duplicator | OFF | ON  | OFF | OFF | OFF | OFF | ON  | ON  | B-Device | OFF  |

#### **E19 A-Device Session Valid**

1 Set the OET switches to the following settings.

| Mode                       | SW1 | SW2 | SW3 | SW4 | SW5 | SW6 | SW7 | SW8 | SW9      | SW10 |
|----------------------------|-----|-----|-----|-----|-----|-----|-----|-----|----------|------|
| Pre-A-Device<br>VBUS Level | OFF | OFF | OFF | OFF | OFF | OFF | OFF | OFF | A-Device | OFF  |

#### **E20 B-Device VBUS Valid**

1 Set the OET switches to the following settings.

| Mode                                  | SW1 | SW2 | SW3 | SW4 | SW5 | SW6 | SW7 | SW8 | SW9      | SW10 |
|---------------------------------------|-----|-----|-----|-----|-----|-----|-----|-----|----------|------|
| Pre-VBUS<br>Current<br>Bypass<br>Test | OFF | OFF | OFF | OFF | OFF | OFF | ON  | ON  | B-Device | OFF  |

### **E22 Data-Line Pulsing Test**

1 Set the OET switches to the following settings.

| Mode                                   | SW1 | SW2 | SW3 | SW4 | SW5 | SW6 | SW7 | SW8 | SW9      | SW10 |
|----------------------------------------|-----|-----|-----|-----|-----|-----|-----|-----|----------|------|
| Passive<br>OTG<br>Device<br>Duplicator | ON  | OFF | OFF | OFF | OFF | OFF | ON  | ON  | B-Device | OFF  |

# A-Device VBUS Valid (VA\_VBUS\_VLD)

1 Set the OET switches to the following settings.

| Mode           | SW1 | SW2 | SW3 | SW4 | SW5 | SW6 | SW7 | SW8 | SW9      | SW10 |
|----------------|-----|-----|-----|-----|-----|-----|-----|-----|----------|------|
| 100 mA<br>Load | OFF | OFF | OFF | ON  | OFF | OFF | OFF | OFF | A-Device | OFF  |

#### E1 E2 A-Device VBUS Valid (VMin)

#### E1 E2 A-Device VBUS Valid (VMean)

# **Viewing Test Results**

1 When the Testing Complete dialog appears, click OK.
The Results tab shows the test results.

8 On-The-Go Electrical Tests

# Index

| Numerics                                                                                                    | equipment required, 21 equipment, setting up, 24                                                                                                    | installing the license key, 17 installing the software, 16                                                                                                    |
|----------------------------------------------------------------------------------------------------|----------------------------------------------------------------------------------------------------|----------------------------------------------------------------------------------------------------|
| 100 mA load board schematic, 175<br>10073C miniature passive probes, 25<br>1156A probes, 25<br>500 mA load board schematic, 175<br>81134A pulse generator, 96<br>81134A/81130A Instrument Address<br>confident and option, 64, 96                                                                                                    | G ground reference, common, 25                                                                                                    | L license code, 17 license key, installing, 17 load board, 22                                                                                                    |
| 82357A GPIB-USB converter, 96 82357A USB/GPIB interface, 22  C cables, 23 calibrate probes, 25 calibration, 25 common ground reference, 25 compensate passive probes, 25 computer, high-speed electrical test bed, 23 configure, 28 connect, 28                                                                                                    | high-speed electrical test bed computer, 23 High-Speed Electrical Test Tool Kit software, 23 host CHIRP timing, 157 host controller packet parameters, 146 host disconnect detect, 153 host downstream signal quality test, 198 host hi-speed electrical tests, 139 host hi-speed signal quality, 141 host suspend/resume timing, 162 host test J/K, SEO_NAK, 167 HTML report, 28 hub CHIRP timing - upstream facing port, 115 hub disconnect detect, 84                                                                                                    | Marker Placement configuration option, 173 Mask Template configuration option, 174 MATLAB scripts, 173 MATLAB scripts version configuration option, 174 memory upgrade option, 21, 31, 69, 139 monitor, optional, 24 multimeter, 21                                                                                                    |
| Data Eye Test Mode configuration option, 173 debug mode, 173 device CHIRP timing, 46 device hi-speed signal quality test, 33 device hi-speed tests, 31 device packet parameters, 39 device receiver sensitivity, 63 device suspend/resume/reset timing, 49 device test J/K, SEO_NAK, 57 differential probe, 24 digital signal generator, 22, 26 driver, USB-OET (OTG Electrical Test) fixture, 227 droop/drop test, 176 | hub downstream signal quality test, 203 hub hi-speed signal quality test - downstream facing ports, 76 hub hi-speed signal quality test - upstream facing ports, 71 hub hi-speed tests, 69 hub jitter test - downstream facing ports, 80 hub packet parameters - upstream facing port, 88 hub receiver sensitivity - upstream facing port, 95 hub repeater test - downstream facing port, 104 hub repeater test - upstream facing port, 109 hub suspend/resume/reset timing - upstream facing port, 118 hub test J/K, SEO_NAK - downstream facing port, 132 hub test J/K, SEO_NAK - upstream facing port, 126 | N5416A USB 2.0 Compliance Test Option, 3, 21 noise reduction software option, 21, 31, 69, 139  On-The-Go electrical tests, 225 optional computer monitor, 24 oscilloscope required, 21 oscilloscope, software, and accessories, 21  P passive probes, compensating, 25 power supply's SICL address, 228 probes, calibrating, 25 pulse generator's SICL address, 64, 96 pulse/pattern generator, 22 |
| E2688A serial data analysis (SDA) and clock recovery software option, 173 E2697A adapters, 25 E3631A Instrument Address configuration option, 228 EHCl driver stack, 23 electrical test bed computer, 23 enhanced bandwidth software option, 21, 31, 69, 139 entitlement certificate, 17                                                                                                    | identify test environment, 28 in this book, 4 inrush current test, 195 Inrush Current Time Range configuration option, 174 Inrush Current Trigger Level configuration option, 174                                                                                                    | R report, 28 required equipment and software, 21 results, 28 run tests, 28 running tests, 30                                                                                                    |

#### Index

#### S

select tests, 28
SICL address, power supply, 228
SICL address, pulse generator, 64, 96
software, installing, 16
SQiDD board, 22
starting the USB automated test application, 27

#### T

test bed computer, high-speed electrical, 23 test fixtures, USB electrical, 22 Test Type configuration option, 199, 204, 210 tests, running, 30 Threshold configuration option, 174 Trigger Level configuration option, 174 troubleshooting hi-speed test failures, 173

#### U

upstream signal quality test, 209
USB automated testing—at a glance, 3
USB electrical test fixtures, 22
USB Implementers Forum web site, 4
USBHSET software, 23

#### W

web site, USB Implementers Forum, 4

#### www.agilent.com

© Agilent Technologies, Inc. 1997-2010

Eighth edition, April 2010

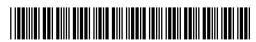

N5416-97007

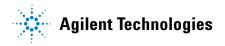